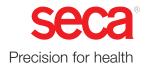

# seca analytics 125

# Instructions for use

**Software version:** 2.1.0 17-10-01-267-002h\_2024-04S

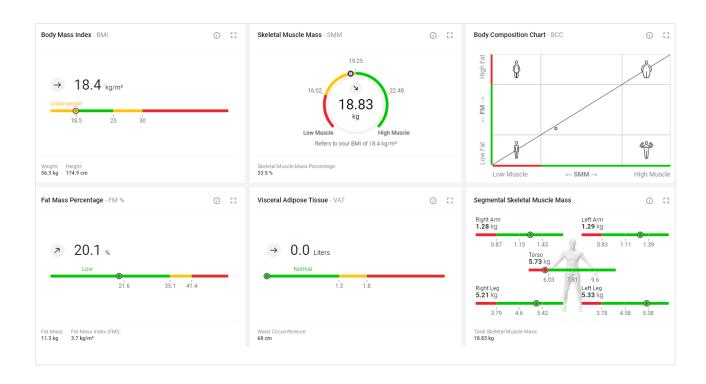

# **CONTENTS**

| 1 | Abou | ut this document                         | 5  | 6 | Sett | ing up (administrator)                                                                                                    | 20 |
|---|------|------------------------------------------|----|---|------|----------------------------------------------------------------------------------------------------|----|
|   | 1.1  | Display conventions                      | 5  |   | 6.1  | System requirements                                                                                                    | 20 |
|   |      | Display in text                          |    |   | 6.2  | Data transmission                                                                                                    | 20 |
|   |      | Display in graphics                      |    |   | 6.3  | Email receipt                                                                                                    | 21 |
|   | 1.2  | Download/updating                        | 5  |   |      |                                                                                                    |    |
| _ | _    |                                          | _  |   | 6.4  | Browser settings                                                                                                    |    |
| 2 | Desc | cription of the software                 | 6  |   | 6.5  | Initial login                                                                                                    | 21 |
|   | 2.1  | Intended use                             | 6  | 7 | One  | ration                                                                                                    | 22 |
|   | 2.2  | Contraindications                        | 6  | 7 | •    | ration                                                                                                    |    |
|   | 2.3  | Clinical benefit                         | 6  |   | 7.1  | Using basic functions                                                                                                    |    |
|   | 2.4  | Patient target group                     |    |   |      | Creating a password<br>Logging in                                                                                                    |    |
|   |      |                                          |    |   |      | Logging in with two-factor                                                                                                    | 23 |
|   | 2.5  | User qualification                       | 6  |   |      | authentication                                                                                                    | 25 |
|   | 2.6  | Functional description                   |    |   |      | Changing a password                                                                                                    |    |
|   |      | Operation                                |    |   |      | Resetting a password                                                                                                    |    |
|   |      | Determining body composition             | 7  |   |      | Enabling two-factor authentication                                                                                                    | 29 |
|   |      | Measuring results of persons aged        |    |   |      | Disabling two-factor authentication                                                                                                    | 31 |
|   |      | under 16 years                           | 7  |   |      | Viewing product information                                                                                                    | 32 |
|   |      | Data transmission of measuring results   |    |   |      | Downloading the instructions for use                                                                                                    | 32 |
|   |      | Managing patient data                    |    |   |      | Viewing release notes                                                                                                    | 32 |
|   |      | Managing user data                       |    |   |      | Changing language                                                                                                    |    |
|   |      | Analysis                                 |    |   |      | Changing sector                                                                                                    |    |
|   |      | seca myAnalytics (optional)              | 8  |   |      | Changing profile picture                                                                                                    |    |
|   |      | 99+1 cost management (optional)          | 8  |   |      | Updating the software                                                                                                    |    |
|   |      | Compatibility                            | 8  |   |      | Logging out                                                                                                    | 35 |
| _ | 0-4- | ha lada waxadla a                        | •  |   |      | Downloading seca myAnalytics as a                                                                                                    |    |
| 3 |      | ty information                           | 8  |   |      | mobile app                                                                                                    | 36 |
|   | 3.1  | Safety precautions in these instructions | _  |   | 7.2  | Managing patients                                                                                                    |    |
|   |      | for use                                  | 8  |   |      | Calling up patient management                                                                                                    |    |
|   | 3.2  | Basic safety precautions                 | 9  |   |      | Using the search function                                                                                                    |    |
|   |      | Using the software                       | 9  |   |      | Using the sorting filter                                                                                                    | 37 |
|   |      | Handling measuring results               | 9  |   |      | Creating a new patient (before the                                                                                                    |    |
|   |      |                                          |    |   |      | initial measurement)                                                                                                    |    |
| 4 | Prod | luct identification                      | 10 |   |      | Editing patient data                                                                                                    |    |
|   |      |                                          |    |   |      | Changing a patient's IDP                                                                                                    |    |
| 5 | Disp | lay and controls                         | 11 |   |      | Merging duplicated patients                                                                                                    | 40 |
|   | 5.1  | Menu bar and home page                   | 11 |   | 7.3  | Measuring patients with reserved devices                                                                                                    | 40 |
|   | 5.2  | View: Measurement list                   | 12 |   |      | (optional)  Reserving device                                                                                                    |    |
|   | 5.3  | View: Analyses                           | 13 |   |      | Measurement procedure                                                                                                    |    |
|   | 5.4  | View: Patient management                 |    |   |      | Canceling reservation                                                                                                    |    |
|   |      |                                          |    |   | 7.4  | Identifying and measuring patients on the                                                                                                    |    |
|   | 5.5  | View: Insights                           | 10 |   |      | device via myAnalytics (optional)                                                                                                    | 46 |
|   | 5.6  | Color symbols and other display and      |    |   |      | Identifying a patient on the device                                                                                                    | 46 |
|   |      | control elements                         | 17 |   |      | Measurement procedure                                                                                                    | 47 |
|   |      |                                          |    |   | 7.5  | Viewing measurements                                                                                                    | 48 |
|   |      |                                          |    |   |      | Calling up the measurement list                                                                                                    |    |
|   |      |                                          |    |   |      | Loading new measurements                                                                                                    |    |
|   |      |                                          |    |   |      | Filtering measurements by status                                                                                                    |    |
|   |      |                                          |    |   |      | Sorting measurements                                                                                                    |    |
|   |      |                                          |    |   |      | I laboration and the state of the state of t |    |

|    | 8.10<br>8.11 | Changing the tenant name                                |
|----|--------------|---------------------------------------------------------|
|    | 8.12         | Activating/deactivating info texts                      |
| 9  | Troub        | pleshooting124                                          |
|    | 9.1          | seca analytics 125124                                   |
|    | 9.2          | seca analytics 125 in combination with seca myAnalytics |
| 10 | Techi        | nical Data126                                           |
|    | 10.1         | General technical data127                               |
|    | 10.2         | Analysis parameters                                     |
|    | 10.3         | seca analysis modules                                   |
|    |              | Strength Assessment                                     |
|    | 10.4         | Strength Assessment145                                  |
| 11 |              | Strength Assessment                                     |
|    | Comp         | Strength Assessment                                     |

# 1 ABOUT THIS DOCUMENT

- → Display conventions
- → Download/updating

These instructions for use contain information about operating the **seca analytics 125** software. An overview of compatible seca products is available here:

→ Compatible seca products

# 1.1 Display conventions

- → Display in text
- → Display in graphics

# Display in text

| Symbol      | Description                                        |  |
|-------------|----------------------------------------------------|--|
| ✓           | Requirement for actions                            |  |
| <b>&gt;</b> | Action                                             |  |
| 1.<br>2.    | Actions with specified sequence                    |  |
| a)<br>b)    | Steps of an action with specified sequence         |  |
| ⇒           | Result of an action                                |  |
| •           | First level of a list                              |  |
| _<br>_      | Second level of a list                             |  |
| Weight      | ight Element of the graphical user interface       |  |
| 4           | Note re deviating display/operation in mobile view |  |

## **Display in graphics**

| Symbol | Description                               |  |  |
|--------|-------------------------------------------|--|--|
| €      | Points to an element the user is clicking |  |  |
| +      | Points to relevant locations in graphics  |  |  |

# 1.2 Download/updating

The current instructions for use in each case can be found in the Download area of www.seca.com.

The contents of the instructions for use may change (for example as a result of a new software version). A new version of the instructions for use will be announced in the release notes.

- ▶ Download the new version and read it carefully. You can also download the current instructions for use via the software:
  - → Downloading the instructions for use

# 2 DESCRIPTION OF THE SOFTWARE

- → Intended use
- → Contraindications
- → Clinical benefit
- → Patient target group
- → User qualification
- → Functional description

# 2.1 Intended use

The cloud-based software supports physicians in decision-making regarding diagnosis or therapy based on body composition analysis.

It is used to record clinical measurement results, to calculate parameters of the body composition and to present the data graphically.

# 2.2 Contraindications

No contraindications are known.

### 2.3 Clinical benefit

The cloud-based software supports physicians in decision-making regarding diagnosis or therapy based in parameters measured and calculated (indirect clinical benefit).

# 2.4 Patient target group

Persons aged five years or over.

# 2.5 User qualification

Typical formal education: Doctor, Nurse, Therapist, Fitness Trainer, Sports Instructor or similar.

Users are able to operate and maintain the equipment and software in accordance with the instructions for use. No corresponding training is required. All age groups from adulthood onwards are eligible for all user groups.

- → Determining body composition
- → Measuring results of persons aged under 16 years
- → Data transmission of measuring results
- → Managing patient data
- → Managing user data
- → Analysis
- → seca myAnalytics (optional)
- → 99+1 cost management (optional)
- → Compatibility

Operation The seca analytics 125 software is a web application. A computer with a browser and an Internet connection is required to use the seca analytics 125 software.

**Determining body composition** Bioimpedance measurements to determine body composition are started on a compatible seca mBCA.

> The results of a bioimpedance measurement are assigned to a patient and analyzed in the form of charts in the seca analytics 125 software.

The seca analytics 125 software can only manage bioimpedance measurements determined using a compatible seca mBCA.

# Measuring results of persons aged under 16 years

The software can be configured so that measuring results can also be analyzed for persons aged 5 years or over.

# Data transmission of measuring results

The software **seca analytics 125** is either directly connected with compatible measuring devices or via the software seca connect 103. Data are transmitted via LAN or WiFi.

Managing patient data Patient data can be displayed and edited in the seca analytics 125 software. The data are saved in a seca online data storage facility.

> Patient data contain only data necessary for working with seca products, determined using seca products or added manually by users of the seca analytics 125 software.

# Managing user data

The following roles can be assigned to users of the **seca analytics 125** software: User or administrator. Both roles can be assigned when the user is simultaneously performing the administrative activities of the administrator.

User accounts can only be set up or edited with administrator rights. A username, an email address, and a password are required to use the seca analytics 125 software.

Analysis Measuring results are analyzed in the form of charts based on scientifically-established formulas. seca conducted in-house studies to work out formulas for determining the parameters Total Body Water (TBW), Extracellular Water (ECW), Fat-Free Mass (FFM), Visceral Adipose Tissue (VAT), and Skeletal Muscle Mass (SMM) for arms, legs, torso, and the whole body. In further studies, in-house reference values were determined for the following parameters to allow reference ranges to be shown: Fat Mass (FM), Fat Mass Percentage (FM%), Mass Indices (FMI, FFMI), Visceral Adipose Tissue (VAT), Skeletal Muscle Mass (SMM) and Segmental Skeletal Muscle Mass, Skeletal Muscle Index by MRI (SMI), Phase

### seca myAnalytics (optional)

The **seca myAnalytics** software is available both as a web application and a mobile app. It is used to show analyses to patients and to give them the option of looking at their data in more detail. To this end, data are exchanged with the seca analytics 125 software.

The user of the **seca analytics 125** software can set up a patient account and hand over a patient's data to the patient. The patient's email address is required for this. The patient can log in to the seca myAnalytics application and set his or her own password. The patient has no access to the seca analytics 125 software.

99+1 cost management (optional) If the seca measuring device is used in the context of the 99+1 leasing concept, cost-related functions can be used in the seca analytics 125 software and invoicing data can be exported.

Compatibility Version 2.0 of the seca analytics 125 software is only compatible with seca measuring devices and the seca connect 103 software from version 2.0 upwards (→ Compatible seca products).

#### 3 SAFETY INFORMATION

- → Safety precautions in these instructions for use
- → Basic safety precautions

#### 3.1 Safety precautions in these instructions for use

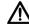

#### **DANGER!**

Used to identify an extremely hazardous situation. If you fail to take note of this information, serious irreversible or fatal injuries will occur.

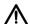

Used to identify an extremely hazardous situation. If you fail to take note of this information, serious irreversible or fatal injuries may result.

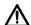

#### **CAUTION!**

Used to identify a hazardous situation. If you fail to take note of this information, minor to moderate injuries may result.

### NOTICE!

Used to identify possible incorrect usage of the software. If you fail to take note of this information, the software may be damaged, incorrect measuring results may arise or data may be misused or lost.

#### NOTE

Contains additional information about how to use the software.

- → Using the software
- → Handling measuring results

#### Using the software

- ▶ Please take note of the information in these instructions for use.
- ➤ Keep the instructions for use and the declaration of conformity they include in a safe place. The current version of the instructions for use in each case can be found in the Download area of www.seca.com or you can also download them via the software (→ Download/updating). The instructions for use are a component of the software and must be available at all times.
- ▶ In the interest of patient safety, you and your patients are obliged to report serious events that occur in connection with this product to the manufacturer and to the authority responsible in your country.

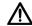

#### **CAUTION!**

# Patient hazard, malfunction

- ▶ Only use the **seca analytics 125** software on computers equipped with an antivirus program. Always keep your antivirus program and your operating system up to date to protect your computer system from current and future malware. The **seca analytics 125** software is protected against manipulation and is checked regularly for malware.
- ► Use the **seca analytics 125** software only for the specified intended use
- ▶ Use only compatible seca measuring devices in conjunction with the **seca analytics 125** software.
- ► Keep other medical electrical devices, e.g. high-frequency surgical devices, a minimum distance of approx. 1 meter away to prevent faulty measurements or wireless transmission interference.
- ► Keep HF equipment such as cell phones and televisions, for example, a minimum distance of approx. 1 meter away to prevent faulty measurements or wireless transmission interference.
- The actual transmission output of HF equipment may require minimum distances of more than 1 meter. For details, go to www.seca.com.

#### **NOTICE!**

### Data loss, access to data by unauthorized persons

Never pass on your access data. seca will never ask you for your access data.

# Handling measuring results

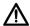

# CAUTION! Patient hazard

To prevent misinterpretations, measuring results for medical purposes must only be displayed and used in SI units (kilograms/grams, meters/centimeters). The software and some devices have the option of dis-

centimeters). The software and some devices have the option of displaying measuring results in different units. This is purely an additional function.

- ► Only use measuring results in SI units.
- ► The user takes sole responsibility for the use of measuring results in non-SI units.

#### Inconsistent measuring results

▶ Before you save measuring results, ensure that the measured values are plausible and have been assigned to the correct patient.

#### NOTICE!

### Measuring results from other devices not compatible

Bioimpedance measurements performed by devices from different manufacturers are not compatible. Follow-up measurements not performed on a seca device may lead to inconsistent data and to misinterpreted measuring results.

► Ensure that follow-up measurements are also performed on a seca device.

# 4 PRODUCT IDENTIFICATION

Product identifications can be found in the software (→ Viewing product information).

| Text/symbol                | Meaning                                                     |
|----------------------------|-------------------------------------------------------------|
|                            | Name and address of manufacturer                            |
| UDI                        | Unique Device Identifier<br>(product identification number) |
| REF                        | Article number                                              |
| LOT                        | Lot number                                                  |
|                            | Date of manufacture                                         |
| (i                         | Follow instructions for use                                 |
| MD                         | Medical device in accordance with Regulation (EU) 2017/745  |
| <b>( (</b> <sub>0123</sub> | Device complies with EU directives                          |

# 5 DISPLAY AND CONTROLS

→ Menu bar and home page

→ View: Measurement list

→ View: Analyses

→ View: Patient management

→ View: Insights

→ Color symbols and other display and control elements

# 5.1 Menu bar and home page

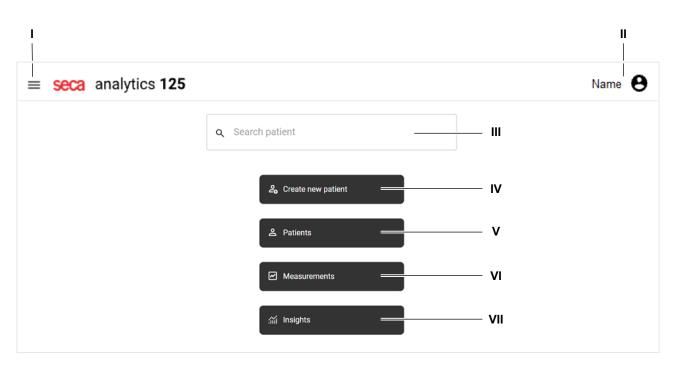

| Item | Element name       | Element type    | Function                                                                                                    |
|------|--------------------|-----------------|----------------------------------------------------------------------------------------------------|
| ı    | Main menu =        | Button          | Open/close main menu                                                                                                    |
| П    | User area 😝        | Button          | <ul> <li>Call up user area:</li> <li>Contains information about the user and about the institution the user is logged into.</li> <li>Contains Logout button</li> <li>Contains Account settings button</li> </ul>                                                                                      |
| Ш    | Search patient     | Free text field | <ul> <li>Click a search result to open the analyses for the patient</li> <li>Click Measure patient in a search result to start reserving a measuring device (function available only if there is a direct connection to the device, → Measuring patients with reserved devices (optional))</li> </ul> |
| IV   | Create new patient | Button          | Create new patient (→ Creating a new patient (before the initial measurement))                                                                                                    |
| V    | Patients           | Button          | Call up patient management (→ Calling up patient management)                                                                                                    |

| Item                       | Element name | Element type | Function                                                     |
|----------------------------|--------------|--------------|--------------------------------------------------------------|
| VI                         | Measurements | Button       | Call up measurement list (→ Calling up the measurement list) |
| VII                        | Insights     | Button       | Call up Insights (→ Calling up Insights)                     |
| 5.2 View: Measurement list |              |              |                                                              |

# view: Measurement list

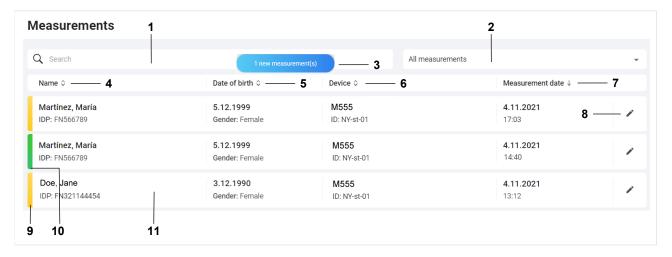

| Item | Element name             | Element type                 | Function                                                                                                    |
|------|--------------------------|------------------------------|----------------------------------------------------------------------------------------------------|
| 1    | Search                   | Free text field              | Filter measurements by the character string entered                                                             |
|      |                          |                              | Select which measurements are displayed:                                                                        |
|      |                          |                              | All measurements                                                                                                |
| 2    | Status filter            | Dropdown<br>menu             | Mandatory data required (yellow)                                                                                |
|      |                          |                              | Available analyses (green)                                                                                      |
|      |                          |                              | Measurements in trash (→ Deleting measurements)                                                                 |
|      |                          |                              | NOTE                                                                                                    |
|      |                          | Display ele-<br>ment, button | This message is also displayed on the home page.                                                                |
| 3    | New measurements message |                              | Indicates that there are new measurements which cannot yet be viewed in the measurement list                    |
|      |                          |                              | Click the message to add the new measurements to the measurement list (→ Loading new measurements)              |
| 4    | Name                     | Column title,<br>button      | Displays the name and IDP of the patient measured (IDP = patient ID)                                            |
|      |                          |                              | Click to sort entries in the column                                                                             |
| 5    | Date of birth            | Column title,<br>button      | Displays the patient's date of birth and gender                                                                 |
|      | Date of biltin           |                              | Click to sort entries in the column by date of birth                                                            |
| 6    | Device                   | Column title,<br>button      | Displays the ID and name of the measuring device used to perform the measurement                                |
|      |                          |                              | Click to sort entries in the column by device name                                                              |
| 7    | Measurement date         | Column title,<br>button      | Displays the date and time of the measurements. The default setting displays the latest measurement at the top. |
|      |                          |                              | Click to sort entries in the column                                                                             |

| Item | Element name   | Element type         | Function                                                                                                    |
|------|----------------|----------------------|----------------------------------------------------------------------------------------------------|
| 8    | Edit           | Button               | Open the data record for the measurement (→ Opening the data record for a measurement)                                                                                   |
| 9    | Yellow marking | Display ele-<br>ment | Indicates that mandatory data are required for the measurement.  Necessary in order to enable an analysis for this measurement to be called up (→ Editing measurements). |
| 10   | Green marking  | Display ele-<br>ment | Indicates that an analysis can be called up for this measurement (→ Viewing analyses)                                                                                    |
| 11   | Measurements   | Button               | <ul> <li>Click a yellow measurement: Open data record (mandatory data required)</li> <li>Click a green measurement: Open analysis</li> </ul>                             |

A measurement is displayed with a marking in red if an error occurred during saving ( $\Rightarrow$  seca analytics 125).

# 5.3 View: Analyses

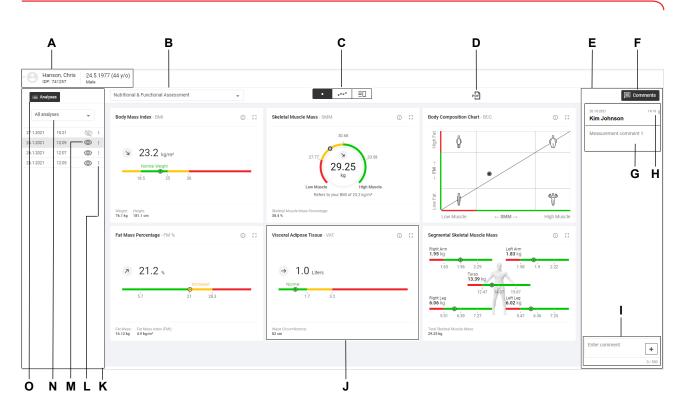

| Item | Element name | Element type                 | Function                                                                                                    |
|------|--------------|------------------------------|----------------------------------------------------------------------------------------------------|
|      |              | Display ele-<br>ment, button | Displays patient master data and profile picture of the patient (if the patient has uploaded one in the <b>seca myAnalytics</b> software) |
| A    | Patient area |                              | Opens dialog for editing patient data (→ Editing patient data)                                                                            |
|      | rauent area  |                              | <ul> <li>Opens seca myAnalytics dialog (→ Administering invitations<br/>for patient accounts (optional))</li> </ul>                       |
|      |              |                              | <ul> <li>Opens dialog for reserving a measuring device (→ Measuring patients with reserved devices (optional))</li> </ul>                 |

| nly  |                           |
|------|---------------------------|
| nent |                           |
|      |                           |
|      |                           |
| is-  |                           |
| ра-  |                           |
| 1    |                           |
| ıg   |                           |
| /    |                           |
| -)   |                           |
| ses  | )24-04S                   |
|      | 17-10-01-267-002h_2024-04 |
|      |                           |

| Item | Element name           | Element type                 | Function                                                                                                    |
|------|------------------------|------------------------------|----------------------------------------------------------------------------------------------------|
| В    | Analysis modules       | Dropdown<br>menu             | Select analysis module (→ Selecting an analysis module)                                                                                     |
|      |                        |                              | Switch between different views (selection highlighted in black) (→ Selecting the view option):                                              |
| С    | View options           | Toggle button                | Single measurement (graphical analysis of a single measurement)                                                                             |
|      |                        |                              | Trend (graphical analysis of multiple measurements)                                                                                         |
|      |                        |                              | Table (tabular analysis of a single measurement or multiple measurements)                                                                   |
|      | PDF export             |                              |                                                                                                    |
| D    | PDF                    | Button                       | Open/close dialog for exporting the analysis in the form of a PDF (→ Exporting analyses in the form of a PDF)                               |
| E    | Comment column         | Display ele-<br>ment         | Shows the comments entered by a user about a measurement (→ Using the comment function)                                                     |
|      | Comments Comments /    | Dutton dia                   | Show/hide Comment column                                                                                                    |
| F    | Comments               | Button, dis-<br>play element | The blue number indicates the number of comments (only<br>when Comment column is hidden)                                                    |
| G    | Comment entry          | Display ele-<br>ment         | Displays the date, time, name of the author, and the comment                                                                                |
| н    | Comment options :      | Button                       | Delete a comment                                                                                                    |
| ı    |                        | Input field,                 | Enter new comment (max. 500 characters)                                                                                                    |
| '    | Comment input          | button                       | Add new comment                                                                                                    |
| J    | Analysis chart         | Display ele-<br>ment         | Displays an analysis parameter in the form of a chart (Elements in analysis charts: → Color symbols and other display and control elements) |
| К    | Analyses column        | Display ele-<br>ment         | Displays analyses (analyzed green measurements) for a patient from the period selected using the time filter                                |
|      |                        | mone                         | The analysis selected for the chart is highlighted in gray                                                                                  |
|      |                        |                              | <ul> <li>Edit measurement data or patient data (→ Filling in data<br/>fields / → Editing patient data)</li> </ul>                           |
| L    | Options for analysis ‡ | Button                       | <ul> <li>Move analysis to trash (→ Deleting measurements)</li> </ul>                                                                        |
|      |                        |                              | <ul> <li>Mark measurement as a faulty measurement (→ Marking<br/>measurements as a faulty measurement)</li> </ul>                           |
| М    | Show/hide analysis 🥸 💿 | Button                       | Show/hide analysis in <b>Trend</b> and <b>Table</b> views (→ Showing/hiding analyses)                                                       |
| N    | Time filter            | Dropdown<br>menu             | Filter a patient's analyses by period (→ Using the time filter)                                                                             |
| o    | Analyses / i≡ Analyses | Button                       | Show/hide Analyses column (→ Showing/hiding the Analyses column)                                                                            |

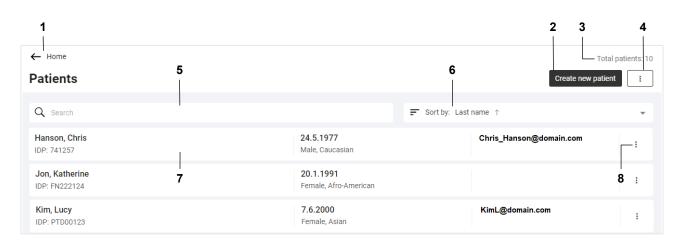

| Item | Element name                     | Element type         | Function                                                                                                    |
|------|----------------------------------|----------------------|----------------------------------------------------------------------------------------------------|
| 1    | Home ← Home                      | Button               | Call up home page                                                                                                    |
| 2    | Create new patient               | Button               | Create new patient (→ Creating a new patient (before the initial measurement))                                                                                                    |
| 3    | Total patients                   | Display ele-<br>ment | Shows the number of all patients                                                                                                    |
| 4    | Options for new patient          | Button               | Administrator rights are required for the following function, so it is not displayed to all users:                                                                                                    |
|      |                                  |                      | <ul> <li>Import measurements (→ Creating a new patient with imported<br/>measurements)</li> </ul>                                                                                                    |
| 5    | Search                           | Free text field      | Search for patient (→ Using the search function)                                                                                                    |
| 6    | Sorting filter                   | Dropdown<br>menu     | <ul> <li>Sort patient list (→ Using the sorting filter)</li> <li>Change sorting direction</li> </ul>                                                                                                    |
| 7    | Patient entry                    | Button               | <ul><li>Displays patient master data</li><li>Click the entry: Display the patient's analyses</li></ul>                                                                                                    |
| 8    | Options for managing the patient | Button               | <ul> <li>Edit patient data (→ Editing patient data)</li> <li>Manage invitation to seca myAnalytics (→ Administering invitations for patient accounts (optional))</li> <li>Change IDP (→ Changing a patient's IDP / → Merging duplicated patients)</li> <li>Manage individual quota (→ Editing an individual quota for a patient)</li> <li>Reserve a measuring device (→ Measuring patients with reserved devices (optional))</li> <li>Administrator rights are required for the following functions, so they are not displayed to all users:</li> <li>Export patient's measurements (→ Exporting measurements)</li> <li>Import measurements for this patient (→ Importing measurements)</li> <li>Delete patient data (→ Deleting patient data)</li> </ul> |

| Item | Element name                     | Element type         | Function                                                                                                    |
|------|----------------------------------|----------------------|----------------------------------------------------------------------------------------------------|
| 1    | Statistics for patients          | Display ele-<br>ment | Indicates the number of active patients (measured at least once) and the new patients (measured for the first time) for the selected filter settings |
| 2    | Statistics for measure-<br>ments | Display ele-<br>ment | Indicates the number of measurements for the selected filter settings                                                                                |
| 3    | Time filter                      | Dropdown<br>menu     | Filter statistics of a parameter by time → Filtering by period                                                                                       |
| 4    | Filter "Gender"                  | Toggle button        | Filter statistics of a parameter by gender → Filtering by gender                                                                                     |
| 5    | Statistics for parameter         | Display ele-<br>ment | Indicates statistics of the selected parameter for the selected filter settings                                                                      |
| 6    | Parameter selection              | Dropdown<br>menu     | Select parameter for which statistics are to be displayed → Selecting analysis parameters                                                            |

# 5.6 Color symbols and other display and control elements

| Display/control el-<br>ement   | Display                                                               | Meaning/function                                                                                                    |
|--------------------------------|-----------------------------------------------------------------------|----------------------------------------------------------------------------------------------------|
|                                | Last name                                                             | Gray surround, gray text: Field not selected, no entry available                                                                          |
|                                | Last name                                                             | Black surround: Field selected                                                                                                    |
| Input field                    | Last name<br>Schneider                                                | Gray surround, black text: Field not selected, entry available                                                                            |
|                                | Ethnicity *   Entry required                                          | <ul> <li>Red surround, asterisk: Input/selection required or incorrect input</li> <li>Red text: Error message/input assistance</li> </ul> |
|                                | *                                                                     | Asterisk: Mandatory field                                                                                                    |
| Search field/Dia-<br>log field | ×                                                                     | Clear search text     Close dialog field                                                                                                  |
| Comment field                  | //                                                                    | Enlarge/reduce comment field (in the data record for a measurement)                                                                       |
|                                | •                                                                     | Menu closed                                                                                                    |
|                                |                                                                       | Menu open                                                                                                    |
| Menu                           | Afro-American                                                         | Dark gray field: Option already selected or preselected (default: First option preselected)                                               |
|                                | Asian (hr)                                                            | Light gray field: Option selected with the mouse pointer (confirm selection with a click)                                                 |
|                                | Caucasian                                                             | White field: Option not selected                                                                                                    |
| Button                         | Save                                                                  | Black: Primary action                                                                                                    |
| Button                         | Cancel                                                                | White: Secondary action                                                                                                    |
| Checkbox                       |                                                                       | Empty: Option not selected                                                                                                    |
| CHECKBOX                       | <b>✓</b>                                                              | Tick: Option selected                                                                                                    |
|                                |                                                                       | Green: Confirmation                                                                                                    |
| Message                        | $igorphi$ Your session has ended. Log in to continue. $\qquad \times$ | Red: Error                                                                                                    |
|                                | 1 new measurement(s)                                                  | Blue: Information                                                                                                    |

| <b>4</b><br>S             |
|---------------------------|
| 4                         |
| 00                        |
| אַ                        |
| 7                         |
| Ģ                         |
| 567                       |
| -                         |
| 7-10-01-267-002h_2024-04S |
| Ť                         |
| _                         |

| Display/control el-<br>ement | Display               | Meaning/function                                                                                                    |
|------------------------------|-----------------------|----------------------------------------------------------------------------------------------------|
|                              | $\otimes$             | Action successful                                                                                                    |
|                              | (!)                   | Action failed                                                                                                    |
| Dialog field                 | •                     | Information on action                                                                                                    |
|                              | A                     | Warning on action                                                                                                    |
| Font                         | Administrator, User   | Black: Active                                                                                                    |
| T OIL                        | Administrator, User   | Gray: Inactive                                                                                                    |
| Tab                          | Single measurement    | Black font with selection bar: Tab selected                                                                              |
| Tab                          | Trend                 | Gray font without selection bar: Tab not selected                                                                        |
|                              | <b>\$</b>             | Arrows indicate that column can be sorted                                                                                |
| Column title                 | $\uparrow \downarrow$ | Arrows indicate that column is sorted in ascending or descending order                                                   |
| Analysis module              |                       | Identifies an analysis module that displays analysis parameters of children only (from 5 years of age to under 18 years) |
|                              | []                    | Call up full-screen view of the analysis parameter                                                                       |
|                              | 15                    | Exit full-screen view of the analysis parameter                                                                          |
|                              |                       | Green: Value within the reference range                                                                                  |
|                              | (Example)             | <ul><li>Yellow: Value increased or low</li><li>Red: Value outside the reference range</li></ul>                          |
| Analysis chart               |                       | For detailed information about the color symbols in the individual analysis parameters:   Analysis parameters            |
|                              | 0                     | Marking of a value on a color scale in <b>Single measurement</b> view (color depends on position on color scale)         |
|                              |                       | Marking of a selected value in <b>Trend</b> view (color depends on position on color scale)                              |
|                              | 0                     | Marking of non-selected values in <b>Trend</b> view                                                                      |
|                              | $\triangle$           | Value outside range which can be displayed                                                                               |

| Display/control el-<br>ement | Display                                                        | Meaning/function                                                                                                    |
|------------------------------|----------------------------------------------------------------|----------------------------------------------------------------------------------------------------|
|                              | $\rightarrow$                                                  | Value constant (compared to previous measurement)                                                                                                    |
|                              | 7                                                              | Value risen (compared to previous measurement)                                                                                                    |
|                              | 7                                                              | Value fallen (compared to previous measurement)                                                                                                    |
|                              | <b>18.4</b> kg/m² +0 kg/m²                                     | Value and difference from previous value of the selected measurement ( <b>Trend</b> view)                                                                                       |
|                              | FM: <b>9.63</b> kg<br>SMM: <b>22.68</b> kg<br>10.8.2020, 11:16 | Display of the values for <b>Fat Mass (FM)</b> and <b>Skeletal Muscle Mass (SMM)</b> ( <b>Body Composition Chart (BCC)</b> analysis parameter)                                  |
|                              |                                                                | Marks a range which is shown enlarged in an associated chart (PDF printout)                                                                                                    |
|                              | Ŷ                                                              | Marks the <b>Underweight</b> range (low muscle, low fat) ( <b>Body Composition Chart (BCC)</b> analysis parameter)                                                              |
|                              | Ô                                                              | Marks the <b>Obesity</b> range (high muscle, high fat) ( <b>Body Composition Chart (BCC)</b> analysis parameter)                                                                |
|                              | Ŷ                                                              | Marks the <b>Sarcopenic Obesity</b> range (low muscle, high fat) ( <b>Body Composition Chart (BCC)</b> analysis parameter)                                                      |
|                              |                                                                | Marks the <b>Athletic Build</b> range (high muscle, low fat) ( <b>Body Composition Chart (BCC)</b> analysis parameter)                                                          |
|                              | 4 <b> — </b> 1                                                 | Marks the seca analysis module which contains analysis parameters independent of BMI                                                                                            |
| Miscellaneous                | ①                                                              | <ul> <li>Marks analysis parameters independent of BMI</li> <li>Displays info text about the analysis parameter and the analysis module (→ Showing/hiding info texts)</li> </ul> |
|                              |                                                                | Displays info text about the input field (input assistance)                                                                                                    |

# 6 SETTING UP (ADMINISTRATOR)

- → System requirements
- → Data transmission
- → Email receipt
- → Browser settings
- → Initial login

This section is aimed at users with administrator rights and contains both information on setting up the necessary data connections and on setting up the terminal devices on which the **seca analytics 125** software is used.

#### NOTICE!

### Data loss, access to data by unauthorized persons

▶ Note the instructions on IT security in our White Paper entitled "Cyber Security". The document can be found as a download in the Support area at www.seca.com.

# 6.1 System requirements

The **seca analytics 125** software is a web application which is called up and operated via a browser.

| System component  | Requirement                                                         |  |
|-------------------|---------------------------------------------------------------------|--|
| Hardware          | PC:     Resolution: Minimum 1920x1080 pixels                        |  |
| nardware          | Mobile terminal device:     Resolution: Minimum 376x668 pixels      |  |
|                   | Windows®                                                            |  |
| Operating system  | Android                                                             |  |
|                   | OS X Yosemite                                                       |  |
|                   | Current version of:                                                 |  |
| Browser           | Google Chrome                                                       |  |
|                   | Mozilla Firefox                                                     |  |
|                   | Safari                                                              |  |
| Data transmission | Stable Internet connection for access to Internet pages via browser |  |
| Software          | Program for displaying PDF Version 1.4 or higher                    |  |

Windows® is a registered trademark of the Microsoft Corporation.

# 6.2 Data transmission

For data transmission, seca measuring devices and the **seca analytics 125** software must be connected to the internet. The link is established by seca Service as the default.

If you have a local installation of the **seca connect 103** software (expiring version), contact seca Service.

# 6.3 Email receipt

In the course of using the **seca analytics 125** software, you and the users in your institution will receive a series of emails (e.g. when passwords are changed).

- ► Add the domain @secacloud.com to your email whitelist.
  - ⇒ Emails from the **seca analytics 125** software will arrive in the user's inbox and not in the spam folder.

# 6.4 Browser settings

The browsers used in your institution may contain functions or plugins from other manufacturers which affect the display in the **seca analytics 125** software.

▶ Deactivate the functions/plugins which inadvertently affect the display.

#### NOTICE!

#### Display of incorrect text content

If your browser contains functions/plugins for automatic translation, text content which does not originate from seca will be displayed.

- ► Configure the browser or operating system to prevent content being translated automatically.
- ▶ Use only the language switch in the **seca analytics 125** software to show the user interface in a different language.

# 6.5 Initial login

- 1. Click the link in the email you received from seca Service.
  - $\Rightarrow$  The web address for the **seca analytics 125** software is called up.
  - ⇒ The **Login** dialog window is displayed.

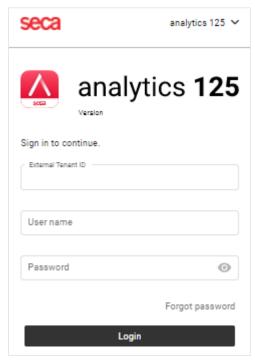

- 2. Enter the access data from the email you received from seca Service.
- 3. Click Login.
  - ⇒ The home page is displayed.

#### NOTICE!

#### Data access by unauthorized persons

The password for initial login does not provide adequate security.

► Change your password after the initial login: → Changing a password

#### NOTICE!

## Data access by unauthorized persons

Your user account contains both administrator and user rights. If you have the **User** role, you can access measurement data for patients. Measurement data for patients must only be viewed by people for whom this data is essential for their work.

- ► In order not to be able to view measurement data for patients, deactivate the User role in your user account: → Editing user data
- 4. Save the web address for the **seca analytics 125** software in your browser.

#### NOTE

If you use the **seca analytics 125** software on several terminal devices:

- ► Save the web address on all terminal devices so that all users can call up the software via "Bookmark" or "Favorite".
- ► Create a desktop shortcut (if desired).

- → Using basic functions
- → Managing patients
- → Measuring patients with reserved devices (optional)
- → Identifying and measuring patients on the device via myAnalytics (optional)
- → Viewing measurements
- → Editing measurements
- → Viewing analyses
- → Using the comment function
- → Editing a customized analysis module
- → Exporting analyses in the form of a PDF
- → Administering invitations for patient accounts (optional)
- → Using quotas
- → Viewing statistics (Insights)
- → Managing challenges

#### 7.1 **Using basic functions**

- → Creating a password
- → Logging in
- → Logging in with two-factor authentication
- → Changing a password
- → Resetting a password
- → Enabling two-factor authentication
- → Disabling two-factor authentication
- → Viewing product information
- → Downloading the instructions for use
- → Viewing release notes
- → Changing language
- → Changing sector
- → Changing profile picture
- → Updating the software
- → Logging out
- → Downloading seca myAnalytics as a mobile app

Creating a password If your administrator has set up a user account for you, you will receive an email with an activation link. You must create your password before initial login.

- 1. Click the link in the email.
  - ⇒ The web address for the **seca analytics 125** software is called up.
  - ⇒ The **Create password** dialog window is displayed.

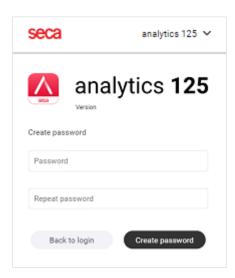

If the link has expired, you will obtain a different dialog window. You will have to request a new link.

- ► Click Request new link.
- 2. Enter a password.

#### NOTICE!

#### Data access by unauthorized persons

An insecure password may allow unauthorized persons to access patient data.

- ► Select a password which satisfies your institution's security requirements.
- ► Follow the general recommendations for a safe password:
  - At least eight characters long
  - Use large and small letters as well as numbers and special characters
  - Do not use words
  - Do not use logical series of numbers or letters
- 3. Repeat the password to confirm it.
- 4. Click Create password.
  - ⇒ Your password has been created.
  - ⇒ The home page is displayed.
  - ⇒ When logging in as administrator: The **User management** view is displayed.

#### **NOTE**

It may take a few seconds for the first login to be completed.

# Logging in

### **NOTE**

If two-factor authentication is enabled for your account, see **>** Logging in with two-factor authentication.

- 1. Call up the web address for seca analytics 125.
  - ⇒ The **Login** dialog window is displayed.

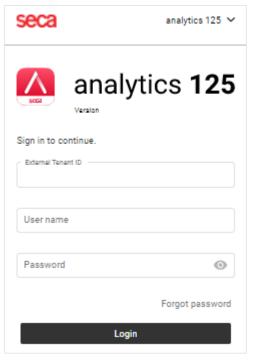

- 2. Enter your access data.
- 3. Click Login.
  - $\Rightarrow$  The home page is displayed.
  - ⇒ When logging in as administrator: The **User management** view is displayed.

# Logging in with two-factor authentication

#### **NOTE**

If you no longer have access to your authentication app, contact seca Service to have two-factor authentication (2FA) disabled.

- √ Two-factor authentication enabled (→ Enabling two-factor authentication).
- 1. Call up the web address for seca analytics 125.
  - ⇒ The **Login** dialog window is displayed.

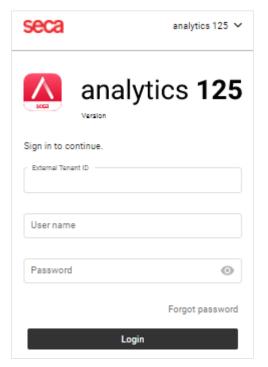

- 2. Enter your access data.
- 3. Click Login.
  - ⇒ The **Two-factor authentication** dialog window is displayed.

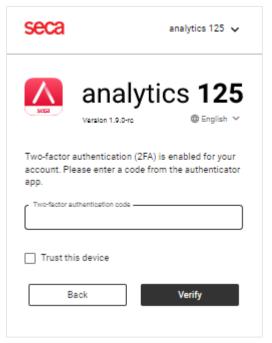

- 4. Call up the authentication app on your mobile device.
- 5. Enter the six-digit code from the authentication app in the software.
- 6. Optional: Activate the **Trust this device** function to skip two-factor authentication whenever you login on this device in future.
- 7. Click Verify.
  - $\Rightarrow$  The home page is displayed.
  - ⇒ When logging in as administrator: The **User management** view is displayed.

- Changing a password 1. In the menu bar, click .
  - ⇒ The user area is displayed.
  - 2. Click Account settings.

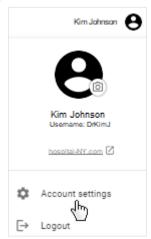

- ⇒ The **Account settings** page is displayed.
- 3. Click Change password.
  - ⇒ The Change password dialog is displayed.

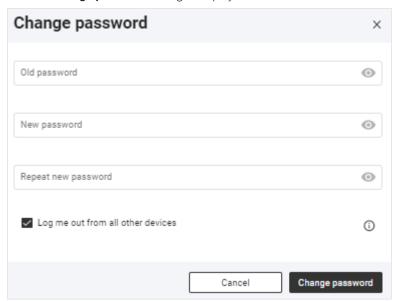

- 4. Enter your old password.
- 5. Enter a new password.

## NOTICE!

### Data access by unauthorized persons

An insecure password may allow unauthorized persons to access patient data.

- ► Select a password which satisfies your institution's security requirements.
- ► Follow the general recommendations for a safe password:
  - At least eight characters long
  - Use large and small letters as well as numbers and special characters
  - Do not use words

- 6. Repeat the new password to confirm it.
- 7. Deactivate the checkbox if you do not wish to terminate sessions in progress on other devices.
- 8. Click Change password.
  - ⇒ The password has been changed.

Resetting a password If you have forgotten your password, you can reset it.

- 1. Call up the web address for seca analytics 125.
  - ⇒ The **Login** dialog window is displayed.
- 2. Click Forgot password.

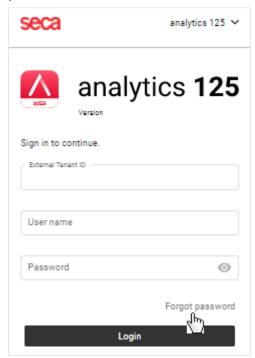

⇒ The **Reset your password.** dialog window is displayed.

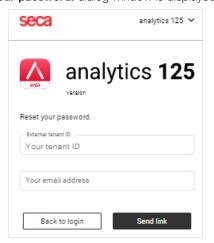

- 3. Enter the email address used to set up your user account.
- 4. Click Send link.
  - ⇒ An email with the link to create a new password will be sent to your email address.
- 5. Open the email.

- $\Rightarrow$  The web address for the **seca analytics 125** software is called up.
- ⇒ The **Change your password.** dialog window is displayed.

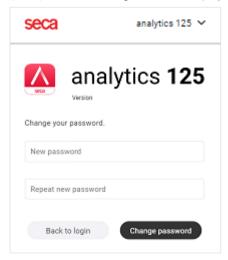

If the link has expired, you will obtain a different dialog window. You will have to request a new link.

- ► Click Reset password.
- 7. Enter a new password.

#### NOTICE!

#### Data access by unauthorized persons

An insecure password may allow unauthorized persons to access patient data.

- ► Select a password which satisfies your institution's security requirements.
- ► Follow the general recommendations for a safe password:
  - At least eight characters long
  - Use large and small letters as well as numbers and special characters
  - Do not use words
  - Do not use logical series of numbers or letters
- 8. Repeat the new password to confirm it.
- 9. Click Change password.
  - ⇒ The password has been changed.
  - $\Rightarrow$  The home page is displayed.
  - ⇒ When logging in as administrator: The **User management** view is displayed.

# authentication

Enabling two-factor Two-factor authentication (2FA) offers additional security when accessing your account. To use this function, you require an authentication app from a thirdparty provider on your mobile device.

- 1. In the menu bar, click
  - ⇒ The user area is displayed.
- 2. Click Account settings.

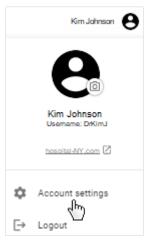

- ⇒ The **Account settings** page is displayed.
- 3. Click **Enable** in the Two-factor authentication area.

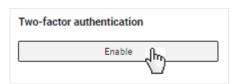

⇒ The **Enable two-factor authentication** dialog is displayed.

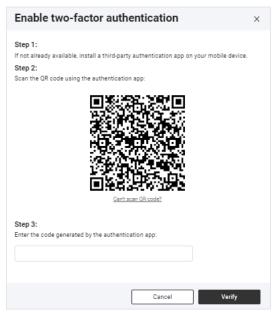

- 4. If not yet available: Install an authentication app of a third-party provider on your mobile device.
- 5. Scan the QR code displayed with the authentication app.

If you no longer have access to your authentication app (loss, damage to device without backup), you will not be able to log in without assistance any more. You must then ask seca Service activate your account again.

- ► You should regularly back up your authentication app.
- ⇒ A 6-digit code is displayed in the authentication app.
- 6. Enter the code from the authentication app in the software.
- 7. Click Verify.
  - ⇒ Two-factor authentication is enabled for your account.

# Disabling two-factor authentication

#### **NOTE**

If you no longer have access to your authentication app, contact seca Service to have two-factor authentication (2FA) disabled.

- 1. In the menu bar, click
  - ⇒ The user area is displayed.
- 2. Click Account settings.

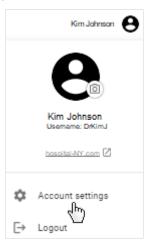

- ⇒ The **Account settings** page is displayed.
- 3. Click **Disable** in the Two-factor authentication area.

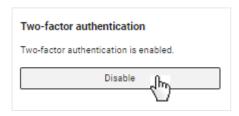

⇒ The **Disable two-factor authentication** dialog is displayed.

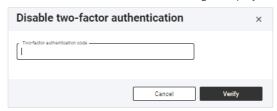

- 4. Open the authentication app on your mobile device.
- 5. Enter the code from the authentication app in the software.
  - ⇒ A 6-digit code is displayed in the authentication app.

- 7. Click Verify.
  - ⇒ Two-factor authentication is disabled for your account.

## Viewing product information

- 1. Click **≡**.
- 2. Click About the software.
  - ⇒ The following data, among others, are shown:
    - Manufacturer details
    - Product identification (→ Product identification)
    - Link to Terms of Use
    - Version status, software edition (Medical/Fitness), and reference range version (Standard/Fitness)
- The different editions and reference ranges are modified to suit the target group in question.

# Downloading the instructions for

- 1. Click **≡**.
- 2. Click Instructions for use.
  - ⇒ The **Download instructions for use** dialog is displayed.
- 3. Click the dropdown menu.

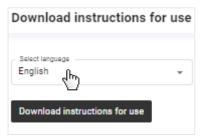

- 4. Select the desired language for the instructions for use.
- 5. Click Download instructions for use.
  - ⇒ The desired instructions for use are downloaded.
- 6. Open the PDF file in your browser.

# Viewing release notes

- 1. Click **≡**.
- 2. Click Release notes.
  - ⇒ Changes to the **seca analytics 125** software are displayed.

### **NOTE**

### **Changing language**

- 1. In the menu bar, click your name Kim Johnson 8.
  - ⇒ The user area is displayed.
- 2. Click Account settings.
  - ⇒ The **Account settings** page is displayed.
- 3. In the **Language** dropdown menu, select the desired option.

⇒ The language will be changed.

#### NOTE

Changing language does not affect date format. You can change the date format in your browser.

**Changing sector** The selection in the **Sector** setting affects the texts on the software interface. You have the following options:

- Medical
- **Fitness**

The options differ only with regard to some formulations. Functions do not change. The following table shows the differing terminology:

| Terminology for the Medical option | Terminology for the Fitness option |
|------------------------------------|------------------------------------|
| Patient                            | Customer                           |

#### **NOTE**

To use these instructions for use, select the **Medical** option. The terminology on the software interface then matches that of the instructions for use completely.

Proceed as follows to change the setting:

- 1. In the menu bar, click your name  $^{\text{Kim Johnson}}$   $oldsymbol{\Theta}$ .
  - ⇒ The user area is displayed.
- 2. Click Account settings.

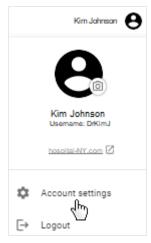

- ⇒ The **Account settings** page is displayed.
- 3. In the **Sector** dropdown menu, select the desired option.

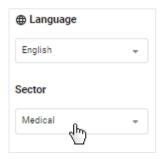

If you select the **Fitness** option, you also have to confirm the selection.

 $\, \Rightarrow \,$  The texts on the software interface are adapted to suit the option selected.

# **Changing profile picture** You can save a profile picture for your user account.

- 2. Click on the image.

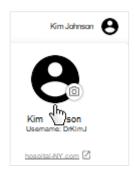

- ⇒ The **Your profile picture** dialog is displayed.
- 3. Click Add picture.

#### **NOTE**

If a profile picture has been saved previously, click on **Change**.

- 4. Select the desired picture using one of the following methods:
  - ▶ Drag & drop the file into the marked area
  - ► Select the file via Select file
  - ► Take photo

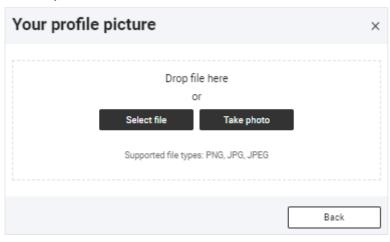

17-10-01-267-002h\_2024-04S

The **Take photo** option activates the camera on your terminal device.

5. Select the desired frame by moving it and reduce/enlarge it by dragging the corner markings.

### NOTE

If the picture resolution is not high enough for you to drag the corner markings, you will just be able to move the picture around a little.

6. Click Save.

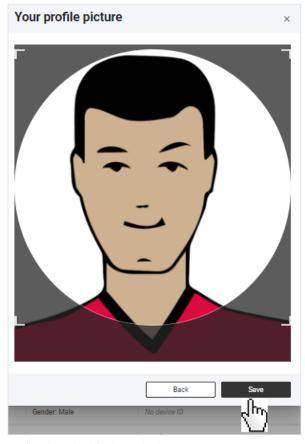

 $\Rightarrow$  The profile picture is displayed in the user area.

Updating the software If a new version of the seca analytics 125 software becomes available, the corresponding message is displayed:

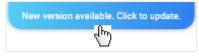

- ► Click the message.
  - ⇒ The software is updated.

# Logging out

- 1. In the menu bar, click .
  - ⇒ The user area is displayed.
- 2. Click Logout.
  - ⇒ You will be logged out.

# Downloading seca myAnalytics as a mobile app

Patients can install the seca myAnalytics software as a mobile app on their mobile terminal device (smartphone, tablet). The mobile app can be downloaded from the following platforms:

- · Google Play Store
- Apple App Store

#### **Managing patients** 7.2

- → Calling up patient management
- → Using the search function
- → Using the sorting filter
- → Creating a new patient (before the initial measurement)
- → Editing patient data
- → Changing a patient's IDP
- → Merging duplicated patients

### Calling up patient management

#### **NOTE**

You can also call up Patient management view straight from the home page.

- Click ■.
- 2. Click Patients.
  - ⇒ The patient list is displayed.

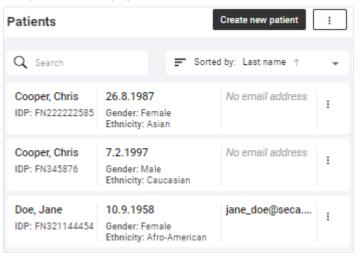

**Using the search function** You can find patients using the following parameters:

- First name
- Last name
- IDP
- Email address

#### ✓ Patient management view called up (→ Calling up patient management)

- 1. Enter a search text in the **Search** input field.
  - ⇒ The list is filtered as you make the entry.

2. To clear the search filter, click the x symbol.

Using the sorting filter You can sort the list by certain criteria.

- ✓ Patient management view called up (→ Calling up patient management)
- 1. Click the sorting filter.

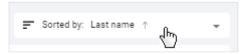

- 2. Click the desired sorting criterion.
  - ⇒ The list is sorted.
  - ⇒ An arrow next to the sorting criterion displays the sorting sequence.
- 3. To change the sorting sequence, click the sorting filter.
- 4. Click Descending or Ascending.

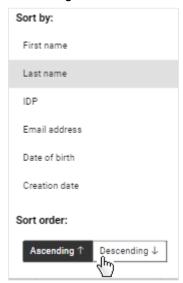

⇒ The sorting sequence will be changed.

# the initial measurement)

**Creating a new patient (before** You have the option of creating a new patient before the initial measurement.

## NOTE

If you are using a barcode/RFID scanner on the seca measuring device, you also have the option of creating a new patient with the initial measurement (depending on the settings: → Permitting/prohibiting initial measurements with scanning of new IDPs (administrator rights required)). The scanned patient ID (IDP) is then transmitted to the **seca** analytics 125 software.

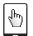

## **NOTE FOR MOBILE VIEW**

On mobile terminal devices, you reach the Create new patient function by clicking

✓ Patient management view called up (→ Calling up patient management)

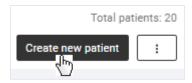

⇒ The Create new patient dialog is displayed.

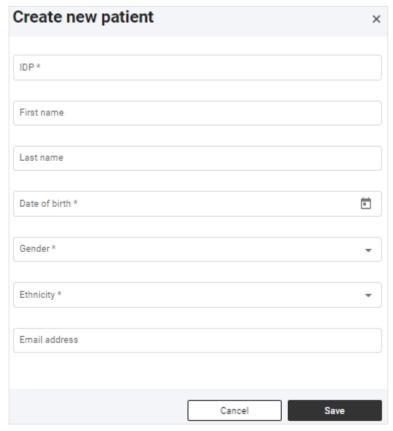

- 2. In the IDP field, enter a character string to suit the ID system used in your institution.
- 3. Complete all the mandatory data (data with an asterisk) as a minimum.
- 4. Click Save.
  - ⇒ The patient is saved.
  - ⇒ The patient is shown at the top of the list until the page is updated (the default sorting method will subsequently be used).

Editing patient data You have several options for calling up the Edit patient data dialog. Calling it up in Patient management view is described below.

The table shows other options:

| View                                 | Path                                              |  |
|--------------------------------------|---------------------------------------------------|--|
| Analyses                             | Martínez, María IDP: FN566789 > Edit patient data |  |
| In the data record for a measurement | > Edit patient data                               |  |

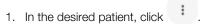

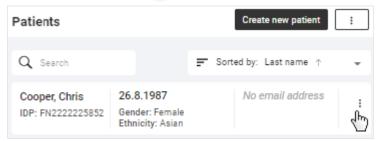

- 2. Click Edit patient data.
- 3. Change the data as desired.
- 4. Click Save.

If you change a criterion which has an impact on analysis results, you must also confirm your changes.

- ⇒ The patient data are updated.
- ⇒ Results for the analysis are recalculated if required.

## NOTE

Patient data (including all the patient's measurements) can only be deleted with administrator rights: 

Deleting patient data

## Changing a patient's IDP

- ✓ Patient management view called up (→ Calling up patient management)
- 1. In the desired patient, click .

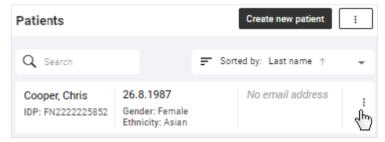

- 2. Click Change IDP.
  - ⇒ A dialog with a search field is displayed.
- 3. Enter the new IDP.
- 4. Click Use "[IDP]" as new IDP.

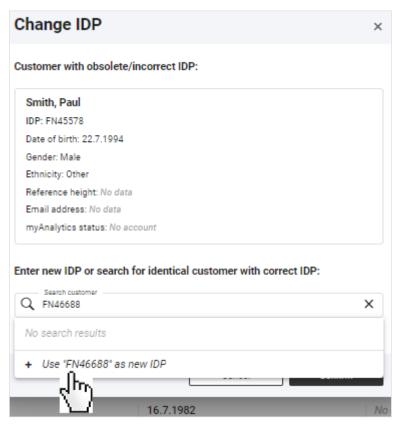

- 5. Click Confirm.
- ⇒ The IDP will be changed.

## Merging duplicated patients

If you have accidentally created the same patient with two different IDPs, you can merge the data of both entries. The following actions are performed in the process:

- All measurements are moved to the patient with the correct IDP.
- Other data such as first name, last name, ethnicity, reference height and email address are merged.
- If there is a seca myAnalytics account, it will be possible to view all measurements there.
- The patient with the obsolete/incorrect IDP will be deleted.

It is never possible to merge patients in the following cases:

- Date of birth differs
- Gender differs

If there are two **seca myAnalytics** accounts or invitations to accounts which have not yet been accepted, the patient must first delete one account or you must withdraw an invitation.

If it is possible to merge the patients, the following applies:

- If both patients have different data, then the data of the patient with the correct IDP take priority.
  - Exception: If a **seca myAnalytics** account is moved, the email address for the **seca myAnalytics** account takes priority.
- If the patient with the correct IDP does not have any data, existing data are adopted from the patient with the obsolete/incorrect IDP.

Proceed as follows to merge duplicated patients:

- √ Patient management view called up (→ Calling up patient management)
- 1. On the patient with the obsolete or incorrect IDP, click
- 2. Click Change IDP.
  - ⇒ A dialog with a search field is displayed.
- Search for the identical patient with the correct IDP by entering the name or the IDP.
- 4. Click the desired search result.

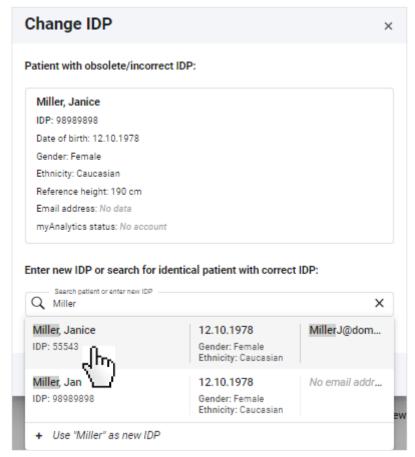

- ⇒ The data for the selected patient with the correct IDP are displayed.
- ⇒ A note about the actions which will be initiated by merging the data is displayed.
- ⇒ If there are data which can be merged but deviate from one another (e.g. reference height), a warning is issued.

Patients with different reference heights can be merged as the measured height can always vary, with the result that different reference heights can be specified for the same patient (→ Changing the reference height). Different information about ethnicity may also be relevant for the same patient (e.g. "Asian" and "Other"). If the data for reference height or ethnicity are different, new calculations will be performed for measurements which are moved. Analyses may change as a result.

- ⇒ A preview of the new patient data will be displayed after the merge.
- 5. Check the new patient data in the preview.
- 6. Activate the checkbox if you wish to continue.

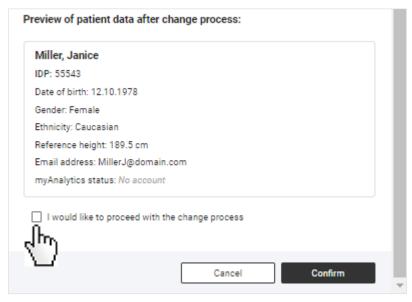

## 7. Click Confirm.

- ⇒ The patient data and measurements are merged under the desired IDP.
- ⇒ The obsolete /incorrect IDP is deleted.

# 7.3 Measuring patients with reserved devices (optional)

- → Reserving device
- → Measurement procedure
- → Canceling reservation

Patient data can be sent to the measuring device if it is directly connected to the **seca analytics 125** software (not via the **seca connect 103** software). This enables you to create a patient first, send the data to the device and then start the measurement on the reserved device.

## Reserving device

## NOTICE!

## Incorrect data assignment, inconsistent measuring results

If several patients are being measured in quick succession or simultaneously (several measuring devices available), measurements could be assigned to incorrect patients.

- ► Ensure that you select the correct patient and the correct measuring device for the measurement.
- ► Ensure that the patient steps onto the correct device (e.g. by looking).
- ► If at all possible, do not send patient data to the device without a full name.

## NOTE

You can also call up the required dialog in these views: **Analyses** (click patient name) and **Home** (search result).

- ✓ Patient management view called up (→ Calling up patient management).
- 1. In the desired patient, click .
- 2. Click Measure patient.

- ⇒ If you are using several measuring devices: The device list is displayed.
- ⇒ If you are using only one measuring device: The patient data are sent to
  the device immediately and the Measure patient dialog is displayed (continue with: → Measurement procedure).
- 3. If applicable: Select a device with Ready status from the list.

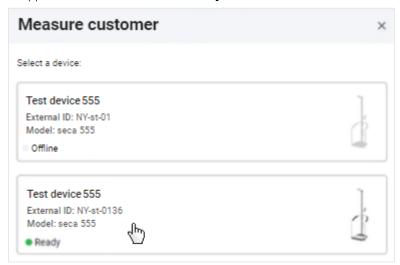

- ⇒ The patient data are sent to the device and the Measure patient dialog is displayed.
- 4. Continue with: → Measurement procedure

## Measurement procedure

✓ Device is reserved (→ Reserving device).

## NOTE

The following data are shown on the reserved measuring device: Name or IDP and profile picture (depending on configuration).

## NOTE

If it takes a while for the patient to step onto the device, the patient data may need to be resent. Patient data are automatically cleared from the device after a time which can be set has elapsed. Details about the **Autoclear** function can be found in the instructions for use for the device.

- ▶ Increase the time for **Autoclear** if required.
- 1. Ask the patient to step onto the device.

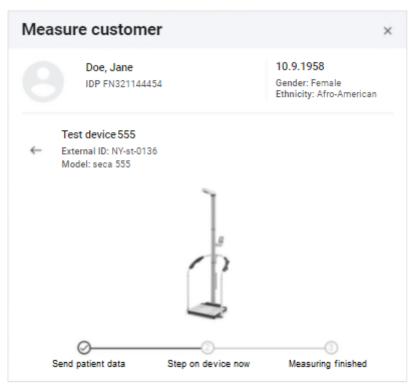

- 2. Perform the measurement as described in the instructions for use for the de-
  - ⇒ Once the measurement is complete, a blue button is displayed.
- 3. Click View measurement results.

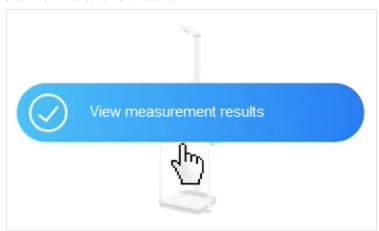

- ⇒ If all the data for an analysis are present, the analysis is displayed.
- ⇒ If the data record for the measurement is displayed, data need adding (→ Filling in data fields).

Canceling reservation If a device has been reserved in error, you can still select it for another measurement and clear the incorrect patient data from the device.

## **NOTE**

Patient data are automatically cleared from the device after a time which can be set has elapsed. Details about the Autoclear function can be found in the instructions for use for the device.

## NOTICE!

## Incorrect data assignment, inconsistent measuring results

If several patients are being measured in quick succession or simultaneously (several measuring devices available), measurements could be assigned to incorrect patients.

- ▶ Before you clear patient data from the device, make sure that you really no longer need it.
- ► Ensure that you select the correct patient and the correct measuring device for the measurement.
- ► Ensure that the patient steps onto the correct device (e.g. by looking).
- ► If at all possible, do not send patient data to the device without a full name.
- ✓ Patient management view called up (→ Calling up patient management).
- On the patient you would like to measure, click
- 2. Click Measure patient.

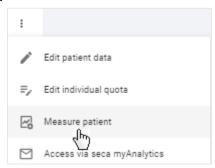

- ⇒ If you are using several measuring devices: The device list is displayed.
- ⇒ If you are using only one measuring device: The **Measure patient** dialog is displayed.
- 3. If applicable: Select the desired device from the list.

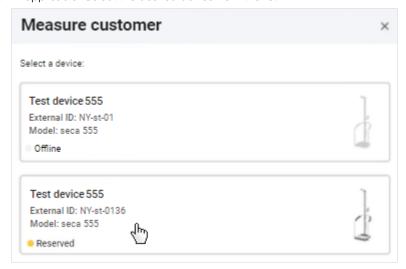

4. Click Clear patient data from device.

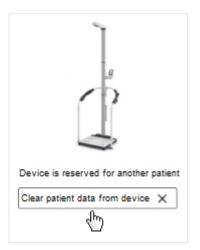

- ⇒ The patient data are cleared from the device.
- 5. Click Send these patient data to device.

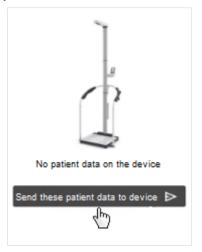

- ⇒ The selected patient data are sent to the device.
- 6. Continue with: → Measurement procedure.

# 7.4 Identifying and measuring patients on the device via myAnalytics (optional)

- → Identifying a patient on the device
- → Measurement procedure

Use the **seca myAnalytics** app to identify a patient directly on the device and load his or her data onto the device. The patient uses the **seca myAnalytics** app to scan the QR code shown in the display of the measuring device in order to identify him or herself. You can then start the measurement procedure. A requirement is that the "Patient identification on the device" function is activated (administrator rights required: → Activating/deactivating tenant for patient identification on the device).

## **NOTE**

This function is only available if the connected measuring device has the right firmware version (1.7.4 or higher). Contact seca Service if you have any questions.

## Identifying a patient on the device

- ✓ Function activated (administrator rights required: → Activating/deactivating tenant for patient identification on the device)
- ✓ Patient has installed the **seca myAnalytics** app on a smartphone

- ✓ Device is on standby (no measurement procedure in progress)
- 1. Ask the patient to scan the QR code on the display of the measuring device using his or her smartphone.
  - ⇒ The patient's user name or IDP are shown in the display of the measuring device.
- 2. Start the measurement procedure (→ Measurement procedure).

## Measurement procedure

✓ Patient has been identified on the device (→ Identifying a patient on the device).

## **NOTE**

The following data are shown on the measuring device: Name or IDP of the patient and his or her profile picture (depending on configuration).

1. Ask the patient to step onto the device.

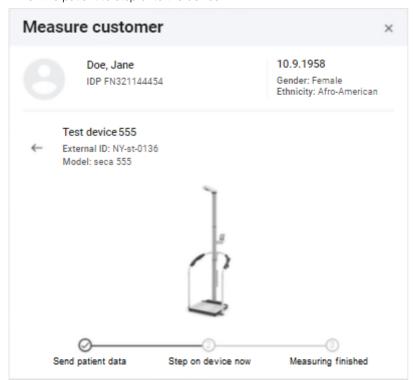

- 2. Perform the measurement as described in the instructions for use for the device.
  - ⇒ Once the measurement is complete, the **View measurement results** button is displayed.
- 3. Click View measurement results.

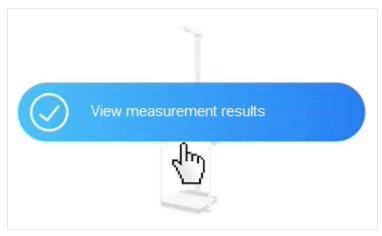

- If the data record for the measurement is complete, the analysis is displayed.
- ⇒ If the data record needs completing, this is shown for editing (→ Filling in data fields).

# 7.5 Viewing measurements

- → Calling up the measurement list
- → Loading new measurements
- → Filtering measurements by status
- → Sorting measurements
- → Using the search function
- → Resetting all filters

## Calling up the measurement list

## **NOTE**

You can also call up **Measurement list** view straight from the home page.

- Click ■.
- 2. Click Measurements.
  - ⇒ The **Measurement list** view is displayed.

## Loading new measurements

If there are new measurements, the corresponding message is displayed on the home page or in  $\bf Measurement$  list view:

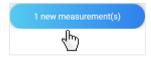

- ► Click the message.
  - $\Rightarrow$  Green measurement: The analysis for the patient is called up.
  - ⇒ Yellow measurement: A dialog for adding mandatory data opens.
  - ⇒ Multiple measurements: The measurements are added to the measurement list.

## NOTE

The message appears only until pages are reloaded in the software. If you are expecting a new measurement and cannot see a message, you will find the new measurement in **Measurement list** view.

# 17-10-01-267-002h\_2024-04S

Filtering measurements by status Measurements may have different kinds of status. You can use the status filter to select which measurements are displayed.

| Status                  | Explanation                                       | Color |
|-------------------------|---------------------------------------------------|-------|
| Mandatory data required | Data required to enable analyses to be displayed. |       |
| Available analyses      | Analyses are available for these measurements.    |       |

## NOTE

If an item of data is subsequently defined as mandatory, the status of green measurements does not return to Mandatory data required, as analyses are already present.

- Measurement list view called up (→ Calling up the measurement list)
- 1. Click the Status filter.

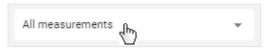

- ⇒ A dropdown menu opens.
- 2. Select the desired option.

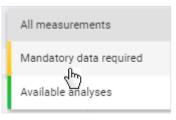

⇒ Only measurements with the desired status are displayed.

Sorting measurements You can sort measurements by column heading:

- Name
- Date of birth
- **Device**
- Measurement date
- Measurement list view called up (→ Calling up the measurement list)
- 1. Click the desired column heading to sort the measurements.

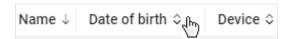

- ⇒ The measurements are sorted in descending or ascending order.
- ⇒ An arrow in the column heading indicates the sorting sequence.
- 2. Click the column heading again to reverse the sorting sequence.

## NOTE

You can reset the sorting operation including all the other filters:

→ Resetting all filters

## **NOTE FOR MOBILE VIEW**

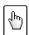

No column headings are displayed on mobile terminal devices. Use the sorting filter to select sorting criteria and sorting sequence.

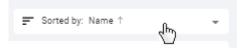

**Using the search function** You can find measurements using the following parameters:

- First name
- Last name
- IDP
- Email address
- Measurement list view called up (→ Calling up the measurement list)
- 1. Enter a search text in the **Search** input field.

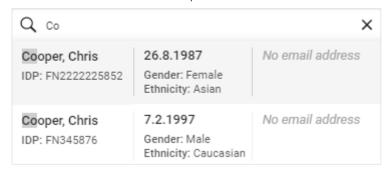

- ⇒ Search results are displayed in the dropdown field.
- 2. Click the desired search result.
  - ⇒ Only measurements matching the search result are displayed.
- 3. To clear the search filter, click the × symbol.

## NOTE

You can reset the search filter including all the other filters and sorting operations set: → Resetting all filters

Resetting all filters To reset all filters simultaneously and display the default sorting method, the page has to be called up again via the menu.

- Click ■.
- 2. Click Measurements.
  - ⇒ All measurements are displayed.
  - ⇒ The latest measurement is shown at the top.

- → Opening the data record for a measurement
- → Creating a new patient with the initial measurement
- → Assigning follow-up measurements to a patient
- → Filling in data fields
- → Estimating the PAL
- → Changing the reference height
- → Correcting an incorrect assignment: Assigning the measurement to a different patient
- → Correcting an incorrect assignment: Creating a new patient with a measurement
- → Deleting measurements
- → Restoring measurements
- → Marking measurements as a faulty measurement

To allow the **seca analytics 125** software to display an analysis for the measurement, certain measurement data and patient data (mandatory data) have to be available. The data already available for a measurement depend on the functional scope and configuration of the seca measuring device. Missing data can be added manually.

## NOTICE!

## Incorrect data assignment, inconsistent measuring results

It is not always possible to assign measurements to patients unambiguously if several patients are being measured.

- ► Complete and save the data record for a measurement immediately after the measurement procedure.
- ▶ If multiple measurements are performed consecutively, ensure that each of the measurements can be assigned to the correct patient.

# Opening the data record for a measurement

## **NOTE**

In Analyses view you can call up the Measurement data dialog for an-

alyzed (green) measurements using the symbol.

- ✓ Measurement list view called up (→ Calling up the measurement list)
- ► Click in the desired measurement.
  - ⇒ The **Measurement data** dialog is displayed.
  - ⇒ Mandatory data required are marked in red.

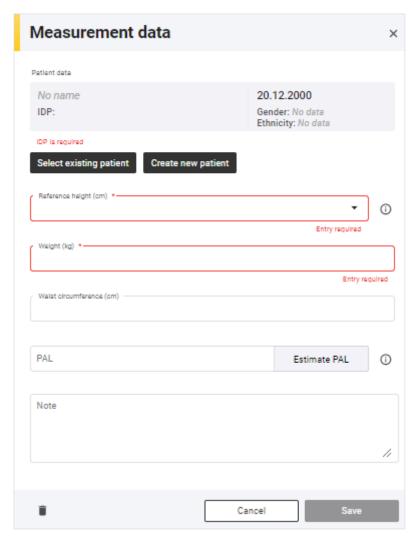

If the seca measuring device transmits an IDP but patient data are incorrect or missing, a warning will also be displayed to you showing which patient data need updating.

You have the following options for continuing:

- **IDP** field empty for initial measurement of a patient: → Creating a new patient with the initial measurement
- IDP field empty for follow-up measurements of a patient: → Assigning followup measurements to a patient
- IDP transmitted by seca measuring device: → Filling in data fields

Creating a new patient with the If the patient ID (IDP) is not transmitted automatically through use of a barcode/ initial measurement RFID scanner on the seca measuring device and if no patient has yet been created in the seca analytics 125 software before the measurement, the new patient must be created with an IDP at the initial measurement.

## NOTICE!

## Incorrect data assignment, inconsistent measuring results

Incorrect entries in a data record may lead to incorrect assignment of measuring results and falsify the analysis.

▶ Use the existing IDP if this is not the first time a patient has been measured: → Assigning follow-up measurements to a patient

- ✓ Data record for the measurement open (→ Opening the data record for a measurement)
- 1. Click Create new patient.

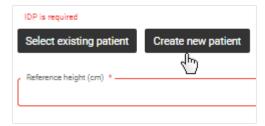

⇒ The Create new patient dialog is displayed.

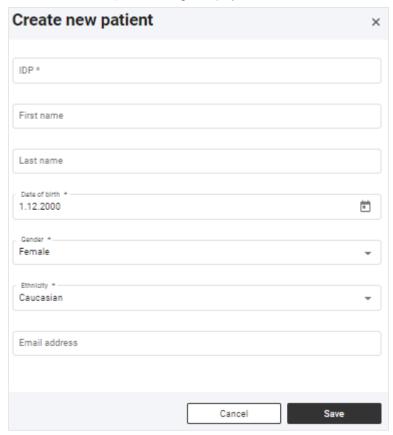

- 2. In the **IDP** field, enter a character string to suit the ID system used in your institution.
- 3. Complete all the mandatory data (data with an asterisk) as a minimum (→ Filling in data fields).
- 4. Click Save.
  - ⇒ The new patient is created.
- 5. Add further measurement data (if necessary) (→ Filling in data fields).
- 6. Click Save.
  - ⇒ The measurement data are saved and linked to the IDP.
  - ⇒ You have the following option for continuing: → Viewing analyses

# Assigning follow-up measurements to a patient

## **NOTE**

If you use a barcode/RFID scanner at the seca measuring device, the IDP is transmitted to the **seca analytics 125** software automatically.

## NOTICE!

## Incorrect data assignment, inconsistent measuring results

Incorrect entries in a data record may lead to incorrect assignment of measuring results and falsify the analysis.

- Ensure that you assign the correct IDP to all measurements for a patient.
- ✓ Data record for the measurement open (→ Opening the data record for a measurement)
- 1. Click Select existing patient.

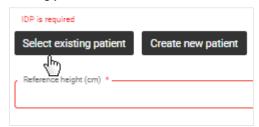

- ⇒ A dialog with a search field is displayed.
- 2. Enter patient name or the IDP of the patient.
  - ⇒ Search results will appear as you enter the information.
- 3. Click the desired search result.

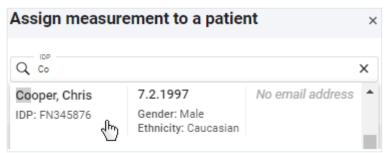

4. Click Apply.

## NOTE

The measurement data transmitted by the seca measuring device are used, but the reference height of the selected IDP is automatically assigned to the **Reference height** field (→ Changing the reference height).

- 5. Add further data (if necessary) (→ Filling in data fields).
- 6. Click Save.
  - $\Rightarrow$  The data are saved.
  - ⇒ You have the following option for continuing: → Viewing analyses

## NOTE

If there are deviations between the patient data transmitted by the device and those of the selected patient, you must first check these changes and confirm by clicking **Proceed** before the measurement is finally saved.

## Filling in data fields

## NOTICE!

## Incorrect data assignment, inconsistent measuring results

Incorrect entries in a data record may lead to incorrect assignment of measuring results and falsify the analysis.

- ► Ensure that you enter the correct data.
- ► Ensure that you always use the same IDP for all measurements for a patient.
- ▶ If you realize that you have inadvertently overwritten existing recorded data with incorrect data, cancel the procedure. The data record will not be saved and can be opened and edited again.
- ► Ensure that you enter measured values in conformity with the unit system set in the software.

## NOTE

The data available in the measurement once it has been received depend on the functional scope and configuration of the seca measuring device.

- ✓ Data record for the measurement open (→ Opening the data record for a measurement)
- 1. If the measurement does not have an **IDP**, assign an **IDP**:
  - ► Initial measurement of the patient: → Creating a new patient with the initial measurement
  - ► Follow-up measurements of the patient: → Assigning follow-up measurements to a patient
- 2. If you wish to edit patient data, proceed as follows:

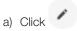

- b) Click Edit patient data
- c) Fill in data fields as described in the following table
- d) Click Save

## NOTE

If you change basic data which is essential for bioimpedance analysis (e.g. date of birth), you must first check these changes and confirm by clicking **Proceed** before the change is finally saved.

| Patient data  |                                                                  |                                                                                                    |  |  |
|---------------|------------------------------------------------------------------|----------------------------------------------------------------------------------------------------|--|--|
| Data field    | Action                                                           | Explanations                                                                                          |  |  |
|               |                                                                  | Correcting an incorrect assignment: Assigning the measurement to a different patient                  |  |  |
| IDP           | No action possible in this dialog                                | <ul> <li>Correcting an incorrect assignment: Creating a<br/>new patient with a measurement</li> </ul> |  |  |
|               |                                                                  | ◆ Changing a patient's IDP                                                                            |  |  |
| First name    | Enter the patient's first name                                   | Optional data                                                                                         |  |  |
| Last name     | Enter the patient's last name                                    | Optional data                                                                                         |  |  |
| Date of birth | Click the calendar symbol and select the patient's date of birth | Mandatory data                                                                                        |  |  |
| Gender        | Select an option from the drop-<br>down menu                     | Mandatory data                                                                                        |  |  |

| Patient data  |                                              |                                                                                                    |  |  |
|---------------|----------------------------------------------|----------------------------------------------------------------------------------------------------|--|--|
| Data field    | Action                                       | Explanations                                                                                                    |  |  |
| Ethnicity     | Select an option from the drop-<br>down menu | Mandatory data                                                                                                    |  |  |
| Email address | Enter the patient's email address            | <ul> <li>Optional data</li> <li>For inviting the patient to seca myAnalytics (→ Administering invitations for patient accounts (optional))</li> </ul> |  |  |

3. If you wish to edit **measurement data**, fill in the data fields as described in the following table.

| Measurement data               |                                                                                                    |                                                                                                    |  |  |
|--------------------------------|----------------------------------------------------------------------------------------------------|----------------------------------------------------------------------------------------------------|--|--|
| Data field                     | Action                                                                                                    | Explanations                                                                                                    |  |  |
|                                | Enter height (if necessary) or select height currently measured                                                            | Mandatory data                                                                                                    |  |  |
|                                |                                                                                                    | <ul> <li>◆ Changing the reference height</li> </ul>                                                                                                    |  |  |
|                                |                                                                                                    | NOTE                                                                                                    |  |  |
| Reference height (adults only) |                                                                                                    | The first measured value for height is set as the reference height and is used for all measurements. The value does not change automatically with a new measured value, as a consistent value is required to obtain an accurate trend analysis. No reference height can be set for children, as this value has no significance while they are still growing. |  |  |
|                                |                                                                                                    | Display of weight and height values                                                                                                    |  |  |
| Weight                         | Enter weight                                                                                                    | Mandatory data                                                                                                    |  |  |
| Weight                         | Litter weight                                                                                                    | ◆ Display of weight and height values                                                                                                    |  |  |
| Waist circumference            | Enter waist circumference     With imperial unit system: Select a fraction from the dropdown menu as an option if required | <ul> <li>Mandatory data or optional (depending on settings:</li> <li>Activating/deactivating waist circumference as mandatory data)</li> </ul>                                                                                                    |  |  |
|                                |                                                                                                    | Data required to display the Visceral Adipose Tissue     (VAT) parameter                                                                                                    |  |  |
|                                |                                                                                                    | ◆ Display of weight and height values                                                                                                    |  |  |
|                                | Enter text                                                                                                    | Optional data                                                                                                    |  |  |
| Note                           |                                                                                                    | The size of the Comment field can be modified by<br>keeping the primary (left) mouse key depressed on                                                                                                    |  |  |
|                                |                                                                                                    | the symbol and dragging the field to make it larger or smaller.                                                                                                    |  |  |
|                                |                                                                                                    | For recording a note about the measurement                                                                                                    |  |  |
| PAL                            | Have PAL value estimated by selecting activity levels or entering a value manually                                         | <ul> <li>Optional data</li> <li>Data required to display the Total Energy Expenditure (TEE) parameter</li> </ul>                                                                                                    |  |  |
|                                |                                                                                                    | Stimating the PAL                                                                                                    |  |  |

# 4. Click **Save**.

 $\Rightarrow$  The data are saved.

If you change basic data essential for bioimpedance analysis (e.g. reference height), you must first check these changes and confirm by clicking **Proceed** before the measurement is finally saved.

## **NOTE**

If there is an error when saving, the measurement is displayed with a red marking ( Troubleshooting).

## **Estimating the PAL**

- ✓ Data record for the measurement open (→ Opening the data record for a measurement)
- 1. Click Estimate PAL.

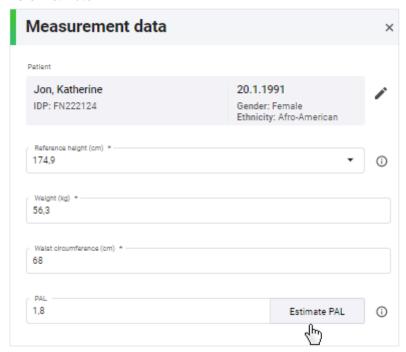

- ⇒ The Estimate Physical Activity Level (PAL) dialog is displayed.
- 2. Click the Work activity level dropdown field.

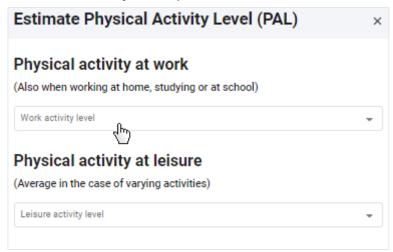

- 3. Select the appropriate category.
- 4. Click the Leisure activity level dropdown field.

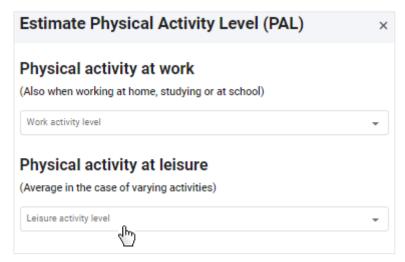

- 5. Select the appropriate category.
  - ⇒ PAL is estimated and displayed automatically.
- 6. Click Apply.
- 7. Click Save.

**Changing the reference height** The value for height should be identical for every measurement for a patient in order to obtain an accurate trend analysis. However, the measured height of a patient fluctuates throughout the day and from measurement to measurement.

> The first measured value for height is set as the reference height and is used for all measurements for the same IDP (old and future measurements). In other words, the value for height does not change automatically with a new measured value. However, a new measured value (Currently measured height) is also saved in the measurement and can be adopted manually as the new reference height if required.

## **NOTE**

The reference height can only be set for patients aged 18 years or over. No reference height can be set for children, as this value has no significance while they are still growing.

Proceed as follows to change the reference height manually:

- ✓ Data record for the measurement open (→ Opening the data record for a measurement)
- 1. Click the Reference height field.
  - ⇒ The current measured value is displayed in the dropdown field.
- 2. Select the current measured value (Currently measured height).

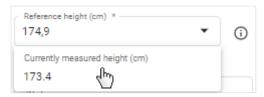

⇒ The current measured value is adopted as the new reference height.

## **NOTE**

- You can also enter a different value in the **Reference height** field.
- For the imperial unit system, the value can be changed by clicking Edit reference height.
- If you have changed the value by accident, cancel editing of the measurement. When the measurement is opened again, the original reference height will be available to you again.

- ⇒ A note on changing height is displayed.
- 4. Click **Proceed** to confirm the change.
  - ⇒ The selected value is specified as the new reference height for all measurements.

Correcting an incorrect assignment: Assigning the measurement to a different patient

**Correcting an incorrect** If you have accidentally assigned the wrong IDP to a measurement (incorrect pasignment: **Assigning the** tient), you can change the assignment.

✓ Data record for the measurement open (→ Opening the data record for a measurement)

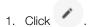

2. Click Assign measurement to another patient.

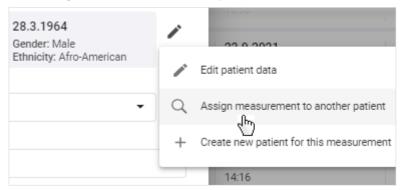

- ⇒ A dialog with a search field is displayed.
- 3. Enter the name or the IDP of the correct patient.
- 4. Click the desired search result.

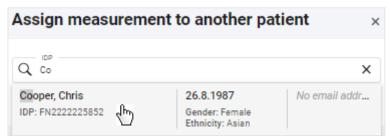

- 5. Click Save.
  - ⇒ The Confirm amendment of critical patient data dialog shows the patient data of both patients.

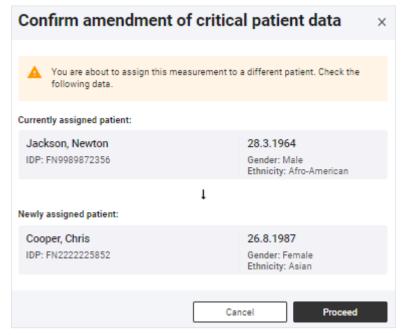

6. Check the patient data.

## NOTICE!

Incorrect data assignment, inconsistent measuring results

Incorrect entries in a data record may falsify the analysis.

► Ensure that you assign the measurement to the correct patient.

## **NOTE**

The value for height is changed to the reference height of the new IDP (for information on reference height: → Changing the reference height).

- 7. If you are sure that the measurement can be assigned to the selected patient, click **Proceed**.
  - $\Rightarrow$  The data are saved.
  - $\,\Rightarrow\,$  The measurement is assigned to the selected patient.

assignment: Creating a new patient with a measurement

**Correcting an incorrect** If you have accidentally assigned an existing IDP to a measurement for a new patient (incorrect patient), you can change this assignment.

- ✓ Data record for the measurement open (→ Opening the data record for a measurement)
- 1. Click
- 2. Click Create new patient for this measurement.

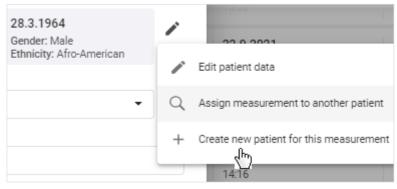

⇒ The **Create new patient** dialog is displayed.

- In the IDP field, enter a character string to suit the ID system used in your institution.
- 4. Change all the necessary patient data.
- 5. Click Save.
  - ⇒ The new patient is created.

The value for height corresponds to the reference height of the IDP originally assigned and must therefore be changed to the actual measured value (**Currently measured height**) if the measurement is assigned to a new patient. The actual measured value is then specified as the reference height for the new patient (→ Changing the reference height). The reference height can only be set for patients aged 18 years or over. In the case of children, you should therefore skip the following two steps.

- 6. Click the Reference height field.
  - ⇒ The current measured value is displayed in the dropdown field.
- 7. Select the current measured value (Currently measured height).

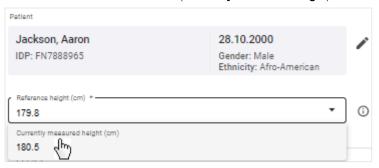

- ⇒ The current measured value is adopted as the new reference height.
- Click Save.
  - ⇒ The **Confirm amendment of critical patient data** dialog shows the patient data of both patients.

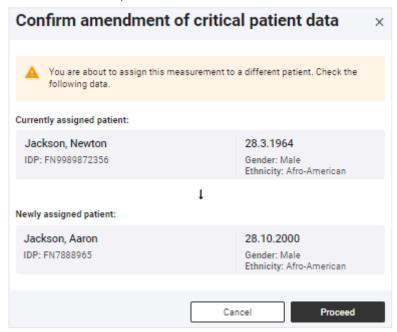

9. Check the patient data.

## NOTICE!

## Incorrect data assignment, inconsistent measuring results

Incorrect entries in a data record may falsify the analysis.

- ▶ Ensure that you assign the measurement to the correct patient.
- 10. If you are sure that the patient data are correct, click Proceed.
  - ⇒ The data are saved.

**Deleting measurements** You can move single measurements to trash. Measurements in trash are permanently deleted automatically after three months have elapsed. If you use quotas, you may want to use the Mark as faulty measurement function that irrevocably deletes measurements directly: 

Marking measurements as a faulty measurement

## NOTE

Patient data including all measurements for a patient can only be deleted with administrator rights (> Deleting patient data).

## NOTE

Analyzed (green) measurements can also be moved to trash by click-

and then Move to trash in Analyses view.

## NOTICE!

## Potential data loss

Measurements in trash can only be restored for three months; after this time, they are deleted permanently.

- ▶ Before moving a measurement to trash, always check carefully whether or not the data are still required.
- ✓ Data record for the measurement to be deleted is open (→ Opening the data record for a measurement)
- 1. Click

- ⇒ You will see a message asking whether you want to move the measurement to trash.
- 2. Click **Yes** to move the measurement to trash.
  - ⇒ The measurement is moved to trash.
  - ⇒ The measurement is removed from the current view.

# **Restoring measurements** Measurements in trash can be restored.

## NOTE

Measurements remain in trash for just three months before being permanently deleted automatically.

- ✓ Measurement list view called up (→ Calling up the measurement list)
- 1. Click the Status filter.

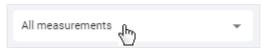

- ⇒ A dropdown menu opens.
- 2. Click Measurements in trash.

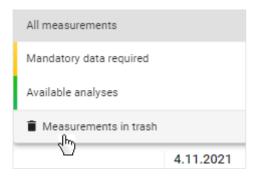

⇒ The contents of trash are displayed.

## NOTE

The search field filter is also used in trash. In order for all deleted measurements to be displayed, the search field has to be empty.

3. Click in the desired measurement.

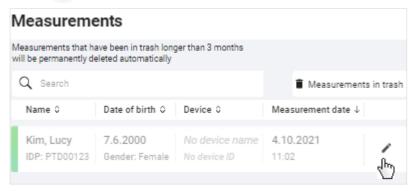

- ⇒ The **Measurement data** dialog is displayed.
- 4. Click Restore.
  - ⇒ You will see a message asking whether you are sure you want to restore the measurement.
- 5. Click **Yes** to restore the measurement.
  - ⇒ The measurement is removed from the current view.
  - ⇒ The measurement is added to the measurement list.
- 6. Select the desired option in the status filter to return to **Measurement list** view.

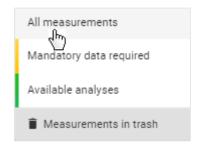

## NOTE

The filters used in trash also remain active in **Measurement list** view (→ Resetting all filters).

# faulty measurement

Marking measurements as a You can mark a measurement as a faulty measurement. This is possible only for three days after analysis of the measurement. A faulty measurement will immediately be deleted irrevocably from all lists and will not be deducted from specified quotas (→ Using quotas).

> For customers using the devices in the context of the 99+1 leasing concept, costs are incurred for every measurement analyzed. Faulty measurements will be listed in the invoicing data for information purposes.

- **Analyses** view called up (→ Calling up an analysis for a measurement)
- **Analyses** column shown (→ Showing/hiding the Analyses column)
- in the desired analysis.
- 2. Click Mark as faulty measurement.

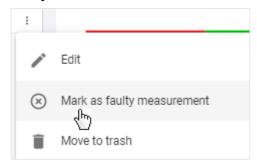

- ⇒ A message asking whether the measurement is to be marked as a faulty measurement is displayed.
- 3. Activate the **Yes, mark measurement as a faulty measurement** checkbox.
- 4. Click Confirm.
  - ⇒ The analysis is removed from the list.
  - ⇒ The measurement is removed from the measurement list.
  - ⇒ The measurement is not deducted from specified quotas.
  - ⇒ The measurement is marked as a faulty measurement in the invoicing data (for 99+1 leasing concept only).

## 7.7 Viewing analyses

- → Calling up an analysis for a measurement
- → Selecting an analysis module
- → Selecting the view option
- → Showing/hiding the Analyses column
- → Showing/hiding analyses
- → Using the time filter
- → Using the device filter
- → Opening/closing full-screen view
- → Showing/hiding info texts

The seca analytics 125 software determines from a measurement a series of analysis parameters which are displayed in the form of charts. One analysis parameter is displayed per analysis chart.

The formulas used to calculate analyses for children (from 5 years of age to under 18 years) differ from those for adults (aged 18 years or over). In the transition phase (aged from 16 to under 18 years), both the analysis parameters for adults and those for children can be displayed (→ Selecting an analysis module).

Some analysis parameters are available only for measuring adults. (→ Analysis parameters)

# Calling up an analysis for a measurement

## NOTE

The mandatory data for a measurement must be complete for the analysis (→ Filling in data fields). Only measurements in green have an analysis.

- ✓ Measurement list view called up (→ Calling up the measurement list)
- ► Click the desired measurement.

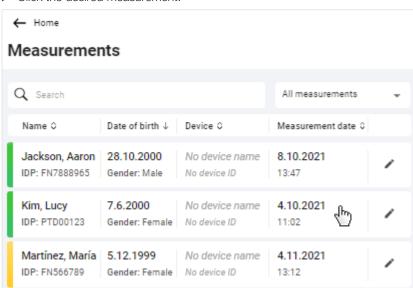

⇒ The **Single measurement** view is displayed.

## **NOTE**

Analysis parameters from the **Nutritional & Functional Assessment** analysis module are displayed as the default setting. In the case of children, the analysis parameters from the **All analysis parameters** analysis module for children are displayed. If the analysis module has already been changed for the patient, the last selection is displayed.

You can also reach **Analyses** view by clicking a patient in **Patient** management view or by searching for a patient on the home page and clicking the search result.

## **NOTE**

In the Analyses column, you can switch between the available patient measurements analyzed ( Showing/hiding the Analyses column). If you are in **Trend** view, the selected single measurement is highlighted in the chart and both the measured value and the difference from the previous measured value are displayed ( > Selecting the view option).

Selecting an analysis module

An analysis module contains the display of certain analysis parameters. You can select from different analysis modules.

Analysis modules for children (patient's age at the time of measurement from 5

to under 18 years) are identified with this symbol:

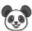

## NOTE

You will find a summary of seca analysis modules and analysis parameters here: → Analysis parameters / → seca analysis modules

To select an analysis module, proceed as follows:

- **Analyses** view called up (→ Calling up an analysis for a measurement)
- 1. Click the **Analysis modules** dropdown menu.

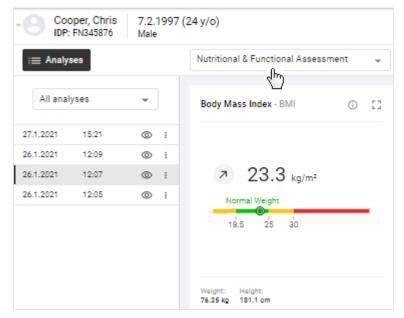

2. Select the desired option.

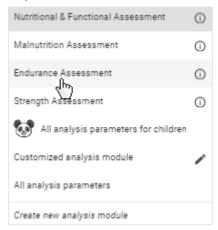

⇒ The analysis parameters for the selected analysis module are displayed.

## NOTE

The **Customized analysis module** can be configured by the user:

→ Editing a customized analysis module

## NOTE

The last analysis module selected for a patient is saved. This analysis module is also displayed to the patient as the default module in the **seca myAnalytics** software as long as a patient account has been set up ( Administering invitations for patient accounts (optional)).

## **Selecting the view option** You can select different view options:

- **Single measurement** (graphical analysis of a single measurement)
- Trend (graphical analysis of multiple measurements)
- Table (tabular analysis of a single measurement or multiple measurements)

## **NOTE**

If you have selected a seca analysis module, the same analysis parameters are displayed in Table view as in Trend view (except for **BCC** and **BIVA**).

- 1. To display **Trend** view, click
  - ⇒ The analysis parameters for multiple measurements are displayed in the charts as a trend.
- ≣□ 2. To display **Table** view, click
  - ⇒ The analysis parameters for a single measurement (if only one measurement is available) or for multiple measurements are shown in the form of
- 3. To display Single measurement view, click
  - ⇒ The analysis parameters for a single measurement are displayed in charts.

You have the option of hiding single measurements (analyses). These are then not shown in the **Trend** and **Table** views (→ Showing/hiding analyses).

# column

Showing/hiding the Analyses The analyzed (green) patient measurements are displayed in the Analyses col-

**Analyses** view called up (→ Calling up an analysis for a measurement)

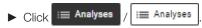

⇒ The column is hidden/shown.

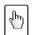

## NOTE FOR MOBILE VIEW

The buttons are shown in abbreviated form on mobile terminal de-

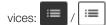

## Showing/hiding analyses

You can exclude individual analyses from the Trend and Table views in order to make these clearer. The selection is also applied to any PDF exported with regard to the trend charts.

- ✓ Analyses view called up (→ Calling up an analysis for a measurement)
- ✓ Analyses column shown (→ Showing/hiding the Analyses column)
- 1. Click on the desired analysis.

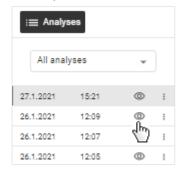

- ⇒ The analysis is grayed out and is displayed.
- ⇒ The analysis is no longer shown in **Trend** and **Table** views.
- 2. To show the analysis again, click .

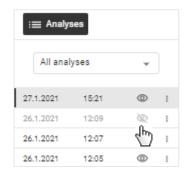

This function is also available in **Single measurement** view, as when analyses are hidden, trend arrows are no longer displayed in the analysis charts.

Using the time filter A list of analyzed measurements for the patient is displayed in the Analyses column. You can use the Time filter dropdown menu to select the period for which analyses are to be displayed.

✓ Analyses view called up (→ Calling up an analysis for a measurement)

1. Click the **Time filter** dropdown menu.

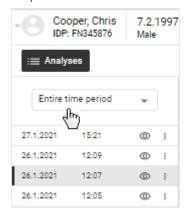

2. Select the desired option.

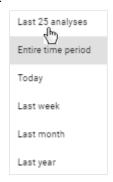

⇒ The measurements performed in the selected period are displayed with date and time under the **Time filter** dropdown menu.

## **NOTE**

The default display is a maximum of 25 measurements.

► To load more measurements, click Load older analyses or Load newer analyses.

Using the device filter A list of analyzed measurements for the patient is displayed in the Analyses column. The Device filter dropdown menu allows you to select the measuring device whose analyzed measurements are to be displayed in the list.

## NOTE

If all the patient's measurements were performed with the same device, the **Device filter** dropdown menu is not displayed.

- ✓ Analyses view called up (→ Calling up an analysis for a measurement)
- 1. Click the **Device filter** dropdown menu.

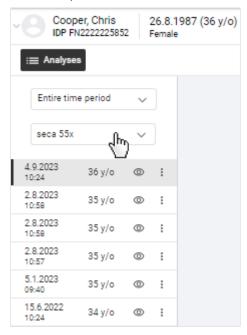

2. Select the desired option.

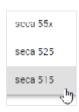

⇒ The measurements performed with the selected device are displayed under the **Device filter** dropdown menu with the date and time.

## NOTE

The default display is a maximum of 25 measurements.

▶ To load more measurements, click Load older analyses or Load newer analyses.

## Opening/closing full-screen view

Each analysis parameter is displayed in its own analysis chart. You can view a full-screen version of each analysis chart.

- ✓ Analyses view called up (→ Calling up an analysis for a measurement)
- 1. Click the icon in the desired analysis chart.
  - ⇒ Full-screen view opens.
- 2. Click the icon in full-screen view.
  - ⇒ Full-screen view closes.

modules.

- ✓ Analyses view called up (→ Calling up an analysis for a measurement)
- 1. Click the (i) icon in the desired analysis chart/in the **Analysis modules** dropdown menu.
  - ⇒ The info texts are shown.
- 2. Click anywhere outside the info text.
  - ⇒ The info texts are hidden.

## NOTE

Default texts from seca are available to use as info texts. Info texts can also be customized (administrator rights required: → Editing info texts).

## 7.8 Using the comment function

- → Showing/hiding the Comment column
- → Adding a comment
- → Deleting a comment

You can add comments to any measurement. The comments are essentially directed at the patient. They are shown in the PDF export and can also be viewed by the patient online if a patient account has been activated.

## **Showing/hiding the Comment** column

- ✓ Analyses view called up (→ Calling up an analysis for a measurement)
- Comments Click Comments
  - ⇒ The Comment column is shown/hidden.

## NOTE

If the Comment column is hidden, the number of comments about a Comments measurement is shown in the button:

## **NOTE**

The Comment column can only be shown in Single measurement view.

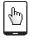

## **NOTE FOR MOBILE VIEW**

The buttons are shown in abbreviated form on mobile terminal de-

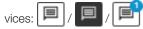

## Adding a comment

- ✓ Analyses view called up (→ Calling up an analysis for a measurement)
- ✓ Comment column shown (→ Showing/hiding the Comment column)
- ✓ Desired analysis selected
- 1. Click the **Enter comment** field.

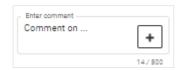

2. Enter the comment.

### NOTE

The maximum number of characters for a comment is 500. A counter indicates how many characters have already been entered.

#### **NOTE**

Comments are visible to the patient both in the PDF export and online (patient account required).

- 3. Click +
  - ⇒ The comment is saved and displayed in the Comment column.

#### **Deleting a comment**

- ✓ Analyses view called up (→ Calling up an analysis for a measurement)
- ✓ Comment column shown (→ Showing/hiding the Comment column)
- 1. On the comment you would like to delete, click

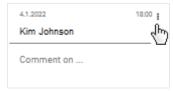

- 2. Click Delete.
  - ⇒ You will see a message asking whether you are sure you want to delete the comment.
- 3. Click Yes to delete the comment.
  - ⇒ The comment is deleted.

# 7.9 Editing a customized analysis module

- → Activating/deactivating analysis parameters
- → Changing the analysis chart sequence
- → Changing the analysis chart size

You can use the customized analysis module to compile an individual analysis which contains only the desired analysis parameters. In addition, you can change the sequence and size of the analysis charts. Analysis parameters for children cannot be displayed in the customized analysis module.

#### NOTE

Any changes affect only the customized analysis module. The changes will be saved for your user. Further analysis modules can be created (administrator rights required: 

Administering tenant analysis modules).

# Activating/deactivating analysis parameters

- ✓ Analyses view called up (→ Calling up an analysis for a measurement)
- 1. Click the **Analysis modules** dropdown menu.

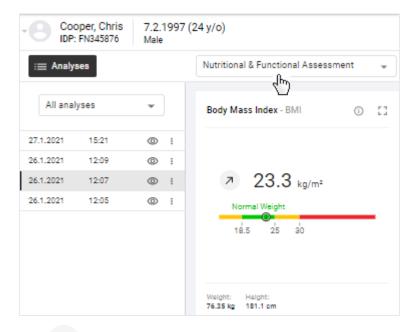

2. Click .

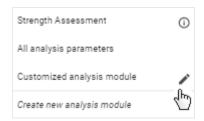

- ⇒ The configuration dialog for the **Customized analysis module** is displayed.
- Activate/deactivate the checkboxes of the desired analysis parameters for Single measurement view.

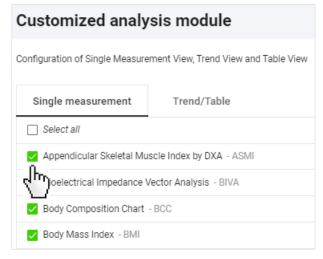

#### NOTE

All checkboxes can be activated or deactivated simultaneously using the **Select all** checkbox.

4. Click the **Trend/Table** tab.

 Activate/deactivate the checkboxes of the desired analysis parameters for Trend and Table view.

#### NOTE

A green deactivated checkbox indicates that the associated parameter is activated in the other view. This makes it easier to select pairs of analysis parameters.

#### **NOTE**

The **BCC** and **BIVA** parameters cannot be shown in tabular form.

- 6. Click Save.
  - ⇒ The configured **Customized analysis module** is displayed.
  - ⇒ You have the following options for continuing:
    - → Changing the analysis chart sequence
    - → Changing the analysis chart size

# Changing the analysis chart sequence

Changing the analysis chart You can change the sequence of the analysis charts.

- ✓ Analyses view called up (→ Calling up an analysis for a measurement)
- ✓ Customized analysis module option selected
- 1. Position the mouse pointer in the analysis chart you want to move.
- 2. Keep the primary (left) mouse key depressed.
  - ⇒ The mouse pointer is displayed differently.
- 3. Drag the analysis chart to the desired location.
- 4. Release the mouse key.
  - ⇒ The analysis chart remains in its new location.

# Changing the analysis chart size

You can change the width and height of an analysis chart.

- ✓ Analyses view called up (→ Calling up an analysis for a measurement)
- ✓ Customized analysis module option selected
- 1. Position the mouse pointer on one side or edge of the analysis chart.
  - ⇒ The mouse pointer is displayed differently and displays the potential directions of movement.
- Keep the primary (left) mouse key depressed and drag the analysis chart to the desired size.
- 3. Release the mouse key.
  - ⇒ Analysis chart size has been modified.

You can export analyses in the form of a PDF. The following options are available:

- Single measurement
- Single measurement and info texts
- Single measurement and trend

#### **NOTE**

The comments on the analyses are also exported.

- ✓ Analyses view called up (→ Calling up an analysis for a measurement)
- ✓ Desired analysis module selected (→ Selecting an analysis module)
- 1. Click the desired analysis in the Analyses column.

#### NOTE

Export the trend chart: A maximum of 25 analyses are used for the trend, even if more analyses were loaded in the current view ( > Using the time filter). Analyses both before and after your selected analysis are included. You can also exclude individual analyses from the trend ( > Showing/hiding analyses).

- 2. Click
  - ⇒ The Configure PDF content dialog is displayed.
- 3. Select the desired option.

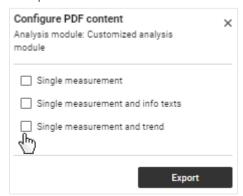

- 4. Click Export.
  - ⇒ A dialog showing export progress opens.
  - ⇒ An information dialog opens if the export is successful.
- 5. If the PDF file is not downloaded automatically, start the download manually.

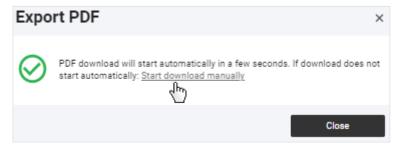

6. Click Close.

You will generally find the PDF file in the Download folder/Download history of your browser (depending on your browser settings).

#### **NOTE**

It is possible to set up your own company logo for PDF exports (administrator rights required: > Editing a company logo for PDF export).

#### Administering invitations for patient accounts (optional) 7.11

- → Calling up the seca myAnalytics dialog
- → Saving the patient's email address
- → Changing the patient's email address
- → Sending an invitation for a patient account
- → Revoking an invitation for a patient account
- → Resending an invitation

You can hand their data over to patients to enable them to view their analyses online. To do this, send an invitation to the patient's email address. The patient can log in to the **seca myAnalytics** application with a password he or she has selected. The patient account is activated the first time the patient logs in. If patient accounts of several institutions have been activated, the patient can view data from several institutions (e.g. data from a medical practice and from a gym). You cannot deactivate or delete an activated patient account.

The following functions are available to the patient in the seca myAnalytics application for his or her account and data:

- Change email address
- Change password
- Change user interface language
- Changing profile picture
- Set email notifications
- View analyses and associated comments
- Exclude analyses from Trend and Table view
- Export PDF of analyses
- View Terms of Use and other information about the software
- Delete account

# NOTE

The **seca myAnalytics** application is available only for patients aged 16 or over.

Calling up the seca myAnalytics You have several options for calling up the Access via seca myAnalytics dialog. The following describes calling up the dialog via **Patient management** view.

#### **NOTE**

You can also reach the dialog by clicking on the patient area Analyses view and then on Access via seca myAnalytics (→ Calling up an analysis for a measurement).

- Patient management view called up (→ Calling up patient management)
- 1. In the desired patient, click .

⇒ The patient's account status is displayed.

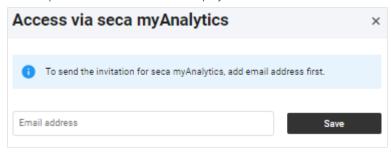

You have the following options for continuing:

- No email address available yet: → Saving the patient's email address
- No invitation sent yet: → Sending an invitation for a patient account
- Invitation sent: → Revoking an invitation for a patient account / → Resending an invitation

# Saving the patient's email address

- ✓ seca myAnalytics dialog called up (→ Calling up the seca myAnalytics dialog)
- 1. Enter the patient's email address.

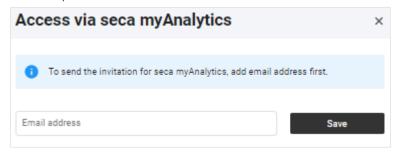

# NOTE

Make sure you enter the email address correctly.

2. Click Save.

# Changing the patient's email address

### NOTE

If you have already sent an invitation, you must first revoke it (\*\*) Revoking an invitation for a patient account). You can only change the patient's email address as long as the patient has not yet activated the account.

- ✓ seca myAnalytics dialog called up (→ Calling up the seca myAnalytics dialog)
- 1. Click .

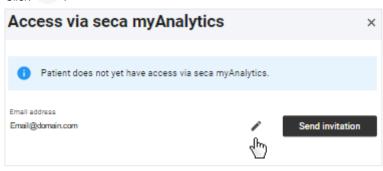

- 2. Change the email address.
- 3. Click Update.
  - ⇒ The email address is updated.

# Sending an invitation for a patient account

- √ seca myAnalytics dialog called up (→ Calling up the seca myAnalytics dia-
- Email address saved ( Saving the patient's email address)
- Click Send invitation.

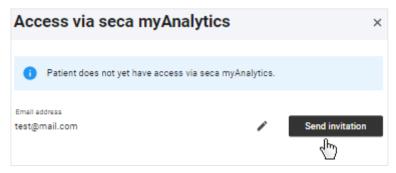

⇒ The patient receives an invitation with a link and can log in to the seca myAnalytics application.

# Revoking an invitation for a patient account

#### **NOTE**

You can only revoke the invitation as long as the patient has not yet activated the account.

- ✓ seca myAnalytics dialog called up (→ Calling up the seca myAnalytics dialog)
- 1. Click Revoke invitation.

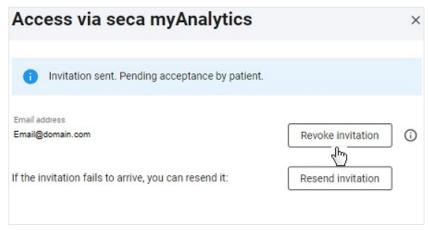

- ⇒ A confirmation dialog is displayed.
- 2. Click Revoke invitation.
  - ⇒ The link previously sent to log in to the seca myAnalytics software can no longer be used.

Resending an invitation You can resend an invitation which has not been accepted if the patient has not received the invitation.

It can take up to 1 minute to send an invitation.

- ► Ask the patient to check his or her spam folder.
- ► Check the email address. If it is incorrect, revoke the invitation and change the email address (→ Revoking an invitation for a patient account).
- seca myAnalytics dialog called up (→ Calling up the seca myAnalytics dialog)
- Click Resend invitation.

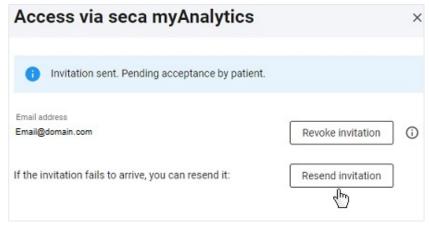

⇒ The invitation is resent.

#### **Using quotas** 7.12

- → Editing an individual quota for a patient
- → Deactivating an individual quota

You can limit the number of measurements which can be analyzed for a patient by means of quotas. Once the maximum number of measurements is reached, another new measurement cannot be saved for an analysis; it stays in the measurement list in the form of an anonymous yellow measurement. Older yellow measurements which do not yet contain all mandatory data can no longer be edited and saved either. In this case, however, you have the option of increasing the quota (increasing the number of permitted measurements) and then continuing to edit the new measurement as usual.

There are two types of quotas:

- Default quota: The specified number applies as the default value for all patients (administrator rights required)
- Individual quota: The specified number applies to a specific patient (the value can be larger or smaller than the default quota)

The function has to be activated before you can use default quotas and/or individual quotas (→ Deactivating/activating quotas). The function is deactivated as the default. For customers using the devices in the context of the 99+1 leasing concept, this function is activated and a quota of one measurement per patient per month configured.

# patient

Editing an individual quota for a The individual quota specifies a value which applies only to the selected patient. This value may deviate from the default quota.

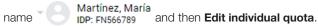

- ✓ Patient management view called up (→ Calling up patient management).
- ✓ Quotas are activated (→ Deactivating/activating quotas).
- 1. In the desired patient, click
- 2. Click Edit individual quota.

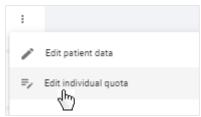

- $\Rightarrow$  If an individual quota has not yet been specified, the default quota is displayed.
- 3. Click the **Use individual quota** option field.

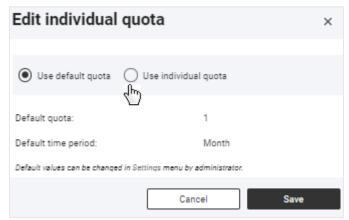

4. Change the value in the Individual quota field as desired.

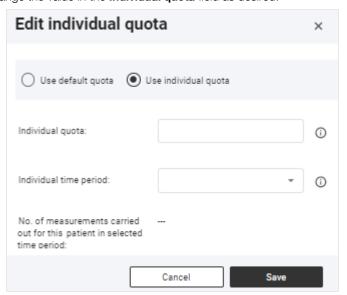

5. In the **Individual time period** dropdown menu, select the desired option.

#### 6. Click Save.

⇒ With immediate effect, the number of measurements permitted for this patient for the selected period will be limited to the value stated.

**Deactivating an individual quota** You can deactivate the individual quota by switching to the default quota. The default quota can only be deactivated with administrator rights (→ Deactivating/ activating quotas).

✓ Patient management view called up (→ Calling up patient management).

- 1. In the desired patient, click
- 2. Click Edit individual quota.

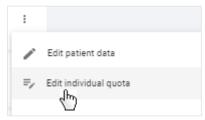

- ⇒ The current settings are displayed.
- 3. Click the Use default quota option field.

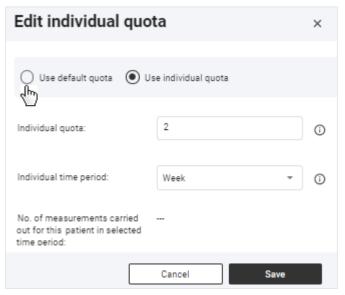

#### 4. Click Save.

⇒ The default values will be applied.

#### 7.13 **Viewing statistics (Insights)**

- → Calling up Insights
- → Selecting analysis parameters
- → Filtering by period
- → Filtering by gender

You can view statistical analyses for all patients in **Insights** view.

### **NOTE**

You can also call up the **Insights** view straight from the home page.

- 1. Click **=**.
- 2. Click Insights.
  - ⇒ The **Insights** view is displayed.

**Selecting analysis parameters** You can select which analysis parameter is to be displayed in the statistics.

- ✓ Insights view called up (→ Calling up Insights)
- 1. Click the dropdown menu in the **Analysis parameters** diagram.

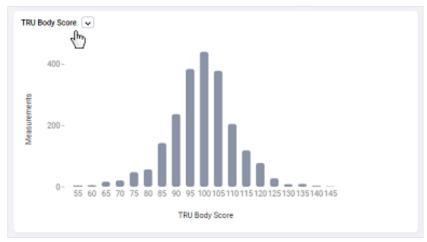

2. Select the desired option.

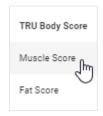

⇒ The statistics for the selected analysis parameter are displayed.

Filtering by period You can select the period from which the measurements displayed in the statistics are to be taken.

- ✓ Insights view called up (→ Calling up Insights)
- 1. Click the **Time filter** dropdown menu.

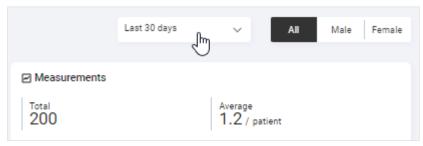

2. Select the desired option.

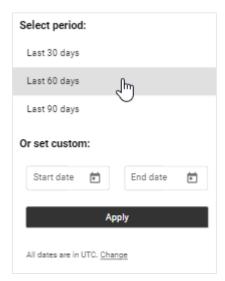

⇒ The statistics for measurements from the selected period are displayed.

Filtering by gender You can select the group of people from which the measurements displayed in the statistics are to be taken.

- ✓ Insights view called up (→ Calling up Insights)
- ► Select the desired option in the **Gender** selection menu.

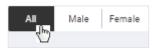

⇒ The statistics are displayed for measurements from the selected group of people.

#### Managing challenges 7.14

- → Calling up challenges
- → Creating a challenge
- → Filtering challenges by status
- → Viewing the details of a challenge and participants
- → Editing a challenge
- → Removing participants from a challenge
- → Deleting a challenge

You can give your tenant challenges. Your tenant's customers can participate in the challenges via the seca myAnalytics software.

### Calling up challenges

- Click ■.
- 2. Click Challenges.
  - ⇒ The **Challenges** view is displayed (in this case: example).

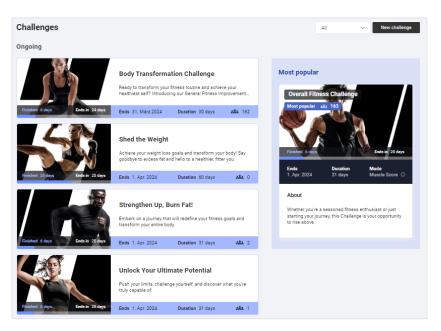

# Creating a challenge

- ✓ Challenges view called up (→ Calling up challenges)
- 1. Click New challenge.
  - ⇒ Step 1 **Challenge** of the **New challenge** dialog is displayed.
- 2. Fill in all the fields.

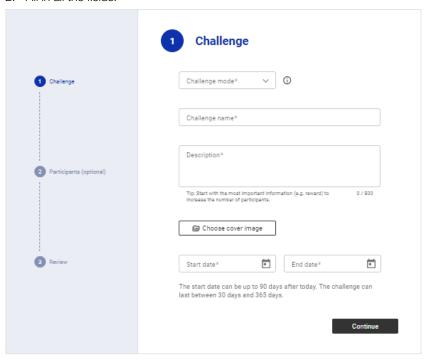

### **NOTE**

Challenges have a minimum duration of 30 days.

- 3. Click Continue.
  - ⇒ Step 2 Participants of the New challenge dialog is displayed.
- 4. Provide details of conditions for participation if desired (age, gender, current score).

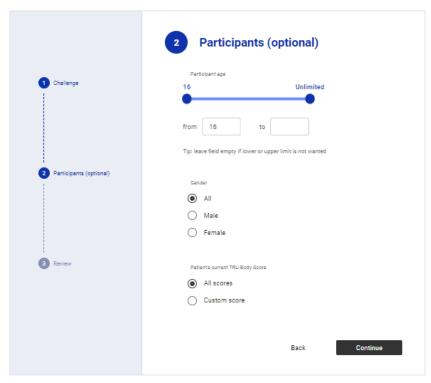

- 5. Click Continue.
  - ⇒ Step 3 **Review** of the **New challenge** dialog is displayed.
- 6. Check the details. You can correct your details by clicking Back.

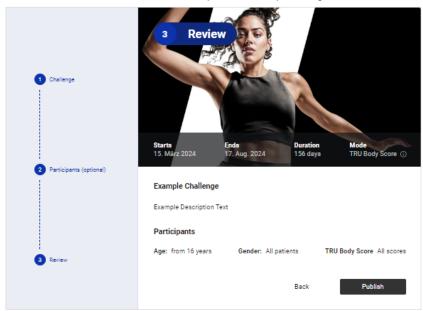

- 7. Click Publish.
  - $\Rightarrow$  The challenge will be published and shown in the **Challenges** view.
  - ⇒ The challenge is visible to all your tenant's customers in the **seca myAnalytics** software.

**Filtering challenges by status** You can filter challenges by the following statuses:

- All
- Just ended
- **Ongoing**
- Upcoming
- Past
- Challenges view called up (→ Calling up challenges)
- 1. Click the **Status** dropdown menu.

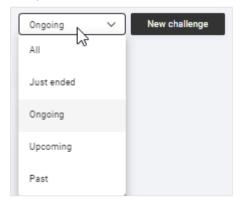

- 2. Select the desired option.
  - ⇒ Only challenges with the selected status are displayed.

# Viewing the details of a challenge The following is shown in the detail view: and participants

- Information about the challenge
- Participant (nickname)
- Winner (when challenges are complete)
- √ Challenges view called up (→ Calling up challenges)
- 1. Click the desired challenge.

## NOTE

Use the status filter if required (→ Filtering challenges by status).

⇒ The detail view of the challenge is displayed (in this case: example).

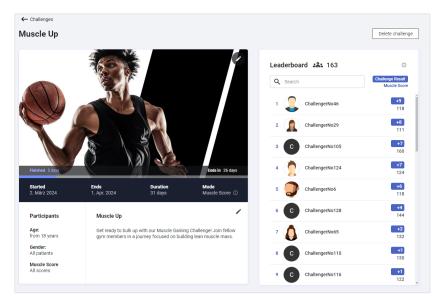

- Click on a participant in the list of participants (Leaderboard) to see his or her actual name.
  - ⇒ The real name of the participant is also displayed under the nickname (name selected by the participant).

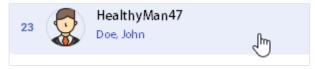

# **Editing a challenge**

- ✓ Challenges view called up (→ Calling up challenges)
- 1. Click the desired challenge.

#### NOTE

Use the status filter if required (→ Filtering challenges by status).

- ⇒ The detail view of the challenge is displayed.
- 2. Click in the description sector.
- 3. Change the name and/or description of the challenge as desired.
- 4. Click on the title image.
- 5. Change the title image of the challenge as desired.
- 6. Click Save.
  - ⇒ The amended challenge is displayed.

# Removing participants from a challenge

- √ Challenges view called up (→ Calling up challenges)
- 1. Click the desired challenge.

# NOTE

Use the status filter for the search if required (→ Filtering challenges by status).

- ⇒ The detail view of the challenge is displayed.
- 2. Click on the participant you wish to remove from the challenge.
  - ⇒ The participant is marked blue.
  - ⇒ The participant's actual name is shown in addition to his or her nickname.

- 3. Click
  - ⇒ You will see a message asking whether you are sure you want to delete the participant.
- 4. Click Yes to delete the participant.
  - ⇒ The participant is deleted.

#### Deleting a challenge

#### NOTE

All challenges (including those in the past) remain visible in the **Challenges** view until they are deleted manually.

- ✓ Challenges view called up (→ Calling up challenges)
- 1. Click the desired challenge.

#### NOTE

Use the status filter if required (→ Filtering challenges by status).

- ⇒ The detail view of the challenge is displayed.
- 2. Click Delete challenge.
  - ⇒ You will see a message asking whether you are sure you want to delete the challenge.
- 3. Click Yes to delete the challenge.
  - ⇒ The challenge is deleted.

# 8 ADMINISTRATION (ADMINISTRATOR)

- → Managing users
- → Using the device list
- → Exporting data
- → Importing data
- → Exporting measurements
- → Importing measurements
- → Deleting patient data
- → Administering tenant analysis modules
- → Changing general settings
- → Editing a company logo for PDF export
- → Editing info texts
- → Using invoicing data (for 99+1 leasing concept only)

The functions described in this section can be used only by users with administrator rights (role: Administrator or user+administrator).

# 8.1 Managing users

- → Summary of roles and access rights
- → Calling up user management

- → Editing user data
- → Deactivating/activating a user
- → Viewing the status of two-factor authentication

# rights

Summary of roles and access Every user can be assigned up to two roles. Both roles can be assigned when a user is simultaneously performing the administrative activities of the administrator.

### NOTICE!

### Data access by unauthorized persons

Measurement data for patients must only be viewed by people who need this data for their work.

▶ Deactivate the **User** role for people who are not permitted to see measurement data for patients: → Editing user data

| Legend |          |   |              |
|--------|----------|---|--------------|
| •      | Possible | _ | Not possible |

| Function                                                                                             | User | Administrator | User+<br>administrator |
|----------------------------------------------------------------------------------------------------|------|---------------|------------------------|
| View, edit, delete measurements                                                                      | •    | _             | •                      |
| View and print out analyses                                                                          | •    | _             | •                      |
| Edit a customized analysis module                                                                    | •    | _             | •                      |
| Administer invitations for patient accounts                                                          | •    | _             | •                      |
| Create and administer tenant analysis module                                                         | -    | _             | •                      |
| Create and administer users                                                                          | -    | •             | •                      |
| Add devices and install certificates                                                                 | -    | •             | •                      |
| Export and import data                                                                               | -    | •             | •                      |
| Export and import measurements                                                                       | -    | •             | •                      |
| Delete patient data including measurements                                                           | -    | •             | •                      |
| Set up and administer company logo                                                                   | -    | •             | •                      |
| Create and administer info texts                                                                     | -    | •             | •                      |
| Activate quotas and specify the default value for the maximum number of measurements (default quota) | -    | •             | •                      |
| Change the maximum number of measurements for a patient (individual quota)                           | •    | •             | •                      |
| Mark measurement as a faulty measurement                                                             | •    | _             | •                      |
| For <b>99+1</b> leasing concept only: View and export invoicing data                                 | _    | •             | •                      |

# Calling up user management

- 1. Click  $\blacksquare$ .
- 2. Click Users.
  - ⇒ The user list is displayed.
  - ⇒ You have the following options for continuing:
    - → Adding a new user
    - → Editing user data
    - → Deactivating/activating a user

#### Adding a new user

- ✓ User management view called up (→ Calling up user management)
- 1. Click Add new user.
  - ⇒ The **Add new user** dialog is displayed.

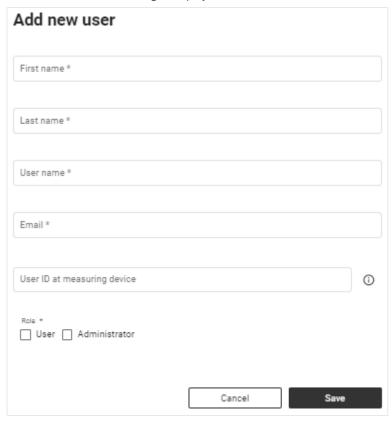

2. Fill in all the mandatory fields as a minimum.

#### NOTE

The username cannot be changed subsequently.

► Select the username in compliance with the specifications of your institution.

## NOTE

After saving, an activation link is sent to the email address.

- ► Ensure that the email address entered is valid.
- 3. Enter the user ID in the User ID at measuring device field if necessary.

#### **NOTE**

User data can be displayed on seca measuring devices ( > Compatible seca products). To this end, the user ID scanned by a user at the measuring device must be added to the user account.

#### Data access by unauthorized persons

If you have the **User** role, you can access measurement data for patients. Measurement data for patients must only be viewed by people who need this data for their work.

- ► Ensure that the user obtains only the necessary permissions.
- Select one role (or several roles) for the user (→ Summary of roles and access rights).
- 5. Click Save.
  - ⇒ The new user is added. An activation link has been sent to the email address given.

## **Editing user data**

- ✓ User management view called up (→ Calling up user management)
- 1. In the line for the desired user, click
- 2. Click
  - ⇒ The **Edit user "[name]"** dialog is displayed.

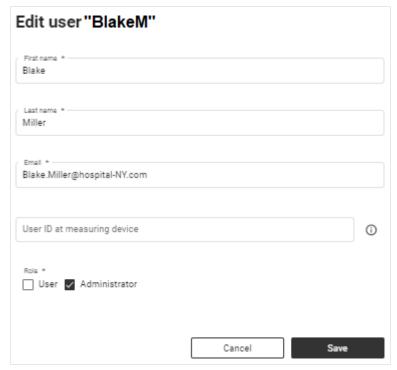

### NOTICE!

#### Data access by unauthorized persons

If you have the **User** role, you can access measurement data for patients. Measurement data for patients must only be viewed by people who need this data for their work.

- ► Ensure that the user obtains only the necessary permissions.
- 3. Change the data as desired.
- 4. Click Save.
  - ⇒ The data have been changed.

# Deactivating/activating a user

- ✓ User management view called up (→ Calling up user management)
- 1. In the line for the desired user, click
- 2. Click X Deactivate / X Activate
  - ⇒ A confirmation dialog is displayed.
- 3. Click **Confirm** to deactivate/activate the user.
  - ⇒ The user is deactivated/activated.

#### NOTE

You can only deactivate users, not delete them.

# Viewing the status of two-factor authentication

- Click ■.
- 2. Click **Users**.
  - ⇒ The user list is displayed.
  - ⇒ The **Status** column indicates whether two-factor authentication (2FA) is enabled ✓ or disabled X for the user.

#### NOTE

seca Service can disable two-factor authentication (2FA) for users if they no longer have access to their authentication app.

# 8.2 Using the device list

- → Viewing the device list
- → Adding a device (optional)
- → Calling up device settings
- → Reinstalling a certificate (optional)
- → Renaming device
- → Completing device test (optional)

Viewing the device list You can call up a list of all the seca measuring devices connected.

- Click ■.
- 2. Click **Devices**.
  - ⇒ The connected devices are displayed.
  - ⇒ If your seca measuring device is connected directly to the seca analytics
    125 software (not connected via the seca connect 103 software), you will
    also be shown device status.

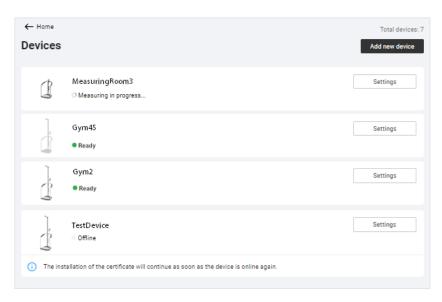

| Device status         | Meaning/function                                                    |  |
|-----------------------|---------------------------------------------------------------------|--|
| Ready                 | Device is connected and ready to measure                            |  |
| Measuring in progress | Measurement in progress                                             |  |
| Offline               | Device not connected, e.g. during a device restart                  |  |
| Deactivated           | Device has been deactivated by seca Service or is not yet activated |  |

# Adding a device (optional)

If your seca measuring device is connected directly to the **seca analytics 125** software (not connected via the **seca connect 103** software), you can add measuring devices yourself – if seca Service has not already done so.

- ✓ You need the serial number of the device.
- √ The IP address you received from seca Service has been entered in the device.
- 1. Switch on the desired device.
- 2. Click **=**.
- 3. Click **Devices**.
  - $\Rightarrow$  The device list is displayed.
- 4. Click Add new device.

5. Enter the serial number of the device.

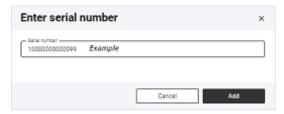

- 6. Click Add.
  - $\Rightarrow$  The device is added to the device list.
  - ⇒ A certificate will be installed.
  - ⇒ After installation, the device will be restarted.
  - ⇒ Once the installation process is complete, the device is shown as **Ready**.

# Calling up device settings

- Click ■.
- 2. Click **Devices**.
  - ⇒ All connected devices are displayed.
- 3. Click **Settings** for the desired device.
  - ⇒ The **Device settings** view is displayed.
  - ⇒ You have the following options for continuing:
    - → Reinstalling a certificate (optional)
    - → Renaming device
    - → Completing device test (optional)

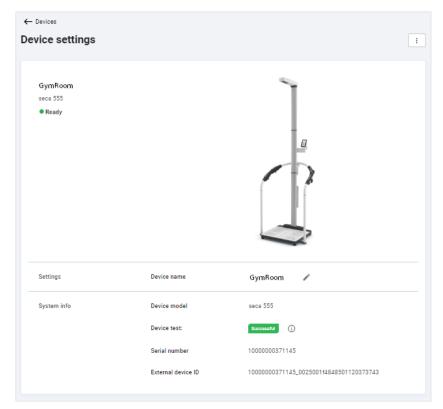

The following information is displayed:

| Setting/information | Meaning/function                                                      |  |
|---------------------|-----------------------------------------------------------------------|--|
| Device name         | Model number (default), can be amended as desired (→ Renaming device) |  |
| Device model        | Automatically transmitted by device                                   |  |
| Device test         | Status of device test (→ Completing device test (optional))           |  |
| Serial number       | Automatically transmitted by device                                   |  |
| External device ID  | Unique device identifier                                              |  |

# (optional)

Reinstalling a certificate A certificate is required to connect measuring device and software. This certificate is generated automatically during installation and renewed automatically before it expires. In the event of an error, you can reinstall the certificate.

- ✓ The device is currently not in use.
- **Device settings** view called up (→ Calling up device settings).
- for the desired device.
- 2. Click Reinstall certificate.
  - ⇒ A prompt dialog is displayed.
- 3. Click **Yes** to reinstall the certificate.
  - ⇒ The certificate will be installed.
  - ⇒ After installation, the device will be restarted.

#### NOTE

If you run the function when the device is offline, the installation process does not start until the device is back online.

### Renaming device

- ✓ Device settings view called up (→ Calling up device settings).
- 1. Click in the **Device name** line.
- 2. Change the name as desired.
- 3. Click \( \square\) to save the change.
  - ⇒ The device name is changed.

## Completing device test (optional)

In the device test you can check whether the measuring device is measuring with the intended measuring accuracy for bioimpedance measurements. Further information about this is available in the **Quick Reference Guide seca 474**.

A device test is only complete if the serial number of the **seca 474 BIA Test Kit** used to perform the device test has also been entered. Otherwise the device test will be displayed as **Incomplete**.

#### **NOTE**

If the device test for one or more devices is incomplete, the following banner is displayed in every view:

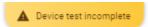

Proceed as follows to complete the device test:

- Click ■.
- 2. Click Devices.
  - ⇒ The connected devices are displayed.
- 3. On the device with the note **Device test incomplete**, click **Settings**.

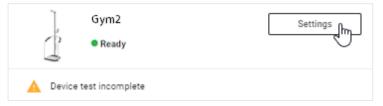

- ⇒ The **Device settings** view is displayed.
- 4. Click in the **Device test** line.
  - ⇒ The **Device test** dialog is displayed.
- 5. Click .
- 6. Enter the serial number of the seca 474 BIA Test Kit.

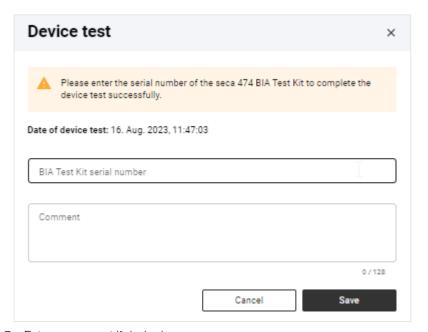

- 7. Enter a comment if desired.
- 8. Click Save.
  - ⇒ The status of the device test changes to **Successful**.

# 8.3 Exporting data

Proceed as follows to export all measurement data for all patients in the form of a file (.csv):

- 1. Click **≡**.
- 2. Click Data import/export.
  - ⇒ The **Data import/export** dialog is displayed.
  - ⇒ The **Data export** tab is selected.
- 3. Click Export data.

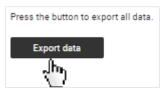

- ⇒ The file is exported.
- $\, \Rightarrow \,$  The data of the file can be processed by a spreadsheet program, for example.

#### NOTICE!

#### Data access by unauthorized persons

Patient data must be accessible only to people for whose work this data is essential.

► Ensure that only people with permission to do so use the export file.

#### **NOTE**

The storage location for the export file depends on browser settings.

You can import data from the **seca analytics 115** software to the **seca analytics 125** software. Only measurement data are imported, no analyses. New analyses are calculated from the imported measurement data in the **seca analytics 125** software with current formulas.

#### NOTE

- ➤ A backup file from the seca patient database of the **seca analytics 115** software is used as the source for data import (file format .bak). You can find information on creating the backup file in the instructions for use for **seca analytics 115**.
- ► Only backup files with the latest version of the seca 115 software can be used for import.
- ▶ Data import is possible only when your **seca analytics 125** configuration is not integrated in a third-party system.

The following data are imported (data content possibly lower depending on the size of the source data):

| Data type    | Data content                                    |  |
|--------------|-------------------------------------------------|--|
|              | Patient ID (IDP)                                |  |
|              | Last name                                       |  |
|              | First name                                      |  |
| Patient data | Date of birth                                   |  |
|              | Gender                                          |  |
|              | Ethnicity                                       |  |
|              | Email address                                   |  |
|              | Values of bioimpedance measurement              |  |
|              | Height                                          |  |
| Measurement  | Weight                                          |  |
| data         | Waist circumference                             |  |
|              | Time of measurement                             |  |
|              | Model number of the device used for measurement |  |

Proceed as follows to import data from the seca 115 software:

- ✓ Source data from the seca 115 software are available
- Click ■.
- 2. Click Data import/export.
  - ⇒ The **Data import/export** dialog is displayed.
- 3. Click the **Data import from seca 115** tab.
- 4. Select the desired import file (format: .bak) using one of the following methods:
  - ▶ Drag & drop the file into the marked area
  - ► Select the file via Select file

## 5. Click Import.

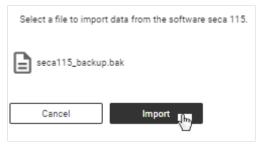

- $\Rightarrow$  The status of the import process is displayed.
- ⇒ If the import is successful, a success message is displayed.
- ⇒ If the import is successful, the import process is shown in the **Recent imports** table below.
- ⇒ You have the following option for continuing: → Viewing analyses

# 8.5 Exporting measurements

You can export all measurements for a patient in the form of a file (format: .secacloud).

- ✓ Patient management view called up (→ Calling up patient management)
- 1. In the desired patient, click
- 2. Click Export measurements of this patient.
- 3. Activate the **Anonymize patient data** checkbox if required.

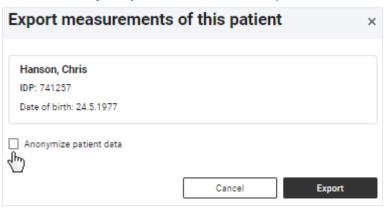

#### NOTE

If you activate the **Anonymize patient data** checkbox, first name and last name will not be exported.

#### NOTICE!

#### Data access by unauthorized persons

Patient data must be accessible only to people for whose work this data is essential.

- ▶ Discuss this topic with the patient if the export file is to be transmitted to another institution.
- ► Anonymize the patient data if you are uncertain.

#### 4. Click Export.

- ⇒ A status dialog is displayed.
- ⇒ If export is successful, a confirmation dialog is displayed.
- ⇒ The exported file is downloaded automatically.
- 5. Click **Close** to close the confirmation dialog.

#### **NOTE**

The storage location for the export file depends on browser settings.

# 8.6 Importing measurements

- → Importing measurements for an existing patient
- → Creating a new patient with imported measurements

You can import measurements for a patient (format: .secacloud).

# Importing measurements for an existing patient

- ✓ Patient management view called up (→ Calling up patient management)
- 1. In the desired patient, click

## NOTE

You can also import measurements by clicking \_\_\_\_\_; in this case, you have to search for and assign the patient after uploading the import file.

- 2. Click Import measurements for this patient.
- Select the desired import file (format: .secacloud) using one of the following methods:
  - ▶ Drag & drop the file into the marked area
  - ► Select the file via Select file

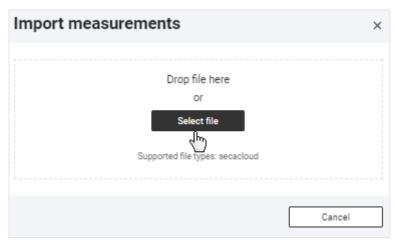

4. Click Upload.

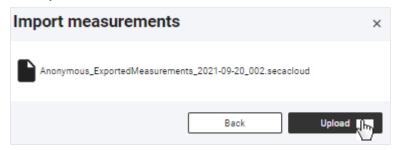

- $\,\Rightarrow\,$  The dialog displays the number of measurements and the patient master data from the uploaded file at the top.
- $\,\Rightarrow\,$  The patient master data for the selected patient are displayed at the bottom.
- $\Rightarrow$  If there are incompatible data, these are listed in a warning message.

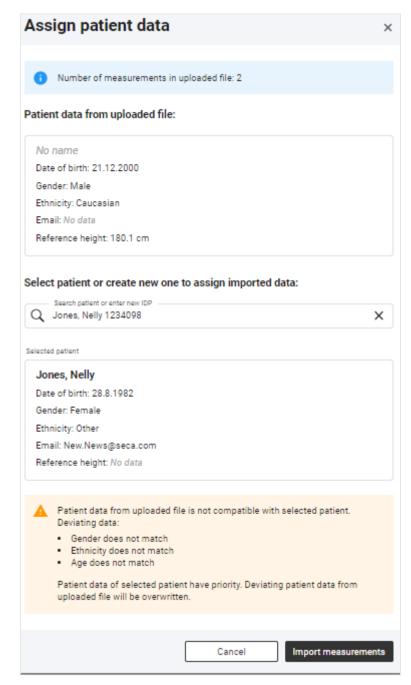

#### NOTICE!

#### Incorrect data assignment, inconsistent measuring results

Faulty patient data may falsify the analysis. If you get a warning message about incompatibility of patient data, the wrong patient may have been selected or there may be errors in the import file. If data are imported despite this incompatibility, existing patient data are given priority.

- ► Ensure that you use the correct import file for the correct patient.
- ▶ If you are unsure, cancel the process.
- 5. Click Import measurements.
  - ⇒ A status dialog is displayed.
  - ⇒ If import is successful, a confirmation dialog is displayed.
- 6. Click Close to close the confirmation dialog.

If you are assigned the **User** role, you can call up the patient's measurements via the **Go to measurements of the patient** button.

# Creating a new patient with imported measurements

- ✓ Patient management view called up (→ Calling up patient management)
- 1. Click
- 2. Select the desired import file (format: .secacloud) using one of the following methods:
  - ► Drag & drop the file into the marked area
  - ► Select the file via Select file

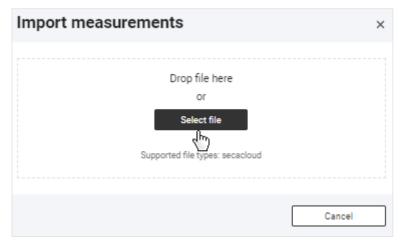

3. Click Upload.

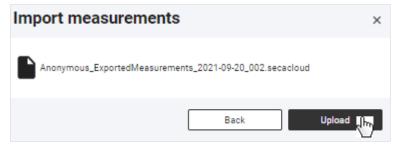

- ⇒ The dialog displays the number of measurements and the patient master data from the uploaded file at the top.
- 4. In the Search field, enter a character string to suit the ID system used in your institution.

- 5. Click Use "[IDP]" as an IDP to create a new patient.
  - ⇒ The Create new patient dialog is displayed.
- 6. Complete all the mandatory data as a minimum.
- 7. Click Save.
- 8. Click Import measurements.
  - ⇒ A status dialog is displayed.
  - ⇒ If import is successful, a confirmation dialog is displayed.
- 9. Click **Close** to close the confirmation dialog.

#### NOTE

If you are assigned the **User** role, you can call up the patient's measurements via the **Go to measurements of the patient** button.

# 8.7 Deleting patient data

You can delete all the data for a patient, including all the associated measurements. Data are deleted in compliance with the General Data Protection Regulation (GDPR).

# NOTICE! Data loss

It is not possible to restore deleted data.

- First check whether the data can be permanently deleted.
- ✓ Patient management view called up (→ Calling up patient management)
- 1. In the desired patient, click
- 2. Click Delete patient data.

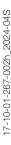

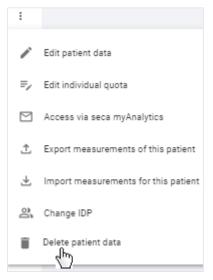

- ⇒ You will see a message asking whether you are sure you want to delete all the patient's data.
- 3. Activate the **Yes, delete data permanently** checkbox.
- 4. Click Confirm.
  - ⇒ All the patient's data will be permanently deleted.

#### NOTICE

#### Data access by unauthorized persons

To delete information in compliance with GDPR, all patient records must be deleted.

You must also delete data stored locally, such as analyses saved in the form of PDFs.

# 8.8 Administering tenant analysis modules

- → Creating tenant analysis modules
- → Editing tenant analysis modules
- → Deactivating/activating a tenant analysis module
- → Deleting a tenant analysis module

The functions described in this section can be used only by users with administrator rights (role: User+administrator).

#### NOTICE!

### Data access by unauthorized persons

If you have the **User** role, you can access measurement data for patients. Measurement data for patients must only be viewed by people who need this data for their work.

► Ensure that only those users with permission to view all patient data obtain both roles.

### **Creating tenant analysis modules**

You can create tenant analysis modules which are available to all users in your institution within a secacloud tenant.

You can use these analysis modules to compose individual analyses which contain only the desired analysis parameters. In addition, you can change the sequence and size of the analysis charts.

✓ Analyses view called up (→ Calling up an analysis for a measurement)

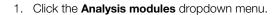

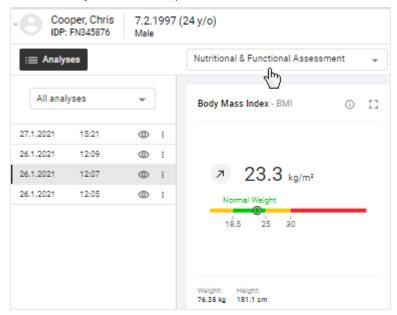

2. Click Create new analysis module.

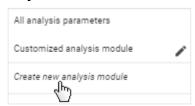

- ⇒ The configuration dialog for the analysis module is displayed.
- 3. Enter a name for the analysis module.

#### NOTE

If you name analysis modules in accordance with a specified pattern, all users will be able to recognize them as tenant analysis modules more easily.

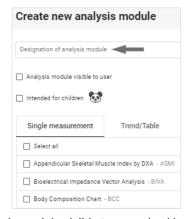

- 4. Activate the **Analysis module visible to user** checkbox if you want to activate the analysis module directly.
- Activate the Intended for children checkbox if the analysis module is intended for children.
- Activate the checkboxes of the desired analysis parameters for Single measurement view.

### **NOTE**

All checkboxes can be activated or deactivated simultaneously using the **Select all** checkbox.

7. Click the **Trend/Table** tab.

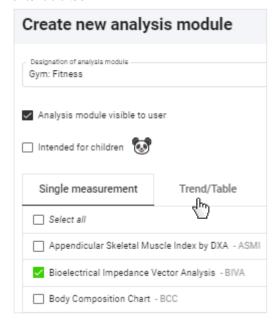

8. Activate the checkboxes of the desired analysis parameters for **Trend** and **Table** view.

#### **NOTE**

A green deactivated checkbox indicates that the associated parameter is activated in the other view. This makes it easier to select pairs of analysis parameters.

## **NOTE**

The **BCC** and **BIVA** parameters cannot be shown in tabular form.

- 9. Click Save.
  - ⇒ The configured analysis module is displayed.
  - ⇒ You have the following options for continuing:
    - → Changing the analysis chart sequence
    - → Changing the analysis chart size

### Editing tenant analysis modules

- ✓ Analyses view called up (→ Calling up an analysis for a measurement)
- 1. Click the **Analysis modules** dropdown menu.

#### **NOTE**

To change the sequence or size of analysis charts, you simply need to call up the desired analysis module: → Changing the analysis chart sequence / → Changing the analysis chart size

2. In the desired analysis module, click

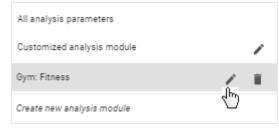

- ⇒ The configuration dialog for the analysis module is displayed.
- 3. Make the desired changes.
- 4. Click Save.

# analysis module

Deactivating/activating a tenant You can deactivate and activate tenant analysis modules. A deactivated tenant analysis module is not displayed to users.

#### **NOTE**

Note that even patients will no longer be able to see deactivated analysis modules in the **seca myAnalytics** application.

- ✓ Analyses view called up (→ Calling up an analysis for a measurement)
- 1. Click the **Analysis modules** dropdown menu.

2. In the desired analysis module, click . .

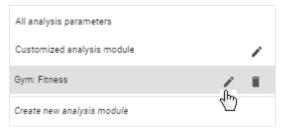

- $\Rightarrow$  The configuration dialog for the analysis module is displayed.
- 3. Deactivate/activate the **Analysis module visible to user** checkbox.
- 4. Click Save.
  - ⇒ The analysis module is deactivated/activated.

## Deleting a tenant analysis module

- ✓ Analyses view called up (→ Calling up an analysis for a measurement)
- 1. Click the **Analysis modules** dropdown menu.

2. In the desired analysis module, click

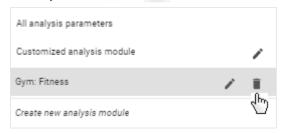

- ⇒ You will see a message asking whether you are sure you want to delete the analysis module.
- 3. Click Yes to delete the analysis module.
  - ⇒ The analysis module is deleted.

## 8.9 Changing general settings

- → Switching the unit system
- → Selecting reference sources for children
- → Activating/deactivating waist circumference as mandatory data
- → Deactivating/activating quotas
- → Editing a default quota
- → Permitting/prohibiting initial measurements with scanning of new IDPs
- → Changing the tenant name
- → Changing the web address for the home page
- → Activating/deactivating the tenant for invitations to the seca myAnalytics software
- → Activating/deactivating tenant for patient identification on the device

To prevent misinterpretations, measuring results for medical purposes must only be displayed and used in SI units (kilograms/grams, meters/ centimeters). The software and some devices have the option of displaying measuring results in different units. This is purely an additional function.

- ► Only use measuring results in SI units.
- ► The user takes sole responsibility for the use of measuring results in non-SI units.

#### NOTE

Changes to the unit system affect all users of the seca analytics 125 software in your institution. The changes take effect at the latest following logout and subsequent login.

- ▶ Make sure that the unit system is to be changed for all users in your institution.
- ▶ Inform users about the change to the unit system.

You can switch between the following unit systems:

- Metric (meters, kilograms)
- Imperial (feet, pounds) (not recommended)

Proceed as follows to switch the unit system:

- 1. Click **≡**.
- 2. Click Settings.
  - ⇒ The General tab is displayed.
- 3. Click the **Unit system** dropdown menu.

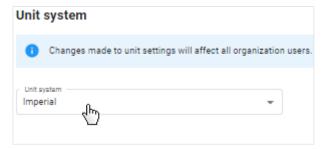

- 4. Select the desired option.
  - ⇒ The unit system is switched.

Selecting reference sources for You can specify which reference source you wish to use to display the limit valchildren ues with analyses for children.

The following selection is set by default:

- Operation in the EU: World Health Organization (WHO)
- Operation in the USA: Centers for Disease Control and Prevention (CDC)

#### NOTE

Further information on reference sources is available here - Limit values and color symbols (children).

Proceed as follows to select the reference source for children:

- 2. Click Settings.
  - ⇒ The **General** tab is displayed.
- 3. Click the Children reference source dropdown menu.

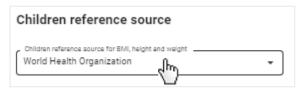

- 4. Select the desired option.
  - ⇒ The selected reference source will now be used to display the limit values.

# circumference as mandatory data

Activating/deactivating waist You can specify whether waist circumference is to be mandatory data.

- Click <u>■</u>.
- 2. Click Settings.
  - ⇒ The **General** tab is displayed.
- 3. To specify that waist circumference is mandatory data, activate the Make waist circumference mandatory for every measurement checkbox.

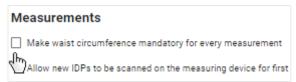

- ⇒ Waist circumference is now mandatory data.
- ⇒ Waist circumference has to be entered in order to obtain analyses for new measurements/to update existing analyses.
- 4. To specify that waist circumference is not mandatory data, deactivate the Make waist circumference mandatory for every measurement checkbox.
  - ⇒ Waist circumference is now optional data.
  - ⇒ Analyses for measurements can be created without giving waist circumference.

#### NOTE

The Visceral Adipose Tissue (VAT) parameter cannot be calculated if waist circumference is not given.

**Deactivating/activating quotas** You can limit the number of measurements which can be analyzed for a patient by means of quotas (→ Using quotas). The function is deactivated as the default. For customers using the devices in the context of the 99+1 leasing concept, this function is activated and a quota of one measurement per patient per month configured.

- 1. Click **=**.
- 2. Click Settings.
  - ⇒ The **General** tab is displayed.
- 3. To deactivate the function, deactivate the **Activate quota** checkbox.

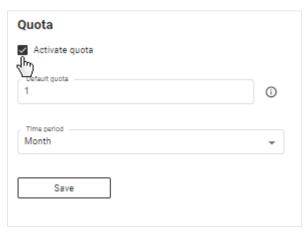

- 4. Click Save.
  - ⇒ Quotas are no longer applied.
- 5. To reactivate the function, activate the checkbox.
- 6. Click Save.
  - ⇒ You can specify a default quota with immediate effect (→ Editing a default quota).
  - ⇒ You can specify individual quotas with immediate effect (→ Editing an individual quota for a patient).

#### NOTE

If you reactivate the function, the most recently-saved values for default quota and individual quotas will be used.

#### Editing a default quota

You use the default quota to specify a default value which applies to all patients. However, an individual quota has a higher priority and may deviate from the default value.

- ✓ Quota activated (→ Deactivating/activating quotas)
- Click ■.
- 2. Click Settings.
  - ⇒ The **General** tab is displayed.
- 3. Change the value in the **Default quota** field.

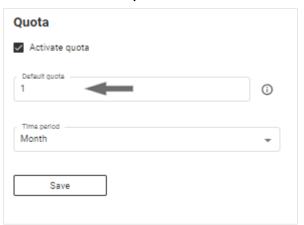

- 4. In the **Time period** dropdown menu, select the desired option.
- 5. Click Save.

# measurements with scanning of new IDPs

Permitting/prohibiting initial You can specify whether a new IDP scanned at the measuring device is processed. If the setting is activated, the IDP is transmitted to the seca analytics 125 software with the initial measurement. If you want the IDP to have to be set up in the software before a measurement, deactivate this setting.

- 1. Click **=**.
- 2. Click Settings.
  - ⇒ The **General** tab is displayed.
- 3. In order to permit new IDPs, activate the Allow new IDPs to be scanned on the measuring device for first measurements checkbox.

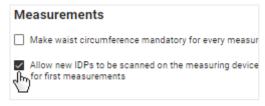

- ⇒ Measurements with new IDPs can be edited in the software.
- 4. In order to prohibit new IDPs, deactivate the Allow new IDPs to be scanned on the measuring device for first measurements checkbox.
  - ⇒ Measurements with new IDPs cannot be edited in the software, an error message is displayed at the measuring device.

Changing the tenant name Your seca analytics 125 software is a tenant of secacloud. Your tenant ID is in the link you use to call up the seca analytics 125 software. You can give your tenant a display name which is displayed to all users and patients (when seca myAnalytics is in use). The change will not affect the tenant ID.

- Click ■.
- 2. Click Settings.
  - ⇒ The **General** tab is displayed.
- 3. Click Edit.

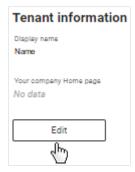

4. Enter the desired name.

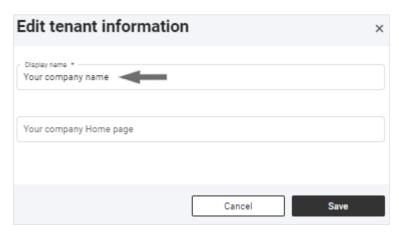

#### **NOTE**

If your institution has several tenants, we recommend including the town district or street, for example, in the name. If patients have access to several tenants via seca myAnalytics, this enables them to select between them more easily.

- 5. Click Save.
  - ⇒ The name is displayed in the user area (→ Menu bar and home page).
  - ⇒ The name is displayed to the patient in the user area of the **seca myAna**lytics software.

Changing the web address for You can add a web address for your institution. This will be displayed for this the home page tenant to all users and patients (when the seca myAnalytics software is in use).

- Click ■.
- 2. Click Settings.
  - ⇒ The **General** tab is displayed.
- 3. Click Edit.

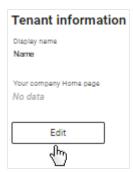

4. Enter the desired web address.

- 5. Click Save.
  - ⇒ The web address is displayed in the user area (→ Menu bar and home
  - ⇒ The web address is displayed to the patient in the user area of the seca myAnalytics software.

# for invitations to the seca myAnalytics software

Activating/deactivating the tenant You can activate and deactivate your tenant for access via the seca myAnalytics software. This has no effect on patients who already have a patient account. However, if a tenant is deactivated, no new patients can be invited.

This function is activated in the software on delivery.

- Click ■.
- 2. Click Settings.
  - ⇒ The **General** tab is displayed.
- 3. Click **Deactivate/Activate**.

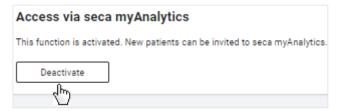

⇒ The tenant is deactivated/activated for invitations.

# patient identification on the device

Activating/deactivating tenant for You can set your tenant to support the "Patient identification on device" function. Further information about this function can be found here: → Identifying and measuring patients on the device via myAnalytics (optional).

#### NOTE

This function is only available if the connected measuring device has the right firmware version (1.7.4 or higher). Contact seca Service if you have any questions.

- 1. Click = .
- 2. Click Settings.
  - ⇒ The General tab is displayed.
- 3. Click Activate/Deactivate.

- ⇒ The "Patient identification on the device" function is deactivated/activated for this tenant.
- ⇒ If the "Patient identification on the device" function is active: The measuring device displays a QR code when on standby (no measurement procedure in progress).

## 8.10 Editing a company logo for PDF export

- → Uploading a company logo
- → Deleting a company logo

Analyses can be exported in the form of a PDF file (→ Exporting analyses in the form of a PDF). You can add your company logo to the PDF template.

#### Uploading a company logo

- 1. Click **■**.
- 2. Click Settings.
  - ⇒ The **General** tab is displayed.
- 3. Switch to the PDF logo tab.
- 4. Select the desired image file (.png) using one of the following methods:
  - ▶ Drag & drop the file into the marked area
  - ► Select the file via Select file

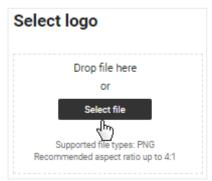

- ⇒ The selected logo and a PDF preview are displayed.
- 5. Click Save.
  - $\,\Rightarrow\,$  The company logo appears in every exported PDF file from now on.

**Deleting a company logo** To delete a company logo, proceed as follows:

- 1. Click **■**.
- 2. Click Settings.
  - ⇒ The **General** tab is displayed.
- 3. Switch to the **PDF logo** tab.
  - ⇒ The selected company logo is displayed.
- 4. Click **Delete**.

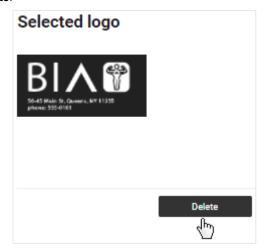

- ⇒ A message asking whether you are sure you want to delete the logo is displayed.
- 5. Click Yes.
  - ⇒ The company logo is deleted.

#### 8.11 **Editing info texts**

- → Creating and changing info texts
- → Activating/deactivating info texts

Info texts provide additional information about analysis parameters and analysis modules. The info texts for analysis parameters can be adapted for each language and activated and deactivated as required. Info texts from seca are displayed as the default.

The info texts for analysis parameters are not displayed only to users of the **seca analytics 125** software. Patients can also read the info texts if you export them the corresponding PDF or grant them access via the **seca myAnalytics** software.

#### Creating and changing info texts

- 1. Click **■**.
- 2. Click Settings.
  - ⇒ The **General** tab is displayed.
- 3. Switch to the Info texts tab.
- 4. In the line of the language you would like to edit, click

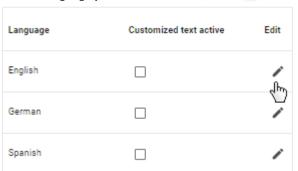

- ⇒ The **Edit customized text** view is displayed.
- 5. Click the desired tab to edit info texts for adults (Adult's analysis modules) or children (Children's analysis modules).

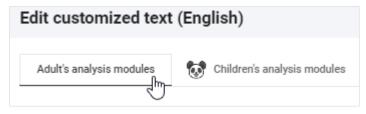

- ⇒ All analysis parameters and the associated seca default texts are displayed.
- 6. Enter your own texts for all the desired analysis parameters.

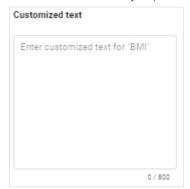

#### **NOTE**

The maximum number of characters for an info text is 500. A counter indicates how many characters have already been entered.

- 7. Click Save.
- 8. Activate your info texts if required: → Activating/deactivating info texts

- Click ■.
- 2. Click Settings.
  - ⇒ The **General** tab is displayed.
- 3. Switch to the Info texts tab.
- 4. Activate the checkboxes for the desired languages to activate info texts.

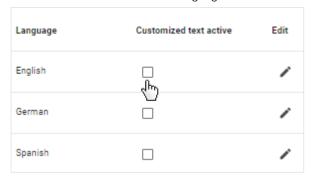

⇒ From this point onward, your texts will be displayed as info texts for the activated languages.

#### NOTE

Default seca texts will continue to be displayed for analysis parameters for which no new text has been entered.

Deactivate the checkboxes for the desired languages to deactivate info texts.

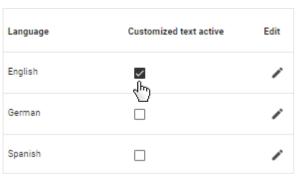

⇒ From this point onwards, the seca default texts will be displayed as info texts for the deactivated languages.

## 8.12 Using invoicing data (for 99+1 leasing concept only)

- → Calling up invoicing data
- → Selecting the invoicing month
- → Filtering invoicing data by device
- → Exporting invoicing data

The functions described in this section are available only if your seca measuring device is being used in the context of the **99+1** leasing concept. This concept incurs costs for every measurement analyzed. Relevant invoicing data can be viewed and exported in a summary form.

#### Calling up invoicing data

- 1. Click **≡**.
- 2. Click 99+1 invoicing data.

⇒ The invoicing data are displayed.

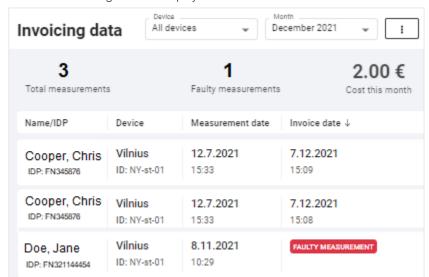

### Selecting the invoicing month

The invoicing list for the current month is displayed as the default. Proceed as follows to select a different invoicing month:

- ✓ Invoicing data view called up (→ Calling up invoicing data)
- 1. Click the **Month** dropdown menu.

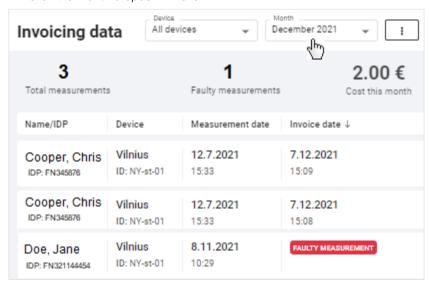

- 2. Select the desired invoicing month.
  - ⇒ The invoicing data for the selected invoicing month are displayed.

#### Filtering invoicing data by device

Measurements from all available devices are displayed in invoicing data as the default. If you have set up several devices, you can filter the list by a particular device. If you have only set up one device, you are not shown the dropdown menu for filtering.

- ✓ Invoicing data view called up (→ Calling up invoicing data)
- 1. Click the **Device** dropdown menu.

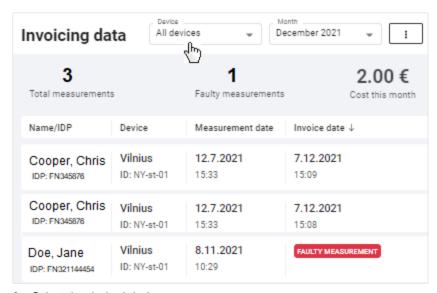

- 2. Select the desired device.
  - $\Rightarrow$  The list now only displays measurements performed on the selected de-
- 3. To reset the filter, select the **All devices** option in the dropdown menu.

**Exporting invoicing data** You can export the invoicing data in the form of a file (.csv).

- ✓ Invoicing data view called up (→ Calling up invoicing data)
- 1. Click
- 2. Click Export list as .csv.

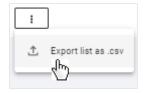

- ⇒ The file is exported.
- ⇒ The data of the file can be processed by a spreadsheet program, for example.

#### **NOTICE!**

#### Data access by unauthorized persons

Patient data must be accessible only to people for whose work this data is essential.

► Ensure that only people with permission to do so use the export

#### **NOTE**

The storage location for the export file depends on browser settings.

- → seca analytics 125
- → seca analytics 125 in combination with seca myAnalytics

#### NOTE

The context-sensitive red texts in the software contain notes on eliminating problems. If you are unable to eliminate the problem with the aid of the table below, contact your administrator or hospital technician.

## 9.1 seca analytics 125

| Fault                                        | Cause                                               | Remedy                                                                                                    |
|----------------------------------------------|-----------------------------------------------------|----------------------------------------------------------------------------------------------------|
|                                              | Web address of home page incorrect                  | Enter web address again and ensure that there are no typos.                                                                                                    |
|                                              | Interfering data in the browser cache               | Clear cache and delete cookies                                                                                                    |
|                                              | Browser not up to date                              | Update browser                                                                                                    |
| Error message in the browser: Unable to load | Interfering apps or programs                        | Restart computer                                                                                                    |
| pages of the seca analytics 125 software     | Not enough memory available on your device          | <ul><li>Close other apps, tabs, and programs</li><li>Remove unnecessary plugins</li></ul>                                                                            |
|                                              | Network connection interrupted                      | <ul> <li>Wait a few minutes and refresh the page</li> <li>Check network connection</li> <li>Inform network administrator</li> <li>Inform network provider</li> </ul> |
|                                              | Server fault                                        | Inform seca Service                                                                                                    |
|                                              | Browser not up to date                              | Update browser                                                                                                    |
|                                              | Interfering apps or programs                        | Restart computer                                                                                                    |
| seca analytics 125 software                  | Browser plugins interfering with software functions | Deactivate browser plugins for the <b>seca analytics 125</b> software (secacloud.com)                                                                                |
| behaving implausibly                         | Interfering data in the browser cache               | Clear cache and delete cookies                                                                                                    |
|                                              | Not enough memory available on your device          | <ul><li>Close other apps, tabs, and programs</li><li>Remove unnecessary plugins</li></ul>                                                                            |
|                                              | Malware on your computer                            | Check computer for malware                                                                                                    |
| Implausible texts on the user interface      | Browser's automatic translation feature is active   | Deactivate automatic translation in the browser settings                                                                                                    |
|                                              | View not updated                                    | → Loading new measurements                                                                                                    |
| Unable to find measurement                   | View restricted by filter                           | <ul> <li>Measurement list view: → Resetting all filters</li> <li>Analyses view: → Using the time filter</li> </ul>                                                   |

| Fault                                                                                               | Cause                                                                                                    | Remedy                                                                                                    |
|----------------------------------------------------------------------------------------------------|----------------------------------------------------------------------------------------------------|----------------------------------------------------------------------------------------------------|
|                                                                                                    | Browser plugins preventing mea-<br>surements from loading                                                          | Deactivate browser plugins for the <b>seca analytics 125</b> software (secacloud.com)                                 |
|                                                                                                    | Error in data transmission                                                                                         | Check network connection     Repeat measurement and note error messages and Workflow LED on the seca measuring device |
|                                                                                                    |                                                                                                    | Follow the instructions for use for the seca<br>measuring device                                                      |
|                                                                                                    |                                                                                                    | Inform seca Service                                                                                                   |
| Measurement is displayed                                                                            | Error saving measurement after editing                                                                             | Open and save measurement later                                                                                       |
| with red marking                                                                                    | Save error when importing measurements                                                                             | Open and save measurement                                                                                             |
|                                                                                                    | Incorrect assignment of a massure                                                                                  | Check whether an incorrect measurement<br>has been assigned to the patient.                                           |
| Measured values deviate sig-<br>nificantly from expected re-                                        | Incorrect assignment of a measure-<br>ment to the patient                                                          | Repeat measurement if it is impossible to assign the correct measurement unambiguously.                               |
| sults                                                                                               |                                                                                                    | Repeat measurement                                                                                                    |
|                                                                                                    | Error in the measurement procedure                                                                                 | Follow the instructions for use for the seca<br>measuring device                                                      |
| New measured value for height is not adopted (adults only)                                          | The value for height is a specified reference height which does not change automatically with a new measured value | → Changing the reference height                                                                                       |
| The Visceral Adipose Tissue (VAT) parameter is not                                                  | No waist circumference entered for                                                                                 | Enter waist circumference for the measurement(s)     Activate waist circumference as mandatory                        |
| displayed in the analysis                                                                           | the affected measurement(s)                                                                                        | data as the default setting if desired (→ Activating/deactivating waist circumference as mandatory data).             |
| The <b>Total Energy Expendi-</b><br><b>ture (TEE)</b> parameter is not<br>displayed in the analysis | No PAL value entered                                                                                               | Enter PAL value (→ Estimating the PAL)                                                                                |
| No emails received (e.g. following password change)                                                 | Email marked as spam                                                                                               | Check spam folder     → Email receipt                                                                                 |
| Date format not as desired                                                                          | Date format is determined by browser                                                                               | Set date format in browser                                                                                            |
|                                                                                                    | No access rights to the camera                                                                                     | Change website permissions in browser settings                                                                        |
| Unable to adopt photo for profile picture                                                           | Camera already in use elsewhere                                                                                    | Switch off camera in other applications (e.g. in video conferencing software)                                         |
|                                                                                                    | Browser not up to date                                                                                             | Update browser                                                                                                    |
| Login window requests you to enter "external tenant ID"                                             | Web address incomplete                                                                                             | Use a personal link (favorite, bookmark, desktop shortcut)  Request ID or correct link from the administrator         |

## 9.2 seca analytics 125 in combination with seca myAnalytics

The faults you can help a patient solve are listed below. There is also information available to the patient on the website at http://seca.com/myanalytics.

| Fault                                                     | Cause                      | Remedy                                                                                                    |
|-----------------------------------------------------------|----------------------------|----------------------------------------------------------------------------------------------------|
|                                                           | Email not arrived in inbox | Ensure that the patient has checked his or her spam folder.                                                                                  |
| Patient has not received an invitation to the seca myAn-  |                            | <ul> <li>Ensure that you have sent the invitation         (→ Administering invitations for patient accounts (optional)).</li> </ul>          |
| alytics software                                          | Email not arrived          | <ul> <li>Check whether the email address is correct<br/>and correct it if necessary (→ Changing the<br/>patient's email address).</li> </ul> |
|                                                           |                            | <ul> <li>Send the invitation again (→ Resending an invitation)</li> </ul>                                                                    |
| Patient fails to log in via the seca myAnalytics software | Incorrect login data used  | Ensure that the patient used the correct email address as their username.                                                                    |

#### 10 TECHNICAL DATA

- → General technical data
- → Analysis parameters
- → seca analysis modules
- → Display of weight and height values

#### **NOTE**

Details about the accuracy of measured values can be found in the instructions for use for the seca measuring device.

| General technical data                                     |           |
|------------------------------------------------------------|-----------|
| Medical device in accordance with Regulation (EU) 2017/745 | Class IIa |
| Medical software (EN 62304)                                | Class B   |

## 10.2 Analysis parameters

- → Summary
- → Limit values and color symbols (adults)
- → Limit values and color symbols (children)

At seca, the parameters required to determine body composition are called analysis parameters.

The analysis parameters are grouped into analysis modules. This allows certain aspects of body composition to be assessed specifically.

All analysis parameters for children are summarized in a separate analysis mod-

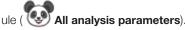

#### Summary

The table below is a summary of all the analysis parameters which can be displayed in the **seca analytics 125** software. The table also shows which seca analysis module contains the analysis parameters and in which view they are displayed.

#### NOTE

The **All analysis parameters** analysis module contains all the analysis parameters listed in the table for adults.

#### **NOTE**

The **Customized analysis module** contains the analysis parameters from the table selected by the user.

#### **NOTE**

Analysis parameters can be displayed in imperial units instead of metric units (not recommended).

#### **NOTE**

With a few exceptions, **Trend** and **Table** views display the same analysis parameters (**BCC** and **BIVA** cannot be shown in tabular form).

|   | Legend                           |     |                       |   |              |  |
|---|----------------------------------|-----|-----------------------|---|--------------|--|
| • | View:<br>Single measure-<br>ment | *** | View:<br><b>Trend</b> | _ | Not included |  |

|                       |                                                                                                    |                                           | Α                          | nalysis module          | es                     |          |
|-----------------------|----------------------------------------------------------------------------------------------------|-------------------------------------------|----------------------------|-------------------------|------------------------|----------|
| Analysis parameters   | Display in Single measurement view                                                                                                    | Nutritional &<br>Functional<br>Assessment | Malnutrition<br>Assessment | Endurance<br>Assessment | Strength<br>Assessment | Children |
| Body Mass Index (BMI) | <ul> <li>Absolute value in kg/m²</li> <li>Percentile (children only)</li> <li>Identified as Underweight, Normal Weight, Overweight or Obesity</li> <li>Additional information adults:</li> <li>Weight, absolute value in kg</li> <li>Height, absolute value in cm</li> </ul> | •                                         | ٠                          | ٠                       |                        | •        |
| Weight                | <ul> <li>Absolute value in kg</li> <li>Percentile (children only)</li> <li>Identified as Underweight, Normal Weight, Overweight or Obesity (adults only)</li> <li>Additional information adults:</li> <li>Body Mass Index, absolute value in kg/m²</li> </ul>                |                                           |                            | _                       | -                      |          |
| Height                | <ul> <li>Absolute value in cm</li> <li>Percentile</li> <li>Identified as Below average, Average or Above average</li> </ul>                                                                                                    | _                                         | _                          | _                       | _                      | ***      |
| Fat Mass (FM)         | Absolute value in kg                                                                                                    | ****                                      | ****                       | ***                     | _                      | -        |
| Fat Mass Index (FMI)  | <ul> <li>Absolute value in kg/m²</li> <li>Identified as Low, Normal, Increased or High</li> <li>Additional information</li> <li>Fat Mass, absolute value in kg</li> <li>Fat Mass Percentage, relative value in %</li> </ul>                                                  | -                                         | -                          | -                       | -                      | -        |

|                                         |                                                                         |                                           | Α                          | nalysis module          | es                     |          |
|-----------------------------------------|-------------------------------------------------------------------------|-------------------------------------------|----------------------------|-------------------------|------------------------|----------|
| Analysis parameters                     | Display in Single measurement view                                      | Nutritional &<br>Functional<br>Assessment | Malnutrition<br>Assessment | Endurance<br>Assessment | Strength<br>Assessment | Children |
|                                         | Relative value in %                                                     |                                           |                            |                         |                        |          |
|                                         | Identified as Low, Normal, Increased or High                            |                                           |                            |                         |                        |          |
| Fat Mass Percentage (FM%)               | Additional information:                                                 | •                                         | •                          | •                       |                        |          |
|                                         | Fat Mass, absolute value in kg                                          |                                           |                            |                         | •                      | •        |
|                                         | Fat Mass Index, absolute value in kg/m²                                 |                                           |                            |                         |                        |          |
|                                         | Absolute value in I                                                     |                                           |                            |                         |                        |          |
| Visceral Adipose Tissue                 | Identified as Normal, Increased or High                                 | ****                                      |                            |                         |                        |          |
| (VAT)                                   | Additional information:                                                 | •                                         | _                          | _                       | _                      | _        |
|                                         | Waist Circumference, absolute value in cm                               |                                           |                            |                         |                        |          |
|                                         | Absolute value in cm                                                    |                                           |                            |                         |                        |          |
|                                         | Identified as Low (children only), Normal or High                       |                                           |                            |                         |                        |          |
| Waist Circumference (WC)                | Additional information adults:                                          | _                                         | _                          | _                       | _                      | •        |
|                                         | Visceral Adipose Tissue, absolute value in I                            |                                           |                            |                         |                        |          |
|                                         | Absolute value in kg/m²                                                 |                                           |                            |                         |                        |          |
| Skeletal Muscle Index by                | Identified as Low or Normal                                             |                                           |                            |                         |                        |          |
| MRI (SMI) a                             | Additional information:                                                 | _                                         | _                          | _                       | _                      | _        |
|                                         | Skeletal Muscle Mass (SMM) absolute value in kg                         |                                           |                            |                         |                        |          |
|                                         | Absolute value in kg/m²                                                 |                                           |                            |                         |                        |          |
| Fat-Free Mass Index<br>(FFMI)           | Identified as Low or Normal                                             |                                           |                            |                         |                        |          |
|                                         | Additional information:                                                 | _                                         | •                          | _                       | _                      | -        |
|                                         | Fat-Free Mass, absolute value in kg and relative value in %             |                                           |                            |                         |                        |          |
|                                         | Absolute value in kg/m²                                                 |                                           |                            |                         |                        |          |
| Appendicular Skeletal                   | Identified as Low or Normal                                             |                                           |                            |                         |                        |          |
| Muscle Index by DXA (ASMI) <sup>b</sup> | Additional information:                                                 | _                                         | _                          | _                       | _                      | -        |
|                                         | Skeletal Muscle Mass (SMM) absolute value in kg and relative value in % |                                           |                            |                         |                        |          |

|                                            |                                                                                                    | Analysis modules                          |                            |                         |                        |          |  |
|--------------------------------------------|----------------------------------------------------------------------------------------------------|-------------------------------------------|----------------------------|-------------------------|------------------------|----------|--|
| Analysis parameters                        | Display in Single measurement view                                                                                                    | Nutritional &<br>Functional<br>Assessment | Malnutrition<br>Assessment | Endurance<br>Assessment | Strength<br>Assessment | Children |  |
| Body Composition Chart (BCC) (adults)      | <ul> <li>Fat Mass (FM) and Segmental Skeletal Muscle Mass, absolute values in kg</li> <li>Displayed as a coordinate system</li> <li>Identified as High Fat, Low Fat, High Muscle, Low Muscle</li> </ul>                                                                                                    |                                           |                            |                         | •                      | -        |  |
| Body Composition Chart<br>(BCC) (children) | <ul> <li>Fat Mass (FM) and Fat-Free Mass (FFM)</li> <li>Displayed as a coordinate system</li> <li>Identified as High Fat, Low Fat, High Muscle, Low Muscle</li> </ul>                                                                                                    | -                                         | -                          | -                       | -                      | ••••     |  |
| Bioelectric Impedance<br>Vector Analysis   | <ul> <li>Ohmic resistance R and capacitative resistance Xc in Ω, in relation to height</li> <li>Displayed as a coordinate system</li> <li>Identified as Decreasing proportion of water, Increasing proportion of water, Decreasing body cell mass, Increasing body cell mass</li> <li>50th, 75th, 95th percentile as tolerance ellipses</li> </ul> | -                                         | -                          | -                       | -                      | _        |  |
| Water                                      | <ul> <li>ECW<sup>c</sup> and TBW<sup>d</sup>, absolute values in I</li> <li>Additional information:</li> <li>ECW and TBW, relative values in %</li> </ul>                                                                                                    | -                                         | -                          | -                       | -                      | -        |  |
| Water Ratio (ECW/TBW) <sup>cd</sup>        | <ul> <li>Relative value in %</li> <li>Identified as Low, Normal or High</li> <li>Additional information:</li> <li>ECW<sup>c</sup> and TBW<sup>d</sup>, absolute values in I and relative values in %</li> </ul>                                                                                                    | -                                         | -                          | -                       | -                      | -        |  |
| Energy expenditure (REE/<br>TEE)           | <ul> <li>Resting Energy Expenditure (REE), MJ/day and kcal/day</li> <li>Total Energy Expenditure (TEE), MJ/day and kcal/day</li> <li>Additional information:</li> <li>Physical Activity Level (PAL), decimal number</li> </ul>                                                                                                    | -                                         | -                          | -                       | -                      | _        |  |

|                                                   |                                                                     | Analysis modules                    |              |                         |                        |          |  |
|---------------------------------------------------|---------------------------------------------------------------------|-------------------------------------|--------------|-------------------------|------------------------|----------|--|
| Analysis parameters                               | Display in Single measurement view                                  | Nutritional & Functional Assessment | Mainutrition | Endurance<br>Assessment | Strength<br>Assessment | Children |  |
| Muscle Score (for TRU<br>Body Score) <sup>o</sup> | Score                                                               | _                                   | _            | _                       | _                      | -        |  |
| Fat Score (for TRU Body<br>Score) <sup>o</sup>    | Score                                                               | _                                   | _            | _                       | _                      | -        |  |
| TRU Body Score <sup>e</sup>                       | Score     Identified as Keep at it!, Bronze, Silver, Gold, Platinum | _                                   | _            | _                       | -                      | -        |  |

<sup>a</sup> MRI: Magnetic Resonance Imaging

<sup>b</sup> DXA: Dual-energy X-ray Absorptiometry

<sup>c</sup> ECW: Extracellular Water

d TBW: Total Body Water

<sup>e</sup> These analysis parameters are intended primarily for the fitness sphere.

# (adults)

Limit values and color symbols The WHO-defined limit values are used to show BMI limit values. Other reference ranges have been recorded in clinical trials (for details, go to www.seca.com). Below you will find information about limit values and the meaning of the color scale for each analysis parameter.

#### **Body Mass Index (BMI)**

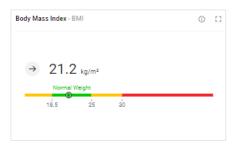

| Colored section (from left to right) | Meaning       | Limit values    |
|--------------------------------------|---------------|-----------------|
| Yellow                               | Underweight   | < 18.5 kg/m²    |
| Green                                | Normal weight | 18.5 – 25 kg/m² |
| Yellow                               | Overweight    | 25 – 30 kg/m²   |
| Red                                  | Obesity       | > 30 kg/m²      |

BMI = weight/height<sup>2</sup>, WHO BMI limit values, and reference ranges

#### Weight

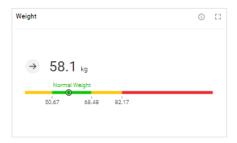

| Colored section (from left to right) | Meaning       | Limit values                                                    |
|--------------------------------------|---------------|-----------------------------------------------------------------|
| Yellow                               | Underweight   |                                                                 |
| Green                                | Normal weight | BMI values 18.5 kg/m <sup>2</sup> , 25 kg/m <sup>2</sup> , and  |
| Yellow                               | Overweight    | 30 kg/m <sup>2</sup> multiplied by the patient's height squared |
| Red                                  | Obesity       |                                                                 |

Individual limit values, in analogy to WHO BMI reference ranges

#### Fat Mass Index (FMI)

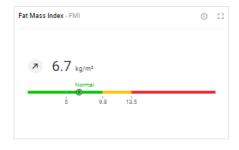

| Colored section (from left to right) | Meaning            | Limit values                                                                 |
|--------------------------------------|--------------------|------------------------------------------------------------------------------|
| Green                                | Low fat mass       |                                                                              |
| Green                                | Normal fat mass    | Limit values adapted for gender, ethnic-                                     |
| Yellow                               | Increased fat mass | ity, and age, linked to the BMI values<br>18.5 kg/m², 25 kg/m², and 30 kg/m² |
| Red                                  | High fat mass      |                                                                              |

FMI = fat mass/height<sup>2</sup>, individual limit values in analogy to WHO BMI reference ranges; the basis is the fat mass of a healthy reference population

#### Fat Mass Percentage (FM%)

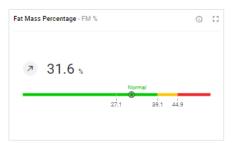

| Colored section (from left to right) | Meaning            | Limit values                                                                 |
|--------------------------------------|--------------------|------------------------------------------------------------------------------|
| Green                                | Low fat mass       |                                                                              |
| Green                                | Normal fat mass    | Limit values adapted for gender, ethnic-                                     |
| Yellow                               | Increased fat mass | ity, and age, linked to the BMI values<br>18.5 kg/m², 25 kg/m², and 30 kg/m² |
| Red                                  | High fat mass      |                                                                              |

FM % = fat mass/weight; individual limit values in analogy to WHO BMI reference ranges; the basis is the fat mass of a healthy reference population

#### **Visceral Adipose Tissue (VAT)**

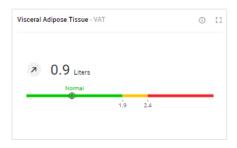

| Colored section (from left to right) | Meaning                             | Limit values                                                                                                    |
|--------------------------------------|-------------------------------------|----------------------------------------------------------------------------------------------------|
| Green                                | Normal visceral adi-<br>pose tissue |                                                                                                    |
| Yellow                               | Increased visceral adipose tissue   | Limit values adapted for gender, ethnic-<br>ity, and age linked to the BMI values<br>25 kg/m² and 30 kg/m²                                                                                                    |
| Red                                  | High visceral adi-<br>pose tissue   | , and the second second |

Individual limit values in analogy to WHO BMI reference ranges; the basis is the visceral adipose tissue of a healthy reference population

#### Waist Circumference (WC)

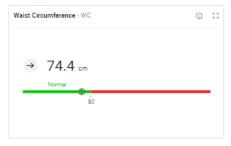

| Colored section (from left to right) | Meaning                         | Limit values                            |
|--------------------------------------|---------------------------------|-----------------------------------------|
| Green                                | Normal waist cir-<br>cumference | Limit value from the literature adapted |
| Red                                  | High waist circum-<br>ference   | for gender and ethnicity                |

Limit value and reference ranges from the International Diabetes Federation (IDF) Alberti, George, Paul Zimmert, Jonathan Shaw, and Scott M. Grundy. "IDF Worldwide Definition of the Metabolic Syndrome." Access: 1/8/2015.

#### Skeletal Muscle Mass Index by MRI (SMI)

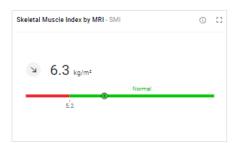

| Colored section (from left to right) | Meaning    | Limit values                                        |  |
|--------------------------------------|------------|-----------------------------------------------------|--|
| Red                                  | Low SMI    | Limit value adapted for gender and eth-             |  |
| Green                                | Normal SMI | nicity; 5th percentile of reference popu-<br>lation |  |

SMI = skeletal muscle mass/height<sup>2</sup>, limit value is the 5th percentile; the basis is the skeletal muscle mass of a healthy reference population

#### Fat-Free Mass Index (FFMI)

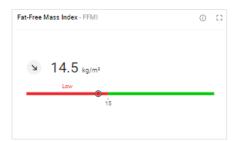

| Colored section (from left to right) | Meaning     | Limit values                            |
|--------------------------------------|-------------|-----------------------------------------|
| Red                                  | Low FFMI    | Limit value from the literature adapted |
| Green                                | Normal FFMI | for gender                              |

FFMI = fat-free mass/height<sup>2</sup>; limit values, and reference ranges from the Global Leadership Initiative on Malnutrition (GLIM) and the European Society of Clinical Nutrition and Metabolism (ESPEN)

Cederholm et al., "Diagnostic criteria for malnutrition – An ESPEN Consensus Statement." Clinical Nutrition 34(3), (2015): 335S-340S.

Cederholm et al., "GLIM criteria for the diagnosis of malnutrition – A consensus report from the global clinical nutrition community." Clinical Nutrition 38(1), (2019): 1S-9S.

#### Appendicular Skeletal Muscle Index by DXA (ASMI)

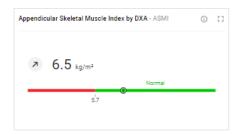

| Colored section (from left to right) | Meaning     | Limit values                            |  |
|--------------------------------------|-------------|-----------------------------------------|--|
| Red                                  | Low ASMI    | Limit value from the literature adapted |  |
| Green                                | Normal ASMI | for gender                              |  |

ASMI = appendicular skeletal muscle mass/height² (skeletal muscle mass by DXA corresponds to lean soft tissue mass); limit values and reference ranges from the Global Leadership Initiative on Malnutrition (GLIM) and the Asian Working Group for Sarcopenia (AWGS)

Chen et al., "Sarcopenia in Asia: consensus report of the Asian Working Group for Sarcopenia." J Am Med Dir Assoc. 15(2), (2014): 95S-101S.

Cederholm et al., "GLIM criteria for the diagnosis of malnutrition – A consensus report from the global clinical nutrition community." Clinical Nutrition 38(1), (2019): 1S-9S.

#### Segmental Skeletal Muscle Mass (BMI-dependent)

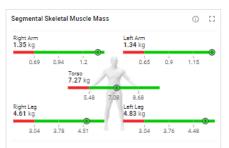

| Colored section (from left to right) | Meaning                                            | Limit values                                                              |
|--------------------------------------|----------------------------------------------------|---------------------------------------------------------------------------|
| Red                                  | Low segmental<br>skeletal muscle<br>mass           |                                                                           |
| Green                                | Low/normal seg-<br>mental skeletal<br>muscle mass  | Limit values adapted for gender, ethnic-                                  |
| Green                                | High/normal seg-<br>mental skeletal<br>muscle mass | ity, BMI, and age; 5th, 50th, and 95th percentile of reference population |
| Green                                | High segmental<br>skeletal muscle<br>mass          |                                                                           |

Individual limit values of the 5th, 50th, and 95th percentile; the basis is the skeletal muscle mass of a healthy reference population

#### Segmental Skeletal Muscle Mass (not BMI-dependent)

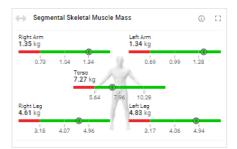

| Colored section (from left to right) | Meaning                                            | Limit values                                                              |  |  |
|--------------------------------------|----------------------------------------------------|---------------------------------------------------------------------------|--|--|
| Red                                  | Low segmental<br>skeletal muscle<br>mass           |                                                                           |  |  |
| Green                                | Low/normal seg-<br>mental skeletal<br>muscle mass  | Limit values adapted for gender, ethnic                                   |  |  |
| Green                                | High/normal seg-<br>mental skeletal<br>muscle mass | ity, and age; 5th, 50th, and 95th per-<br>centile of reference population |  |  |
| Green                                | High segmental<br>skeletal muscle<br>mass          |                                                                           |  |  |

Individual limit values of the 5th, 50th, and 95th percentile; the basis is the skeletal muscle mass of a healthy reference population

# Skeletal Muscle Mass - SMM 16.47 17.26 kg Low Muscle Refers to your BMI of 21.2 kg/m²

#### Skeletal Muscle Mass (SMM)

| Colored section (from left to right) | Meaning                          | Limit values                                                              |
|--------------------------------------|----------------------------------|---------------------------------------------------------------------------|
| Red                                  | Low skeletal muscle mass         |                                                                           |
| Yellow                               | Low/normal skeletal muscle mass  | Limit values adapted for gender, ethnic-                                  |
| Green                                | High/normal skeletal muscle mass | ity, BMI, and age; 5th, 50th, and 95th percentile of reference population |
| Green                                | High skeletal mus-<br>cle mass   |                                                                           |

Individual limit values of the 5th, 50th, and 95th percentile; the basis is the skeletal muscle mass of a healthy reference population

## Skeletal Muscle Mass over Age (BMI-dependent)

| Skeletal Mu  | scle Mass | over Age        | - SMM     |     | 0        | 50         |
|--------------|-----------|-----------------|-----------|-----|----------|------------|
| у 17         | 7.26      | <sub>9</sub> 67 | . Percent | ile |          |            |
| 19.36        |           |                 |           |     |          |            |
|              |           |                 |           |     | 95.      | utile      |
| 왕<br>철 16.47 |           |                 |           |     | 50.      | Percentile |
| 13.57        |           |                 |           |     |          |            |
|              | 30        | 40              | 50        | 60  | 70<br>5. |            |
|              |           |                 |           |     |          |            |

| Colored<br>section<br>(from bot-<br>tom to<br>top) | Meaning                             | Limit values                                                              |
|----------------------------------------------------|-------------------------------------|---------------------------------------------------------------------------|
| Red                                                | Low skeletal muscle<br>mass         |                                                                           |
| Green                                              | Low/normal skeletal<br>muscle mass  | Limit values adapted for gender, ethnic-                                  |
| Green                                              | High/normal skeletal<br>muscle mass | ity, BMI, and age; 5th, 50th, and 95th percentile of reference population |
| Green                                              | High skeletal mus-<br>cle mass      |                                                                           |

Individual limit values of the 5th, 50th, and 95th percentile; the basis is the skeletal muscle mass of a healthy reference population

## Skeletal Muscle Mass over Age (not BMI-dependent)

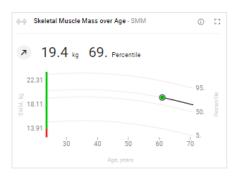

| Colored<br>section<br>(from bot-<br>tom to<br>top) | Meaning                             | Limit values                                                              |
|----------------------------------------------------|-------------------------------------|---------------------------------------------------------------------------|
| Red                                                | Low skeletal muscle mass            |                                                                           |
| Green                                              | Low/normal skeletal muscle mass     | Limit values adapted for gender, ethnic-                                  |
| Green                                              | High/normal skeletal<br>muscle mass | ity, and age; 5th, 50th, and 95th per-<br>centile of reference population |
| Green                                              | High skeletal mus-<br>cle mass      |                                                                           |

Individual limit values of the 5th, 50th, and 95th percentile; the basis is the skeletal muscle mass of a healthy reference population

## Phase Angle (PhA)

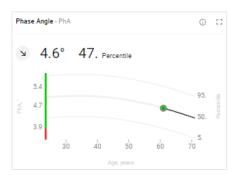

| Colored section (from bottom to top) | Meaning                 | Limit values                                                                    |
|--------------------------------------|-------------------------|---------------------------------------------------------------------------------|
| Red                                  | Low phase angle         |                                                                                 |
| Green                                | Low/normal phase angle  | Limit values adapted for gender, ethnic-                                        |
| Green                                | High/normal phase angle | ity, height, and age; 5th, 50th, and 95th<br>percentile of reference population |
| Green                                | High phase angle        |                                                                                 |

Individual limit values of the 5th, 50th, and 95th percentile; the basis is the phase angle of a healthy reference population

## **Body Composition Chart (BCC)**

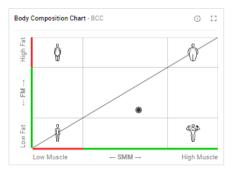

| Colored<br>section<br>(from bot-<br>tom to<br>top) | Meaning         | Limit values                                                                                         |
|----------------------------------------------------|-----------------|----------------------------------------------------------------------------------------------------|
| Green                                              | Low fat mass    | Limit values adapted for gender, ethnicity, and age; 5th and 95th percentile of reference population |
| Green                                              | Normal fat mass |                                                                                                    |
| Red                                                | High fat mass   |                                                                                                    |

| Colored section (from left to right) | Meaning                        | Limit values                                                                                                 |
|--------------------------------------|--------------------------------|----------------------------------------------------------------------------------------------------|
| Red                                  | Low skeletal muscle<br>mass    |                                                                                                    |
| Green                                | Normal skeletal<br>muscle mass | Limit values adapted for gender, ethnic-<br>ity, and age; 5th and 95th percentile of<br>reference population |
| Green                                | High skeletal mus-<br>cle mass |                                                                                                    |

Individual limit values (not labeled) of the 5th and 95th percentile; the basis is formed by the skeletal muscle mass and fat mass of a healthy reference population

#### Water

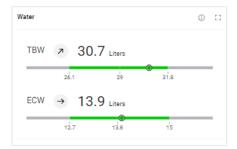

| Colored section (from left to right) | Meaning                  | Limit values                                                                 |
|--------------------------------------|--------------------------|------------------------------------------------------------------------------|
| Gray                                 | Below-average<br>TBW/ECW |                                                                              |
| Green                                | Average TBW/ECW          | Limit values adapted for gender, ethnic-                                     |
| Green                                | Average TBW/ECW          | ity, BMI, and age; 5th, 50th, and 95th<br>percentile of reference population |
| Gray                                 | Above-average<br>TBW/ECW |                                                                              |

Individual limit values of the 5th, 50th, and 95th percentile; the basis is formed by the total body water (TBW) and extracellular water (ECW) of a healthy reference population

#### Water Ratio (ECW/TBW)

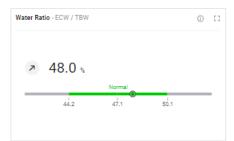

| Colored section (from left to right) | Meaning                  | Limit values                                                                 |
|--------------------------------------|--------------------------|------------------------------------------------------------------------------|
| Gray                                 | Below-average<br>TBW/ECW |                                                                              |
| Green                                | Average TBW/ECW          | Limit values adapted for gender, ethnic-                                     |
| Green                                | Average TBW/ECW          | ity, BMI, and age; 5th, 50th, and 95th<br>percentile of reference population |
| Gray                                 | Above-average<br>TBW/ECW |                                                                              |

Individual limit values of the 5th, 50th, and 95th percentile; the basis is the ratio of total body water (TBW) to extracellular water (ECW) of a healthy reference population

#### **Bioelectrical Impedance Vector Analysis (BIVA)**

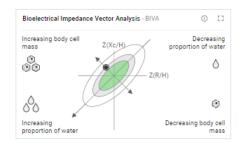

| Colored section (from the outside in) | Meaning                             | Limit values                                                                                                    |
|---------------------------------------|-------------------------------------|----------------------------------------------------------------------------------------------------|
| White                                 | Range of the 95th tolerance ellipse |                                                                                                    |
| Gray                                  | Range of the 75th tolerance ellipse | Limit values adapted for gender, ethnic-<br>ity, and age; 50th, 75th, and 95th toler-<br>ance ellipse of the reference population |
| Green                                 | Range of the 50th tolerance ellipse |                                                                                                    |

Individual limit values of the 50th, 75th, and 95th tolerance ellipse; the basis is formed by the resistance (R) and reactance (Xc) of a healthy reference population

#### TRU Body Score (analysis parameter in the fitness sphere)

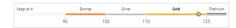

| Colored sec-<br>tion (from left<br>to right) | Meaning                                             |  |
|----------------------------------------------|-----------------------------------------------------|--|
| White                                        | Polow average ratio of muscle mass to fat mass      |  |
| Bronze                                       | Below average ratio of muscle mass to fat mass      |  |
| Silver                                       | About outerage ratio of muscle mass to fet mass     |  |
| Gold                                         | Above-average ratio of muscle mass to fat mass      |  |
| Platinum                                     | Well above-average ratio of muscle mass to fat mass |  |

## Muscle Score (for TRU Body Score)

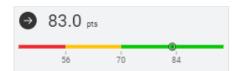

| Colored section (from left to right) | Meaning                      | Limit values                                                                   |
|--------------------------------------|------------------------------|--------------------------------------------------------------------------------|
| Red                                  | Low muscle mass              |                                                                                |
| Yellow                               | Below-average<br>muscle mass | Limit values adapted for gender, ethnicity, BMI, height, and age; 5th and 50th |
| Green                                | Above-average muscle mass    | percentile of reference population                                             |

#### Fat Score (for TRU Body Score)

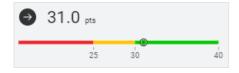

| Colored section (from left to right) | Meaning                | Limit values                                                                      |
|--------------------------------------|------------------------|-----------------------------------------------------------------------------------|
| Red                                  | High fat mass          | Limit values adapted for gender, ethnic-                                          |
| Yellow                               | Increased fat mass     | ity, height, and age, linked to the BMI values 18.5 kg/m², 25 kg/m², and 30 kg/m² |
| Green                                | Normal to low fat mass |                                                                                   |

Limit values and color symbols The following reference sources are available for display of the limit values for (children) weight, height and BMI:

- World Health Organization (WHO) (default setting with operation in the EU)
- Centers for Disease Control and Prevention (CDC) (default setting with operation in the USA)
- Kromeyer-Hauschild
- seca LATAM Children

#### **NOTE**

- ► Administrator rights are required to change the reference source (→ Selecting reference sources for children).
- ► The reference source **seca LATAM Children** only contains reference values for the ethnicity "South and Central American".

The reference ranges of **seca LATAM Children** have been determined by seca with in-house studies. Other reference ranges have been recorded in clinical trials (for details, go to www.seca.com). Below you will find information about limit values and the meaning of the color scale for each analysis parameter.

#### Body Mass Index (BMI) (children)

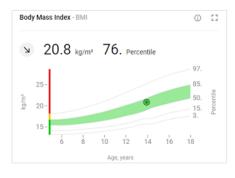

| Colored section (from left to right) | Meaning       | Limit values                                                    |
|--------------------------------------|---------------|-----------------------------------------------------------------|
| Yellow                               | Underweight   | Gender-specific limit values                                    |
| Green                                | Normal weight | Percentiles:                                                    |
| Yellow                               | Overweight    | seca LATAM Children: 3rd, 85th and 97th                         |
|                                      |               | • CDC: 5th, 85th and 95th                                       |
| Red                                  | Obesity       | • WHO: 3rd, 85th and 97th                                       |
|                                      |               | <ul> <li>Kromeyer-Hauschild: 10th, 90th and<br/>97th</li> </ul> |

BMI = weight/height<sup>2</sup>

#### Weight (children)

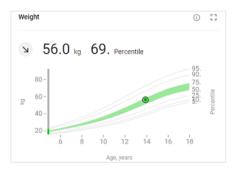

| Colored section (from bottom to top) | Meaning       | Limit values                      |
|--------------------------------------|---------------|-----------------------------------|
| Gray                                 | Underweight   | Gender-specific limit values      |
| Green                                | Normal weight | Percentiles:                      |
|                                      |               | seca LATAM Children: 3rd and 85th |
| Gray                                 | Overweight    | CDC: 5th and 85th                 |
|                                      |               | WHO: 3rd and 85th                 |
|                                      |               | Kromeyer-Hauschild: 10th and 90th |

## Height (children)

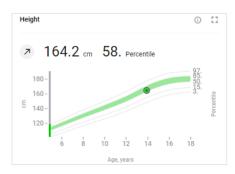

| Colored<br>section<br>(from bot-<br>tom to<br>top) | Meaning                 | Limit values                                                                                               |
|----------------------------------------------------|-------------------------|----------------------------------------------------------------------------------------------------|
| Gray                                               | Below-average<br>height | Gender-specific limit values                                                                               |
| Green                                              | Average height          | Percentiles:  • seca LATAM Children: 3rd and 97th                                                          |
| Gray                                               | Above-average<br>height | <ul> <li>CDC: 5th and 95th</li> <li>WHO: 3rd and 97th</li> <li>Kromeyer-Hauschild: 3rd and 97th</li> </ul> |

## Fat Mass Percentage (FM%)(children)

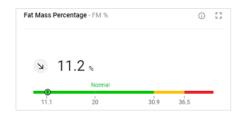

| Colored section (from left to right) | Meaning            | Limit values                                     |
|--------------------------------------|--------------------|--------------------------------------------------|
| Green                                | Low fat mass       |                                                  |
| Green                                | Normal fat mass    | Limit values adapted for gender, ethnic-         |
| Yellow                               | Increased fat mass | ity, BMI, and age; 5th, 85th and 95th percentile |
| Red                                  | High fat mass      |                                                  |

FM% = fat mass/weight; individual limit values, based on BMI reference ranges

## Waist circumference (WC) (children)

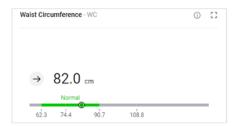

| Colored section (from left to right) | Meaning                         | Limit values                                                           |
|--------------------------------------|---------------------------------|------------------------------------------------------------------------|
| Gray                                 | Low waist circum-<br>ference    |                                                                        |
| Green                                | Normal waist cir-<br>cumference | Limit values adapted for gender and ethnicity; 5th and 85th percentile |
| Gray                                 | High waist circum-<br>ference   |                                                                        |

#### Skeletal muscle mass in accordance with Kim et al. (SMM) (children)

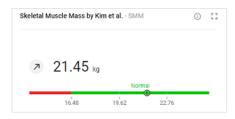

| Colored section (from left to right) | Meaning                        | Limit values                                                                                |
|--------------------------------------|--------------------------------|---------------------------------------------------------------------------------------------|
| Red                                  | Low skeletal muscle<br>mass    |                                                                                             |
| Green                                | Normal skeletal<br>muscle mass | Limit values adapted for gender, ethnic-<br>ity, BMI, and age; 5th and 95th per-<br>centile |
| Green                                | High skeletal mus-<br>cle mass |                                                                                             |

#### **Body Composition Chart (BCC) (children)**

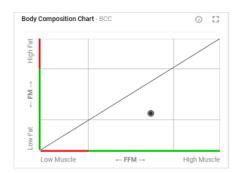

| Colored<br>section<br>(from bot-<br>tom to<br>top) | Meaning         | Limit values                                                                      |
|----------------------------------------------------|-----------------|-----------------------------------------------------------------------------------|
| Green                                              | Low fat mass    |                                                                                   |
| Green                                              | Normal fat mass | Limit values adapted for gender, ethnic-<br>ity, and age; 5th and 95th percentile |
| Red                                                | High fat mass   |                                                                                   |

| Colored section (from left to right) | Meaning                 | Limit values                                                                      |
|--------------------------------------|-------------------------|-----------------------------------------------------------------------------------|
| Red                                  | Low fat-free mass       |                                                                                   |
| Green                                | Normal fat-free<br>mass | Limit values adapted for gender, ethnic-<br>ity, and age; 5th and 95th percentile |
| Green                                | High fat-free mass      |                                                                                   |

## 10.3 seca analysis modules

- → Nutritional & Functional Assessment
- → Malnutrition Assessment
- → Endurance Assessment
- → Strength Assessment
- → Children: All analysis parameters

Analysis modules provide the option of viewing only those analysis parameters relevant to a specific objective.

The analysis modules described below are preset in the **seca analytics 125** software.

Nutritional & Functional This combination of analysis parameters visualizes comprehensive details about Assessment nutrition and performance status. Its use is generally recommended for healthy individuals. Muscle mass is compared to that of other individuals of identical gender, age, and BMI.

This analysis module is suitable for the following objectives:

- Improving health by reducing weight/building muscle
- · Maintaining or improving body composition

Malnutrition Assessment This combination of analysis parameters visualizes comprehensive details about nutrition status with a focus on malnutrition.

This analysis module is suitable for the following objectives:

- Supporting physician/member of specialist staff in diagnosing sarcopenia/ malnutrition
- Determining degree of severity following positive screening for malnutrition

Endurance Assessment This combination of analysis parameters visualizes comprehensive details about the nutrition and performance status of individuals training for endurance sport. Muscle mass is compared to that of other individuals of identical gender, age, and BMI.

This analysis module is suitable for the following objectives:

Improving stamina and body composition

**Strength Assessment** This combination of analysis parameters visualizes comprehensive details about the nutrition and performance status of individuals training to build muscle. Muscle mass is compared to that of other individuals of identical gender, age, and height, irrespective of BMI.

This analysis module is suitable for the following objectives:

• Improving muscle mass (for above-average muscle mass)

## Children: All analysis parameters

All analysis parameters for children are summarized in the All analysis parameters analysis module.

The **seca analytics 125** software only displays weight and height values it receives in the unit set in the software. If the setting on the transmitting device is different, the values will be converted automatically. Details are in the following table:

| Settings for the seca analytics 125 software | seca device set-<br>ting | Display of seca analytics 125 | Example           |  |
|----------------------------------------------|--------------------------|-------------------------------|-------------------|--|
|                                              | kg                       | lilite an                     | 102.55 kg         |  |
| Metric (kg)                                  | lbs                      | kkk.gg                        |                   |  |
|                                              | _                        | kkk.gg <sup>a</sup>           | 102.55 kg         |  |
|                                              | kg                       | 200 0                         | 000 00 11         |  |
| Imperial (lbs)                               | lbs                      | bbb·b                         | 226.08 lbs        |  |
|                                              | -                        | ppp.pª                        | 226.08 lbs        |  |
|                                              | cm                       |                               | 180.5 cm          |  |
| Metric (cm)                                  | ft'in"                   | cm.mm                         |                   |  |
|                                              | _                        | cm.mm <sup>a</sup>            | 180.5 cm          |  |
|                                              | cm                       | 4.                            | 5.0 <del>ft</del> |  |
| Imperial (ft)                                | ft'in"                   | ft.in                         | 5.9 ft            |  |
|                                              | _                        | ft.in <sup>a</sup>            | 5.9 ft            |  |

<sup>&</sup>lt;sup>a</sup> Manual entry of measured values directly in the **seca analytics 125** software. If additional decimal places are entered, the value is rounded automatically.

## 11 COMPATIBLE SECA PRODUCTS

| Scale                                        | Handrail                      | Measuring rod                                                         | Configuration soft-<br>ware                      | Analysis software                |
|----------------------------------------------|-------------------------------|-----------------------------------------------------------------------|--------------------------------------------------|----------------------------------|
|                                              | seca I                        | Medical, housing color:                                               | White                                            |                                  |
| seca mBCA 555/554  555 7021 099 554 1321 009 | seca mBCA 550<br>550 0010 009 | _                                                                     | seca software  seca connect 103 from Version 2.0 | seca software seca analytics 125 |
| seca mBCA 555/554  555 7021 099 554 1321 009 | seca mBCA 550<br>550 0000 009 | seca 257, standard<br>257 1714 009<br>seca 257, short<br>257 2914 009 | seca software  seca connect 103 from Version 2.0 | seca software seca analytics 125 |

| Scale                                         | Handrail      | Measuring rod | Configuration soft-<br>ware | Analysis software  |
|-----------------------------------------------|---------------|---------------|-----------------------------|--------------------|
| seca Fitness, housing color: Black/anthracite |               |               |                             |                    |
|                                               |               | _             | seca connect 103            | seca<br>software   |
| seca mBCA 552                                 | seca mBCA 549 |               | from Version 2.0            | seca analytics 125 |
| 552 1333 009                                  | 549 0133 009  |               |                             |                    |

## 12 WARRANTY

Please note that this software is subject to warranty restrictions which may arise in conjunction with the license, for example. The warranty restrictions can be called up via the software ("Terms of Use").

## 13 DECLARATION OF CONFORMITY

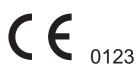

seca gmbh & co. kg hereby declares that the product complies with the terms of the applicable European directives and regulations. The unabridged declaration of conformity can be found at www.seca.com.

# Medical Measuring Systems and Scales since 1840

seca gmbh & co. kg
Hammer Steindamm 3–25
22089 Hamburg · Germany
T +49 40 20 00 00 0
F +49 40 20 00 00 50
E info@seca.com

seca operates worldwide with headquarters in Germany and branches in:

seca france

seca united kingdom

seca north america

seca schweiz

seca zhong guo

seca nihon

seca mexico

seca austria

seca polska

seca middle east

seca suomi

seca américa latina

seca asia pacific

seca danmark

seca benelux

seca lietuva

and with exclusive partners in more than 110 countries.

All contact data at seca.com